IBM Cognos Workspace Version 10.2.2

User Guide

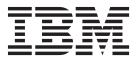

Note

Before using this information and the product it supports, read the information in "Notices" on page 137.

## **Product Information**

This document applies to IBM Cognos Business Intelligence Version 10.2.2 and may also apply to subsequent releases.

Licensed Materials - Property of IBM

#### © Copyright IBM Corporation 2010, 2014.

US Government Users Restricted Rights – Use, duplication or disclosure restricted by GSA ADP Schedule Contract with IBM Corp.

# Contents

| Introduction                                                                              | ix |
|-------------------------------------------------------------------------------------------|----|
| Chapter 1. What's new in Cognos Workspace                                                 | 1  |
| New features in Cognos Workspace version 10.2.2.                                          |    |
| Button filter widgets.                                                                    | 1  |
| Specification of the orientation of filter widgets.                                       | 1  |
| Report widgets                                                                            | 2  |
| Filters that are based on visualizations.                                                 | 2  |
| New features in Cognos Workspace version 10.2.1.1                                         | 2  |
| Extensible visualizations                                                                 |    |
| Embedding and customizing workspaces                                                      |    |
| Cutting, copying, and pasting widgets and duplicating tabs                                |    |
| Support for IBM Cognos Theme Designer                                                     | 3  |
| Sort function in widgets is available for users with the Consume capability               | 3  |
| New features in Cognos Workspace version 10.2.1.                                          | 3  |
| Filtering on multiple related data items in select value filter and slider filter widgets |    |
| Automatically refresh filter values in slider and select value controls                   |    |
| Improved drill behavior                                                                   | 4  |
| Enhancements to automatic chart recommendation                                            | 4  |
| New features in Cognos Workspace version 10.2.0.                                          | 5  |
| Cognos Business Insight and Cognos Business Insight Advanced are renamed                  | 5  |
| Tabbed workspaces                                                                         | 5  |
| Global area in tabled workspaces                                                          |    |
| Automatic chart recommendation                                                            |    |
| Chart interaction                                                                         | 6  |
| Freeze column and row headings                                                            | 6  |
| Viewing column and row heading details.                                                   | 6  |
| Printing a workspace                                                                      | 6  |
| Graduated capabilities                                                                    | 6  |
|                                                                                           | 7  |
| Return button on the application bar                                                      | 7  |
| Coogle Chrome support                                                                     | 7  |
| Google Chrome support                                                                     | 7  |
| New features in Cognos Business Insight version 10.1.1                                    | 7  |
|                                                                                           |    |
| Resize charts                                                                             |    |
| Swap rows and columns                                                                     | /  |
| Position Content pane to the left of the workspace.                                       | 0  |
| Add Active Report content                                                                 | 0  |
| User interface improvements                                                               | 0  |
| Dashboards are now workspaces                                                             | 8  |
| Improved thumbnails                                                                       |    |
| Meaningful names for Analysis Studio report parts                                         | 9  |
| Microsoft Internet Explorer support.                                                      | 9  |
| Mozilla Firefox support.                                                                  |    |
| Freedom Scientific JAWS support                                                           |    |
| Larger worksheet sizes for Microsoft Excel 2007 report outputs                            | 9  |
|                                                                                           |    |
| Chapter 2. Understanding Cognos Workspace                                                 |    |
| Starting Cognos Workspace                                                                 | 11 |
| Logging on                                                                                | 11 |
| Logging off                                                                               | 12 |
| The user interface                                                                        | -  |
| Getting Started page                                                                      |    |
| Application bar                                                                           |    |
| Workspace                                                                                 | 14 |

| Content pane                                                                                                    |          |          |       |       |     |     | 14       |
|----------------------------------------------------------------------------------------------------|----------|----------|-------|-------|-----|-----|----------|
| Widgets                                                                                                    |          |          |       |       |     |     | 16       |
| Widgets                                                                                                    |          |          |       |       |     |     | 18       |
| Setting a home page                                                                                                    |          |          |       |       |     |     | 19       |
| Resetting a home page to the default setting                                                                                                    |          |          |       |       |     |     |          |
| Features available to different capabilities                                                                                                    |          |          |       |       |     |     | 20       |
| Specifying the features available to capabilities                                                                                                    |          |          |       |       |     |     | 21       |
| 1 7 0 1                                                                                                    |          |          |       |       |     |     |          |
| Chapter 3. Creating workspaces                                                                                                    |          |          |       |       |     |     | 23       |
| Adding IBM Cognos content       .       .       .       .       .       .       .       .       .       .       .       .       .       .       .       .       .       .       .       .       .       .       .       .       .       .       .       .       .       .       .       .       .       .       .       .       .       .       .       .       .       .       .       .       .       .       .       .       .       .       .       .       .       .       .       .       .       .       .       .       .       .       .       .       .       .       .       .       .       .       .       .       .       .       .       .       .       .       .       .       .       .       .       .       .       .       .       .       .       .       .       .       .       .       .       .       .       .       .       .       .       .       .       .       .       .       .       .       .       .       .       .       .       .       .       .       .<                                                                            |          |          |       |       |     |     | 23       |
| Report content                                                                                                    |          |          |       |       |     |     | 23       |
| Active Report content                                                                                                    |          |          |       |       |     |     | 30       |
| PowerPlay content                                                                                                    |          |          |       |       |     |     | 30       |
| Cognos TM1 content                                                                                                    |          |          |       |       |     |     |          |
| IBM Cognos Navigator                                                                                                    |          |          |       |       |     |     |          |
| Workspaces published from IBM Cognos Insight to IBM Co                                                                                                    | ognos Wo | rkspace. |       |       |     |     | 36       |
| Searching for content                                                                                                    |          |          |       |       |     |     | 39       |
| Searching for content                                                                                                    |          |          |       |       |     |     | 41       |
| Adding toolbox widgets                                                                                                    |          |          |       |       |     |     | 41       |
| Adding an action button widget                                                                                                    |          |          |       |       |     |     | 41       |
| Adding a button filter widget                                                                                                    |          |          |       |       |     |     | 42       |
| Adding an image widget                                                                                                    |          |          |       |       |     |     |          |
| Adding an image widget .       .       .       .       .       .       .       .       .       .       .       .       .       .       .       .       .       .       .       .       .       .       .       .       .       .       .       .       .       .       .       .       .       .       .       .       .       .       .       .       .       .       .       .       .       .       .       .       .       .       .       .       .       .       .       .       .       .       .       .       .       .       .       .       .       .       .       .       .       .       .       .       .       .       .       .       .       .       .       .       .       .       .       .       .       .       .       .       .       .       .       .       .       .       .       .       .       .       .       .       .       .       .       .       .       .       .       .       .       .       .       .       .       .       .       .       .       . </td <td></td> <td></td> <td></td> <td></td> <td></td> <td></td> <td>45</td> |          |          |       |       |     |     | 45       |
| Adding a report widget                                                                                                    |          |          | •••   | •••   | • • | • • | 10       |
| Adding an RSS feed widget                                                                                                    |          |          | •••   | •••   | • • | • • | 10       |
| Adding a select value filter widget                                                                                                    |          |          | •••   | •••   | • • | • • | 17       |
| Adding a slider filter widget                                                                                                    |          |          | •••   | •••   | • • | • • | 10       |
| Adding a text widget                                                                                                    |          |          | •••   | •••   | • • | • • | 50       |
| Adding a text widgetAdding a web page widget                                                                                                    |          |          | •••   | •••   | • • | • • | 52       |
| Tabbed workspaces.                                                                                                    |          |          | •••   | •••   | • • | • • |          |
| Adding a tab.                                                                                                    |          |          |       |       |     |     |          |
| Renaming a tab                                                                                                    |          |          |       |       |     |     |          |
|                                                                                                    |          |          |       |       |     |     |          |
| Seeing all your tabs.                                                                                                    |          |          | •••   | • • • | • • | • • | 55       |
| Removing a tab                                                                                                    |          |          | •••   | • • • | • • | • • | 54       |
| Positioning and hiding tabs                                                                                                    |          |          | •••   | • • • | • • | • • |          |
| The global area                                                                                                    |          |          |       |       |     |     |          |
|                                                                                                    |          |          |       |       |     |     |          |
| Saving workspaces                                                                                                    |          |          | • • • | • •   | • • | • • | 55       |
| Save a workspace                                                                                                    |          |          | • • • | • •   | • • | • • | 55<br>E6 |
| Save a workspace using a different fiame or location                                                                                                    |          |          | • • • | • •   | • • | • • | 30<br>EC |
| Editing widget properties.                                                                                                    |          |          |       |       |     |     |          |
| Configuring widget communication                                                                                                    |          |          |       |       |     |     |          |
| Widget to widget communication                                                                                                    |          |          |       |       |     |     |          |
| Modifying the workspace layout                                                                                                    |          |          |       |       |     |     |          |
| Resize individual widgets                                                                                                    |          |          |       |       |     |     |          |
| Set the workspace layout                                                                                                    |          |          |       |       |     |     | 60       |
| Workspace style                                                                                                    |          |          |       |       |     |     | 61       |
| Changing the background of the workspace                                                                                                    |          |          |       |       |     |     | 61       |
| Formatting all widgets in a workspace                                                                                                    |          |          |       |       |     |     | 62       |
| Overriding global settings                                                                                                    |          |          | • • • | • • • | • • | • • | 62       |
| Setting personal preferences                                                                                                    |          |          |       | • • • | • • | • • | 63       |
| Creating accessible workspaces                                                                                                    |          |          | •••   | • • • | • • |     | 64       |
| Creating multilingual workspaces                                                                                                    |          |          | •••   | • •   |     |     | 65       |
| Language and locale                                                                                                    |          |          |       |       |     |     | 66       |
| Localize fixed content                                                                                                    |          |          |       |       |     |     |          |
| Localizing filter content                                                                                                    |          |          |       |       |     |     |          |
| Localize report content                                                                                                    |          |          |       |       |     |     |          |
| Prompt controls                                                                                                    |          |          |       |       |     |     |          |
| Enabling support for bidirectional languages                                                                                                    |          |          |       |       |     |     |          |
| Unsupported features on mobile devices                                                                                                    |          |          | • • • | • • • | • • |     | 70       |

| Chapter 4. Viewing and interacting with wor                   |     |   |   |   |   |   |     |   |     |   |   |   |   |   |   |   |      |
|---------------------------------------------------------------|-----|---|---|---|---|---|-----|---|-----|---|---|---|---|---|---|---|------|
| Opening a workspace                                           |     |   |   | • |   |   |     |   |     | • |   |   |   |   |   |   | . 73 |
| Open a workspace from the Getting Started page                | •   |   |   | • | • |   |     | • | •   | • |   |   | • |   | • | • | . 73 |
| Open a workspace from the application bar                     |     |   |   | • |   |   |     |   |     | • |   |   |   |   |   |   | . 73 |
| Open a workspace from the Actions menu                        |     |   |   | • |   |   |     |   |     | • |   |   |   |   |   |   | . 73 |
| Open a workspace from the Content tab                         |     |   |   |   |   |   |     |   |     |   |   |   |   |   |   |   |      |
| Open a workspace from IBM Cognos Connection                   |     |   |   |   |   |   |     |   |     |   |   |   |   |   |   |   |      |
| Refreshing workspace widgets                                  |     |   |   | • |   |   |     |   |     | • |   |   |   |   |   |   | . 74 |
| Sharing workspaces                                            |     |   |   | • |   |   |     |   |     | • |   |   |   |   |   |   | . 74 |
| Displaying data in lists, crosstabs, and charts $\ . \ . \ .$ | •   |   |   | • | • |   |     | • | •   | • |   |   | • |   | • | • | . 75 |
| Choosing the recommended display type                         | •   | • |   | • | • |   |     | • | •   | • |   |   | • |   | • | • | . 75 |
| Exploring and changing display types                          |     |   |   |   |   |   |     |   |     |   |   |   |   |   |   |   |      |
| Display types for reports and report parts                    |     |   |   |   |   |   |     |   |     |   |   |   |   |   |   |   |      |
| Supported chart formats                                       |     |   |   |   |   |   |     |   |     |   |   |   |   |   |   |   |      |
| Interacting with a chart                                      | •   | • |   | • | • |   |     | • | •   | • |   |   | • |   | • | • | . 80 |
| Sorting and filtering chart content                           | •   | • |   | • | • |   |     | • | •   | • |   |   | • |   | • | • | . 80 |
| Change the chart color palette                                | •   | • |   | • | • |   |     | • | •   | • |   |   | • |   | • | • | . 80 |
| Swap rows and columns                                         | •   | • |   | • | • |   |     | • |     | • |   |   | • |   | • | • | . 80 |
| Freezing column and row headings                              |     |   |   |   |   |   |     |   |     |   |   |   |   |   |   |   |      |
| Viewing and hiding details for column and row head            |     |   |   |   |   |   |     |   |     |   |   |   |   |   |   |   |      |
| Filtering report data                                         | •   | • |   | • | • |   |     | • | •   | • |   |   | • |   | • | • | . 83 |
| Filtering in the report widget                                |     |   |   |   |   |   |     |   |     |   |   |   |   |   |   |   |      |
| Filtering with button filter, slider filter, and select val   |     |   |   |   |   |   |     |   |     |   |   |   |   |   |   |   |      |
| Filtering with visualizations by applying master filter       |     |   |   |   |   |   |     |   |     |   |   |   |   |   |   |   |      |
| Sorting data in lists, crosstabs, and charts                  |     |   |   |   |   |   |     |   |     |   |   |   |   |   |   |   |      |
| Sorting lists                                                 |     |   |   |   |   |   |     |   |     |   |   |   |   |   |   |   |      |
| Sorting crosstabs.                                            | •   | • |   | • | • |   |     | • | •   | • |   |   | • |   | • | • | . 87 |
| Sorting charts.                                               |     |   |   |   |   |   |     |   |     |   |   |   |   |   |   |   |      |
| Remove sorts with the sort button                             |     |   |   |   |   |   |     |   |     |   |   |   |   |   |   |   |      |
| Remove sorts using the information bar                        |     |   |   |   |   |   |     |   |     |   |   |   |   |   |   |   |      |
| Displaying filter and sort values in the information bar.     |     |   |   |   |   |   |     |   |     |   |   |   |   |   |   |   |      |
| Changing the prompt values in a report                        | •   | • |   | • | • |   | • • | · | •   | • |   |   | • |   | • | · | . 91 |
| Resetting report content                                      | •   | • |   | • | • | • | • • | • |     | • |   | • | · | • | • | · | . 91 |
| Opening a workspace with a new version of a report $\ .$      | •   | • |   | • | • | • | • • | • |     | • |   | • | · | • | • | • | . 92 |
| Creating simple calculations in lists and crosstabs           |     |   |   |   |   |   |     |   |     |   |   |   |   |   |   |   |      |
| Deleting a calculation                                        |     |   |   |   |   |   |     |   |     |   |   |   |   |   |   |   |      |
| Grouping identical values that are in a list report           |     |   |   |   |   |   |     |   |     |   |   |   |   |   |   |   |      |
| Reordering list columns                                       | •   | • |   | • | · | • | • • | · | •   | • |   | • | · | • | · | · | . 95 |
| Renaming list columns                                         | •   | • |   | • | · | • | • • | · | •   | • |   | • | · | • | · | · | . 95 |
| Providing quick access to your favorite workspaces and        |     |   |   |   |   |   |     |   |     |   |   |   |   |   |   |   |      |
| Adding a workspace or report to My Favorites                  |     |   |   |   |   |   |     |   |     |   |   |   |   |   |   |   |      |
| Viewing My Favorites                                          |     |   |   |   |   |   |     |   |     |   |   |   |   |   |   |   |      |
| Opening a workspace or report from My Favorites .             |     |   |   |   |   |   |     |   |     |   |   |   |   |   |   |   |      |
| Removing a workspace or report from My Favorites.             |     |   |   |   |   |   |     |   |     |   |   |   |   |   |   |   | . 96 |
| Printing a workspace                                          |     |   |   |   |   |   |     |   |     |   |   |   |   |   |   |   | . 97 |
| Creating PDF files from workspace widgets                     |     |   |   |   |   |   |     |   |     |   |   |   |   |   |   |   |      |
| Exporting report widgets to other formats                     |     |   |   |   |   |   |     |   |     |   |   |   |   |   |   |   |      |
| Report widget export formats                                  |     |   |   |   |   |   |     |   |     |   |   |   |   |   |   |   |      |
| Drilling to view related data                                 |     |   |   |   |   |   |     |   |     |   |   |   |   |   |   |   |      |
| Drilling up or drilling down                                  |     |   |   |   |   |   |     |   |     |   |   |   |   |   | • |   | 100  |
| Automatic synchronization of drill up and drill dowr          |     |   |   |   |   |   |     |   |     |   |   |   |   |   | • |   | 101  |
| Go to another target report                                   | • • | · | · | · | · |   | •   | · | • • | · | · | · | • | • | • |   | 101  |
| Viewing report versions                                       |     |   |   |   |   |   |     |   |     |   |   |   |   |   | • |   | 102  |
| Creating watch rules for specific conditions                  |     |   |   |   |   |   |     |   |     |   |   |   |   |   |   |   | 102  |
| Creating watch rules for different condition status indica    |     |   |   |   |   |   |     |   |     |   |   |   |   |   |   |   | 103  |
| Defining alert details for watch rules                        |     |   |   |   |   |   |     |   |     |   |   |   |   |   | • |   | 104  |
| Viewing, modifying, or deleting a watch rule.                 |     |   |   |   |   |   |     |   |     |   |   |   |   |   | • |   | 104  |
| Lineage information for a data item                           |     | • | • | • | · |   | ·   | · | • • | · | · | · | • | • | • |   | 105  |
| Viewing lineage information for a data item                   |     | • | • | • | · |   | ·   | • | • • | • | · | • | • | • | • |   | 106  |
| Viewing information cards                                     |     |   |   |   |   |   |     |   |     |   |   |   |   |   |   |   | 106  |
| Creating a folder in the Content pane                         |     |   |   | • | • |   |     | • |     |   |   |   | • | • |   |   | 107  |

| Renaming objects in the Content pane                                                                                                    |     | 107<br>107<br>107                      |
|----------------------------------------------------------------------------------------------------|-----|----------------------------------------|
| Chapter 5. Collaborating with Cognos Workspace.                                                                                                    |     | . 111                                  |
| Collaborating by using comments                                                                                                    |     | 111                                    |
| Adding comments.                                                                                                    |     |                                        |
| Viewing comments                                                                                                    |     |                                        |
| Editing or deleting comments                                                                                                    |     | 113                                    |
| Editing or deleting comments                                                                                                    | •   | 110                                    |
| Starting a workspace activity                                                                                                    | ·   | 114                                    |
| Starting a workspace activity                                                                                                    | •   | 114                                    |
| Accessing IBM Connections from Cognos Workspace                                                                                                    | •   | 116                                    |
| Adding members to an activity                                                                                                    | •   | 116                                    |
| Changing the access for an activity                                                                                                    | •   | 117                                    |
| Adding sections to an activity.                                                                                                    | •   | 117                                    |
| Adding sections to an activity       .       .       .       .       .       .       .       .       .       .       .       .       .       .       .       .       .       .       .       .       .       .       .       .       .       .       .       .       .       .       .       .       .       .       .       .       .       .       .       .       .       .       .       .       .       .       .       .       .       .       .       .       .       .       .       .       .       .       .       .       .       .       .       .       .       .       .       .       .       .       .       .       .       .       .       .       .       .       .       .       .       .       .       .       .       .       .       .       .       .       .       .       .       .       .       .       .       .       .       .       .       .       .       .       .       .       .       .       .       .       .       .       .       .       .       .       < | •   | 118                                    |
| Working with to-do items in an activity                                                                                                    |     | 119                                    |
| Creating to-do items for an activity                                                                                                    |     | 119                                    |
| Marking to-do items as complete.                                                                                                    |     | 120                                    |
| Adding comments to an activity                                                                                                    |     |                                        |
| Marking activities as complete                                                                                                    |     | 121                                    |
| Marking activities as complete                                                                                                    | •   | 121                                    |
| Tuning out of or in to an activity.                                                                                                    | ·   | 121                                    |
|                                                                                                    | ·   | 122                                    |
| Opening a workspace from IBM Connections.                                                                                                    |     |                                        |
| Viewing workspace activities                                                                                                    | ·   | 122                                    |
| Using IBM Connections to collaborate outside of a workspace                                                                                                    | •   | 123                                    |
| Chapter 6. Samples                                                                                                    |     | 125<br>125<br>125                      |
| Samples in the GO Data Warehouse (query) package                                                                                                    |     | 126                                    |
| Marketing workspace.                                                                                                    | •   | 126                                    |
| Recruitment workspace                                                                                                    |     |                                        |
|                                                                                                    |     |                                        |
| Revenue data workspace                                                                                                    |     |                                        |
| Sales By Year workspace                                                                                                    | ·   | 126                                    |
| Tabbed workspace                                                                                                    | •   | 126                                    |
| Interactive samples                                                                                                    |     |                                        |
| Sales workspace                                                                                                    |     | 126                                    |
|                                                                                                    |     |                                        |
| Appendix. Accessibility features                                                                                                    | _   | 127                                    |
| Accessibility features in Cognos Workspace                                                                                                    |     |                                        |
|                                                                                                    |     |                                        |
| Keyboard shortcuts                                                                                                    |     |                                        |
| Viewing a workspace in Microsoft Windows high contrast mode                                                                                                    |     | 136                                    |
| Making reports accessible to users with disabilities                                                                                                    | •   | 136                                    |
| Notices                                                                                                    |     | . 137                                  |
|                                                                                                    |     |                                        |
| Glossary                                                                                                    | • • | . 141                                  |
| A                                                                                                    |     | 141                                    |
| B                                                                                                    |     | 141                                    |
| C                                                                                                    |     |                                        |
|                                                                                                    | •   | 141                                    |
|                                                                                                    | •   | 141                                    |
| D                                                                                                    |     | 143                                    |
| Ε                                                                                                    |     | 143<br>143                             |
| E                                                                                                    |     | 143<br>143<br>143                      |
| E                                                                                                    |     | 143<br>143<br>143<br>143               |
| E                                                                                                    |     | 143<br>143<br>143<br>143<br>143<br>144 |
| E                                                                                                    |     | 143<br>143<br>143<br>143               |

| J. |    |    |   |   |      |      |      |      |      |       |   |  |   |  |   |   |  |  |  |  |  |       | 144 |
|----|----|----|---|---|------|------|------|------|------|-------|---|--|---|--|---|---|--|--|--|--|--|-------|-----|
| L  |    |    |   |   |      |      |      |      |      |       |   |  |   |  |   |   |  |  |  |  |  |       | 144 |
| Μ  |    |    |   |   |      |      |      |      |      |       |   |  |   |  |   |   |  |  |  |  |  |       | 144 |
| Ν  |    |    |   |   |      |      |      |      |      |       |   |  |   |  |   |   |  |  |  |  |  |       | 145 |
| 0  |    |    |   |   |      |      |      |      |      |       |   |  |   |  |   |   |  |  |  |  |  |       | 145 |
| Р  |    |    |   |   |      |      |      |      |      |       |   |  |   |  |   |   |  |  |  |  |  |       | 145 |
| Q  |    |    |   |   |      |      |      |      |      |       |   |  |   |  |   |   |  |  |  |  |  |       | 146 |
| R  |    |    |   |   |      |      |      |      |      |       |   |  |   |  |   |   |  |  |  |  |  |       | 146 |
| S  |    |    |   |   |      |      |      |      |      |       |   |  |   |  |   |   |  |  |  |  |  |       | 147 |
| Т  |    |    |   |   |      |      |      |      |      |       |   |  |   |  |   |   |  |  |  |  |  |       | 147 |
| U  |    |    |   |   |      |      |      |      |      |       |   |  |   |  |   |   |  |  |  |  |  |       | 147 |
| W  |    |    |   |   |      |      |      |      |      |       |   |  |   |  |   |   |  |  |  |  |  |       | 148 |
| In | de | ex | • | - | <br> | <br> | <br> | <br> | <br> | <br>• | • |  | • |  | • | • |  |  |  |  |  | <br>1 | 49  |

# Introduction

This information is intended for use with IBM<sup>®</sup> Cognos<sup>®</sup> Workspace. It provides step-by-step procedures and background information to help you create workspaces. Cognos Workspace is a web product for creating interactive workspaces using IBM Cognos content, as well as external data sources, according to your specific information needs.

## **Different access to Cognos Workspace features**

The appearance of the user interface, the features that are available to you, and the functions that you are able to perform in IBM Cognos Workspace, depend on a capability that is set for you.

For example, a user with the capability to assemble a workspace can create workspaces and add widgets, whereas the user with the capability to consume a workspace does not see these features. This functionality is controlled by the following capabilities:

- Consume
- Interact
- Assemble

These capabilities are set by an IBM Cognos administrator.

For more information, see "Features available to different capabilities" on page 20.

## **Finding information**

To find product documentation on the web, including all translated documentation, access IBM Knowledge Center (http://www.ibm.com/support/knowledgecenter).

## Accessibility features

Accessibility features help users who have a physical disability, such as restricted mobility or limited vision, to use information technology products. Cognos Workspace has accessibility features. For information on these features, see "Accessibility features," on page 127.

IBM Cognos HTML documentation has accessibility features. PDF documents are supplemental and, as such, include no added accessibility features.

## How-to videos

To help you get the most value from Cognos Workspace, IBM provides instructional videos that you can access through the product. Depending on feedback from you and other customers, we may choose to expand, or reduce the role of videos in future releases. These videos are hosted on the Internet and might not be available; for example, your Internet access might be blocked, or the hosting server might be temporarily unavailable. All of the topics explained in these videos are also covered in the online product documentation.

# Forward-looking statements

This documentation describes the current functionality of the product. References to items that are not currently available may be included. No implication of any future availability should be inferred. Any such references are not a commitment, promise, or legal obligation to deliver any material, code, or functionality. The development, release, and timing of features or functionality remain at the sole discretion of IBM.

## Samples disclaimer

The Sample Outdoors Company, Great Outdoors Company, GO Sales, any variation of the Sample Outdoors or Great Outdoors names, and Planning Sample depict fictitious business operations with sample data used to develop sample applications for IBM and IBM customers. These fictitious records include sample data for sales transactions, product distribution, finance, and human resources. Any resemblance to actual names, addresses, contact numbers, or transaction values is coincidental. Other sample files may contain fictional data manually or machine generated, factual data compiled from academic or public sources, or data used with permission of the copyright holder, for use as sample data to develop sample applications. Product names referenced may be the trademarks of their respective owners. Unauthorized duplication is prohibited.

# Chapter 1. What's new in Cognos Workspace

Knowing what features are new, changed, deprecated, or removed helps you plan your upgrade and deployment strategies and the training requirements for your users.

For information about all of the new features in this release, see the *IBM Cognos Business Intelligence New Features Guide*.

For information about new features in past releases, see IBM Knowledge Center (http://www.ibm.com/support/knowledgecenter).

For information about upgrading, see the *IBM Cognos Business Intelligence Installation and Configuration Guide* for your product.

For an up-to-date list of environments that are supported by IBM Cognos products, including information about operating systems, patches, browsers, web servers, directory servers, database servers, and application servers, see the Supported Software Environments page (http://www.ibm.com/support/docview.wss?uid=swg27042164).

# New features in Cognos Workspace version 10.2.2

This release contains new features.

# Button filter widgets

You can create buttons that dynamically filter data in report widgets. Filtering removes unwanted data from a report.

You can have text or graphic labels on button filter widgets. For example, you can have a button that filters on a specific country or region that has a graphic that depicts that country or region's flag. You can display the buttons horizontally, vertically, or in a text flow.

## Related tasks:

"Adding a button filter widget" on page 42

Use this widget to create buttons that dynamically filter data in report widgets. Filtering removes unwanted data from a report. Use this widget to filter data items, such as product or country or region name or single or multiple text values.

# Specification of the orientation of filter widgets

You can specify the orientation of certain widgets to optimize the usage of space in your workspace.

Slider filter widgets can be displayed horizontally or vertically. Select value filter and button filter widgets can be displayed horizontally, vertically, or in a text flow.

## Related tasks:

"Adding a button filter widget" on page 42

Use this widget to create buttons that dynamically filter data in report widgets. Filtering removes unwanted data from a report. Use this widget to filter data items, such as product or country or region name or single or multiple text values. "Adding a select value filter widget" on page 48

You can use the select value filter widget to dynamically filter report data. Use this widget to filter data items, such as product or country and region name or single or multiple text values.

"Adding a slider filter widget" on page 50

Use this widget to dynamically filter data in report widgets. Filtering removes unwanted data from a report. For example, using the slider filter, you can retrieve data for revenue that is between 10,000 and 20,000.

## **Report widgets**

You can create a report widget that is based on a report that you author from within IBM Cognos Workspace.

Users with the Assemble capability can author a report and then insert it in the current tab or the global area of a workspace, or in a new workspace. This ability saves time and adds more options for the author of the workspace.

#### Related tasks:

"Adding a report widget" on page 46

You can create a report widget that is based on a report that you author from within IBM Cognos Workspace. You can then insert it in the current tab or the global area of a workspace.

## Filters that are based on visualizations

You can use master filters in widgets that contain Cognos Active Reports and other reports in your workspace to filter table and chart data in other widgets.

You can use a visualization that is contained in a widget in your workspace to set the context in the other dashboard widgets.

#### Related tasks:

"Filtering with visualizations by applying master filters" on page 86 You can use master filters in widgets that contain Cognos Active Reports and other reports in your workspace to filter table and chart data in other widgets.

## New features in Cognos Workspace version 10.2.1.1

This release contains new features.

# **Extensible visualizations**

You can use new and innovative visualizations in Report Studio and IBM Cognos Workspace Advanced. You can also consume the new visualizations in IBM Cognos Workspace. This feature makes use of Rapidly Adaptive Visualization Engine (RAVE) to introduce new visualizations such as treemaps, heatmaps, and network diagrams.

New visualization types might become available over time on IBM AnalyticsZone (http://www.analyticszone.com). You can download and use new visualization types in your environment. You can also engage IBM to produce custom visualizations that are specific to your business needs.

#### **Related concepts:**

"Extensible visualizations" on page 27 You can insert a report that contains an extensible visualization into a workspace in IBM Cognos Workspace.

## Embedding and customizing workspaces

In applications or portals that are able to display referenced web content, you can embed workspaces. Embedded workspaces can include or omit parts of the IBM Cognos user interface.

In applications or portals that contain a prompted workspace, users can append prompt parameter values to the URL to pass new prompt parameter values to the workspace or to avoid being prompted.

#### Related tasks:

"Sharing workspaces" on page 74

You can share a workspace with your colleagues by sending a URL to the workspace in an email or by copying and pasting the URL into another document or instant message.

# Cutting, copying, and pasting widgets and duplicating tabs

You can cut, copy, and paste widgets from one tab to another, from one workspace to another, or to or from the global area. You can also duplicate tabs. Duplicating tabs is a convenient way to use one tab as a template for another. Duplicating tabs saves time and helps to give workspaces a consistent look and feel.

# Support for IBM Cognos Theme Designer

IBM Cognos Theme Designer provides a graphical user interface that makes it easy to tailor IBM Cognos BI applications to your brand requirements. You can replace images, change colors, or edit html to get the look you want. You can produce multiple themes for users to choose from, or different themes for each tenant or application in multiple tenant environments.

In addition to existing support for Cognos Theme Designer by IBM Cognos Connection and IBM Cognos Viewer, this version adds support by IBM Cognos Workspace.

To download Cognos Theme Designer and its documentation, go to IBM Cognos Theme Designer Tool for IBM Cognos 10.2.1 and 10.2.1.1 (www.ibm.com/support/docview.wss?rs=0&uid=swg24035533).

# Sort function in widgets is available for users with the Consume capability

Users with the Consume capability can now sort data within a widget.

#### **Related concepts:**

"Features available to different capabilities" on page 20

The appearance of the user interface, the features that are available to you, and the functions that you are able to perform in IBM Cognos Workspace, are dependent on a capability that is set for you.

## New features in Cognos Workspace version 10.2.1

This release contains new features.

# Filtering on multiple related data items in select value filter and slider filter widgets

In select value filter and slider filter widgets, you can filter on multiple related data items from different reports. For example, you have a report on your workspace that has a Years data item and another report that has a Years\_1 data item, but both refer to the same data. You can filter on both data items together.

### Related tasks:

"Adding a slider filter widget" on page 50

Use this widget to dynamically filter data in report widgets. Filtering removes unwanted data from a report. For example, using the slider filter, you can retrieve data for revenue that is between 10,000 and 20,000.

"Adding a select value filter widget" on page 48

You can use the select value filter widget to dynamically filter report data. Use this widget to filter data items, such as product or country and region name or single or multiple text values.

# Automatically refresh filter values in slider and select value controls

In previous versions, values in slider filter and select value filter widgets were not refreshed when data was refreshed in their corresponding source report widgets.

Now you can automatically refresh values in slider filter and select value filter widgets whenever data is refreshed in their corresponding source report widgets. This is especially convenient for source report widgets that are updated frequently.

#### Related tasks:

"Adding a slider filter widget" on page 50

Use this widget to dynamically filter data in report widgets. Filtering removes unwanted data from a report. For example, using the slider filter, you can retrieve data for revenue that is between 10,000 and 20,000.

"Adding a select value filter widget" on page 48

You can use the select value filter widget to dynamically filter report data. Use this widget to filter data items, such as product or country and region name or single or multiple text values.

# Improved drill behavior

Dashboards retain their formatting and nesting characteristics when you drill up or down in workspaces.

#### **Related concepts:**

"Drilling to view related data" on page 100

IBM Cognos Workspace supports various drill operations so that you can view related report data. You can perform drill operations in lists, crosstabs, and charts.

# Enhancements to automatic chart recommendation

Automatic chart recommendation helps users choose the best way to view their data. Now it's easier than ever to understand which chart is recommended, how to select it, and the reasons it is recommended. Chart options are clearly explained, as well as the scenarios in which the options should be used.

#### **Related tasks**:

"Choosing the recommended display type" on page 75 You can automatically choose the best display type for your data.

## New features in Cognos Workspace version 10.2.0

This release contains new features.

# **Cognos Business Insight and Cognos Business Insight Advanced are renamed**

Two product components are renamed in this release to avoid confusion with the names of other components. IBM Cognos Business Insight is now IBM Cognos Workspace. IBM Cognos Business Insight Advanced is now IBM Cognos Workspace Advanced.

# **Tabbed workspaces**

With tabbed workspaces, you can organize content on multiple tabs in a single workspace. Typically, each tab contains information about a particular area.

For example, you create a workspace with separate tabs for Marketing, Sales, and Revenue.

## **Related concepts:**

"Tabbed workspaces" on page 52 Create a tabbed workspace to organize your content on multiple tabs inside a single workspace.

# Global area in tabbed workspaces

A tabbed workspace includes an area that is common to all tabs in the workspace. Here you can keep any object in view as you click though the tabs in the workspace.

For example, you created a workspace with separate tabs for Marketing, Sales, and Revenue. You add a Region filter to the global area so that you can filter on regions as you click through the tabs.

## **Related concepts:**

"The global area" on page 54

Use the global area to add objects that you want to make common to all the tabs in your workspace. The objects that you can add are slider filters, select value filters, action buttons, reports, and report parts such as prompts. To add a prompt, expand the report that contains the prompt and drag the prompt to the global area.

# Automatic chart recommendation

In the widget toolbar, you can click Change Display Type **b** to automatically get the best display type for the data. IBM Cognos Workspace analyses the data and produces the most suitable display type.

The **Change Display Type** drop-down list in the widget toolbar lists up to five of the most highly recommended display types. The **Change Display** window lists the recommended display types in order and explains why each one is recommended.

To see the original interface, which lists all available display types whether they are recommended or not, click the **All** tab in the **Change Display** window. **Related tasks**:

"Choosing the recommended display type" on page 75 You can automatically choose the best display type for your data.

# **Chart interaction**

You can select a chart or one or more parts of a chart and apply actions. For example, you can filter the chart contents.

#### Related tasks:

"Interacting with a chart" on page 80

You can select a chart or one or more parts of a chart and apply actions. For example, you can drill up or down on a chart or filter the chart contents.

"Sorting and filtering chart content" on page 80

You can sort and filter chart content in reports. The information bar displays the filter and sort information in the chart.

## Freeze column and row headings

You can freeze column and row headings in lists and crosstabs. Freezing the headings keeps them in view as you scroll through the data.

## Related tasks:

"Freezing column and row headings" on page 81

When a report contains large lists or crosstabs, you can lock the column and row headings and scroll through the data while the headings remain visible. On a list report, you can freeze the column headings only. You cannot freeze headings that contain prompt controls.

## Viewing column and row heading details

In a crosstab, you can expand a column or row heading to view the details that make up the data.

For example, you expand a region heading to display the cities in that region.

#### Related tasks:

"Viewing and hiding details for column and row headings in crosstabs" on page 81

In a crosstab, you can expand a column or row heading to view the details that make up the data. For example, you might expand a region heading to display the cities for that region.

## Printing a workspace

The print preview feature in a web browser enables you to adjust settings such as scaling and orientation to make your workspace fit on a printed page.

## Related tasks:

"Printing a workspace" on page 97

Use the print preview feature in your web browser to adjust the print options and print a workspace.

# Graduated capabilities

Access to functions and features in Cognos Workspace can now be controlled by the IBM Cognos administrator.

This functionality is controlled by the following capabilities:

- Consume
- Interact

• Assemble

## Related concepts:

"Features available to different capabilities" on page 20 The appearance of the user interface, the features that are available to you, and the functions that you are able to perform in IBM Cognos Workspace, are dependent on a capability that is set for you.

# Action button widget

Use this widget to create action buttons that help you go from tab to tab on a workspace. You can also use an image for the button.

## Related tasks:

"Adding an action button widget" on page 41 Use this widget to create action buttons that help you go from tab to tab on a workspace. You can also use an image for the button.

# Return button on the application bar

Use the return button on the application bar to go back to the previous application, such as IBM Cognos Connection.

## Related tasks:

"Starting Cognos Workspace" on page 11

To get started with the product, you can open IBM Cognos Workspace in several ways.

# **Google Chrome support**

The Google Chrome web browser is now supported for IBM Cognos Workspace.

For a full list of supported software environments, see IBM Cognos Customer Center (http://www.ibm.com/software/data/cognos/customercenter/).

# Apple Safari support

The Apple Safari web browser is now supported for IBM Cognos Workspace.

For a full list of supported software environments, see IBM Cognos Customer Center (http://www.ibm.com/software/data/cognos/customercenter).

# New features in Cognos Business Insight version 10.1.1

This release contains new features.

# **Resize charts**

You can now resize a chart in a widget. In the previous release, resizing a chart resulted in either scroll bars or white space in the widget. In this release, when you resize a chart in a widget, the chart resizes to fit the widget. If there are multiple charts in the widget, the charts will not resize.

# Swap rows and columns

You can now swap rows and columns in crosstabs and charts to look at information from a different perspective.

For more information on swapping rows and columns, see "Swap rows and columns" on page 80.

# Position Content pane to the left of the workspace

You can now configure the **Content** pane to appear on the left side of the workspace.

By default, the **Content** pane appears on the right side of the workspace. For steps on how to move the **Content** pane to the left side, see "Positioning the Content pane" on page 15.

As a result of this change to the user interface, the Content button that was used to expand and collapse the **Content** pane is removed from the application bar. There are still several ways to expand the **Content** pane. For more information, see "Content pane" on page 14. Also, the search field is moved from the application toolbar to the top of the **Content** pane. The search field stays with the **Content** pane regardless of whether you position the **Content** pane to the right or the left.

# Add Active Report content

You can now add IBM Cognos Active Report content to Business Insight.

For more information see, "Active Report content" on page 30.

## User interface improvements

IBM Cognos Business Insight has a lighter and cleaner user interface.

The new user interface includes the following enhancements:

- Borders, menus, buttons and fonts are lighter and cleaner.
- User interface performance is improved.
- A color picker allows you to easily set custom colors for widget backgrounds, widget borders, and workspace backgrounds.
- Widget toolbars are removed from slider filters and select value filters. To access the widget actions and properties, right-click on the widget to display the context menu.
- You can position widgets closer together.
- Widget borders are thinner and only appear when you select a widget.

## Dashboards are now workspaces

In IBM Cognos Business Insight, the term *dashboard* is replaced by the term *workspace* to describe a web page that contains widgets that graphically represent business data.

# Improved thumbnails

Thumbnails in IBM Cognos Business Insight are improved to display a more accurate view of the layout, including the background and widget colors of a workspace. The thumbnails allow you to quickly locate and identify workspaces on the Getting Started page, in the information cards, and in the thumbnail view of the **Content** pane.

This release also includes performance enhancements for thumbnails.

If your thumbnails do not reflect your changes to the layout and the colors of a workspace, restart your web browser.

If you prefer to use the thumbnails from the previous version of Business Insight, contact your administrator.

# Meaningful names for Analysis Studio report parts

IBM Cognos Analysis Studio now supports user-specified names for report parts. If the author of an Analysis Studio report enters report part names, you will see the report names in the **Content** pane in IBM Cognos Business Insight when the Analysis Studio report is expanded.

# Microsoft Internet Explorer support

Version 9 of the Microsoft Internet Explorer web browser is now supported for IBM Cognos Business Insight.

For a full list of supported software environments, see http://www.ibm.com.

# Mozilla Firefox support

Version 4 of the Mozilla Firefox web browser is now supported for IBM Cognos Business Insight.

For a full list of supported software environments, see http://www.ibm.com.

# Freedom Scientific JAWS support

Version 12 of Freedom Scientific JAWS is now supported for IBM Cognos Business Insight.

For a full list of supported software environments, see http://www.ibm.com.

# Larger worksheet sizes for Microsoft Excel 2007 report outputs

IBM Cognos Business Intelligence now supports a larger worksheet size for report outputs exported in Microsoft Excel 2007 format.

In previous versions of IBM Cognos Business Intelligence, report output in Microsoft Excel format was limited to a maximum of 256 columns by 65,000 rows. Although this remains as the default worksheet size, administrators can now enable larger worksheets and change the maximum number of rows in a worksheet - up to a maximum of 16,384 columns by 1,048,576 rows - by using advanced server properties. This number matches the Microsoft Excel 2007 worksheet size limitations.

For more information, see the *IBM Cognos Business Intelligence Administration and Security Guide*.

For an up-to-date list of environments supported by IBM Cognos products, such as operating systems, patches, browsers, Web servers, directory servers, database servers, and application servers, visit http://www.ibm.com/.

#### **Related concepts:**

"Report widget export formats" on page 98 You can export individual report widgets that contain report content to the following formats: PDF, Microsoft Excel, CSV, and XML.

# **Chapter 2. Understanding Cognos Workspace**

IBM Cognos Workspace is a web-based tool that allows you to use IBM Cognos content and external data sources to build sophisticated interactive workspaces that provide insight and facilitate collaborative decision making.

# **Starting Cognos Workspace**

To get started with the product, you can open IBM Cognos Workspace in several ways.

By default, Cognos Workspace opens in the same browser window as IBM Cognos Connection. An administrator can change this behavior to open Cognos Workspace in a separate window. For more information, see the *IBM Cognos Business Intelligence Administration and Security Guide.* 

Tip: To return to the previous application after you start Cognos Workspace, click

the **Return** icon **Solution** in the application bar.

You can start Cognos Workspace with the following methods:

- From the IBM Cognos Software Welcome page by clicking **Create workspaces** on the web.
- From IBM Cognos Connection by clicking the **New workspace** icon in the application bar.
- In a web browser by entering the URL for Cognos Workspace. The default URL is http://computer\_name/ibmcognos/cgi-bin/cognos.cgi?b\_action=icd. Alternatively, you might be required to enter a URL that your administrator provides.
- By clicking the hyperlinked name of an existing workspace object from IBM Cognos Connection.
- From the Launch menu in Cognos Connection and IBM Cognos Administration.
- From a workspace that is listed in the search results in Cognos Connection.

# Logging on

IBM Cognos software supports authenticated and anonymous user access. To use IBM Cognos software as an authenticated user, you must successfully log on.

If you want to see a summary of your logon information for the current session, complete the following. From the workspace **Actions Menu** launch IBM Cognos Connection, click **My Area Options**, **My Preferences** and then click the **Personal** tab. This is not available to anonymous users.

## Before you begin

During the logon process, you must provide your credentials, such as user ID and password, as required by your organization. Anonymous users do not log on.

## Procedure

- 1. On the application bar, click the **Actions Menu** button **I** and select **Log On**.
- 2. If the namespace **Log on** page appears, in the **Namespace** box, select the namespace you want to use.
- 3. Type your user ID and password, and click OK.

## Results

Your session starts.

# Logging off

You log off to end your session. Even if you used multiple namespaces in the session, you log off only once.

If you close your web browser without logging off, your session ends.

## Procedure

1. On the application bar, click the **Actions Menu** button **and select Log Off**.

You are now logged off of all the namespaces that you were using.

- **2**. Choose whether to log on again:
  - If you do not want to log on again, close your web browser.
  - If you want to log on as an authenticated user, click Log on again.
  - If you want to log on as an anonymous user, click **Open a session as an anonymous user**. This is available only if your administrator set it up.

# The user interface

The IBM Cognos Workspace user interface has a Getting Started page, an application bar, a workspace layout area, a content pane, a global area, tabs, and widgets.

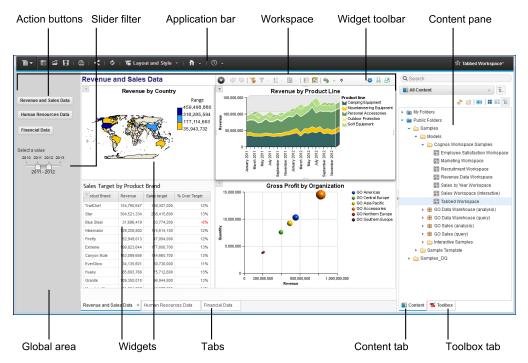

Figure 1. The Cognos Workspace user interface

# **Getting Started page**

The Getting Started page displays when you launch IBM Cognos Workspace.

From the Getting Started page you can perform the following tasks:

- View and open your favorite workspaces and reports
- Create a new workspace
- · Open an existing workspace
- · View how-to videos that provide an overview to Cognos Workspace

The Getting Started page disappears when you click the **Create New** or **Open Existing** buttons, open an existing workspace or report from the favorites list, or

select the New or Open menu options in the Actions Menu 🔳 🛽 .

If you do not want the Getting Started page to display every time you launch Cognos Workspace, you can disable it from the **My Preferences** menu option.

If you want to return to the Getting Started page from a workspace, open the **Help** menu by clicking the arrow icon beside the **Help** icon and select **Show the Getting Started Page**.

# **Application bar**

The application bar displays the name of the current workspace and icons to use Cognos Workspace.

Move the mouse over the icons to display short descriptions.

## Workspace

Use a workspace to combine data from various sources and gain insight into your business. A workspace is a collection of widgets that typically display tables or charts of data, text, images, HTML pages, or RSS feeds.

Dotted guidelines appear when you insert, move, or resize widgets. They provide a visual aid to assist you in aligning widgets.

To assist with content formatting, IBM Cognos Workspace has two layout actions that automatically arrange the widgets on the workspace:

- Fit All Widgets to Window
- Arrange All Widgets to Fit Content

For more information on these layout actions, see "Modifying the workspace layout" on page 60.

## Content pane

The **Content** pane is available on-demand and displays the objects that you can add to the workspace.

When you launch the Getting Started page, the Content pane is collapsed. You can expand the **Content** pane in the following ways:

- On the Getting Started page, click the Create New button.
- On the far right or left edge of the Getting Started page, click the Expand or

**Collapse** icon in the middle of the collapsed **Content** pane.

• On the application bar, click the new button

The **Content** pane contains two tabs: **Content** and **Toolbox**. The **Content** tab displays IBM Cognos content that you can add to the workspace. The **Toolbox** tab displays widgets that access other types of content such as, images and web pages, and widgets that control the data on the workspace. You insert objects by dragging them from the **Content** and **Toolbox** tabs to the workspace.

**Tip:** In the **Content** pane, you can also right-click objects to insert them on the workspace, or select the object and use the keyboard shortcut Ctrl+Shift+Enter.

## Content tab

The **Content** tab displays the IBM Cognos content that can be added to a workspace and workspaces that can be opened. The content is the same content that is displayed in IBM Cognos Connection, excluding any content that has been filtered out.

There are two expandable folders:

- My Folders contains your personal content and workspaces.
- **Public Folders** contains entries that are of interest to and can be viewed by many users.

Within the **Content** tab, you can create new folders by clicking the new folder icon For more information, see "Creating a folder in the Content pane" on page 107.

Also within the **Content** tab, you can enable and disable the display of information

cards by clicking the information card button . For more information, see "Viewing information cards" on page 106.

The **Content** tab displays content in one of the following views:

- Thumbnail
- List
- Tree

Within each of these views, you can filter the content. The available filters are accessed from the **All Content** drop-down list at the top of the **Content** tab. The name of the list changes as you select a new item from the list. You can filter by using the following criteria:

- All Content displays all content in the content store, excluding any content that is not supported in Cognos Workspace. This is the default setting.
- **My Favorites** displays workspaces and reports that have been marked as favorites.
- My Folders displays only the content in your My Folders folder.
- **Search Results** displays content based on search results. You must first perform a search, otherwise this filter is not available.

You can refresh the selected content in the tree view or the visible content in the

thumbnail view and list view by clicking the refresh button

## **Toolbox tab**

The **Toolbox** tab displays additional widgets provided by Cognos Workspace. The slider filter and select value filter widgets allow you to filter report content. The other toolbox widgets allow you to add more report content to the workspace, such as HTML content, images, RSS feeds, and rich text. For a list of toolbox widgets, see "Toolbox widgets" on page 17.

## Positioning the Content pane

You can customize the position of the **Content** pane. The default location of the **Content** pane is to the right of the workspace. You can move the **Content** pane to the left side if you prefer.

## Procedure

- 1. On the application bar, click the **Actions Menu** icon **and click My Preferences**.
- 2. Then, in the **Set Preferences** window, clear the **Position pane on the right** check box, and click **OK**.

**Tip:** The default position of the global area is opposite the position of the **Content** pane. However, after you change the position of the **Content** pane, the global area is displayed beside it until you restart IBM Cognos Workspace.

## Widgets

Objects you add from the **Content** pane to the workspace are displayed in widgets. Widgets are containers that allow you to interact with and manipulate the content contained within them.

Widgets have an on-demand toolbar that is displayed when the widget is selected or in focus. The available toolbar options depend on the type of widget and the content displayed in the widget. Slider filters and select value filters do not have a toolbar. To access the widget actions on a slider filter or select value filter, right-click on the widget.

Widgets can also communicate with other widgets. For example, you can use a select value filter widget to control what data is dynamically filtered in a report widget.

## Maximizing widgets

You can maximize a widget to view the report content in more detail or to view the content that exceeds the size of the widget. Maximizing is useful for viewing report content in large complex tables and detailed charts that cannot be fully displayed in the widget within the constraints of the other workspace objects.

To maximize a widget, on the widget toolbar, click the **Maximize This Widget** icon

. To restore the widget and view the workspace again, click the **Restore This** 

Widget icon

**Tip:** You can also modify the number of rows to display in a widget. For more information, see "Setting report widget properties" on page 29.

#### Content widgets

The following widgets are used when content objects are added to the workspace from the **Content** tab.

#### **Report widget:**

When a report object (report or report part) is added to a workspace, it is displayed in a report widget. Report objects include reports created in IBM Cognos Report Studio, IBM Cognos Workspace Advanced, IBM Cognos Query Studio, IBM Cognos Analysis Studio, and IBM Cognos Metric Studio.

Report views and saved report output versions are also viewed in a report widget. For more information on report widget content, see "Report content" on page 23.

#### **IBM Cognos Navigator widget:**

You can add an IBM Cognos Navigator widget to the workspace by dragging a folder item from the **Content** tab to the workspace. Folder items include content folders and packages. Use this widget to browse a list of links that open published IBM Cognos reports and other entries in IBM Cognos Viewer or the associated studio.

You can also open the same navigation view in IBM Cognos Connection by

clicking the arrow button in the widget. For more information, see "IBM Cognos Navigator" on page 34.

#### **PowerPlay widget:**

When a IBM Cognos PowerPlay<sup>®</sup> report is added to a workspace, it is displayed in HTML in a PowerPlay widget or as a PDF in a widget.

For more information, see "PowerPlay content" on page 30.

## TM1 widget:

When IBM Cognos TM1<sup>®</sup> Websheets or TM1 Cube views are added to a workspace, they are displayed in HTML in TM1 widgets.

For more information, see "Cognos TM1 content" on page 32.

## **Toolbox widgets**

You can add toolbox widgets to the workspace from the Toolbox tab.

**Tip:** If any toolbox widgets are missing, it might be because your system administrator has removed access to them.

## Action button widget

The action button widget is used to create buttons that are used to navigate tabs. For more information, see "Adding an action button widget" on page 41.

## **Button filter widget**

The button filter widget creates buttons that filter data in reports. For more information, see "Adding a button filter widget" on page 42.

## Image widget

The image widget is used to display images. For more information, see "Adding an image widget" on page 44.

## My Inbox widget

The **My Inbox** widget is used to show a Really Simple Syndication (RSS) feed of your secure approval requests, ad-hoc tasks, and notification requests from **My Inbox** in IBM Cognos Connection. For more information, see "Adding a My Inbox widget" on page 45.

## Report widget

The report widget creates reports directly from within your workspace. For more information, see "Adding a report widget" on page 46.

## **RSS feed widget**

The RSS feed widget is used to display RSS news feeds. For more information, see "Adding an RSS feed widget" on page 47.

## Select value filter widget

The select value filter widget is used to filter the data in other widgets; you select or deselect the data items you want to display or remove. For more information, see "Adding a select value filter widget" on page 48.

#### Slider filter widget

The slider filter widget is used to filter the data in other widgets; you display or remove data items using a range slider filter. For more information, see "Adding a slider filter widget" on page 50.

#### Text widget

The text widget is used to enter, format, and display text. For more information, see "Adding a text widget" on page 52.

#### Web page widget

The web page widget is used to display HTML-based content. For more information, see "Adding a web page widget" on page 52.

## Actions menus

An actions menu is available for the workspace and for each widget on the workspace. The items available in each menu depend on user permissions and the type of widget selected.

### Actions menu

The available actions at the application level include the following menu options:

- New creates a new workspace.
- Open opens an existing workspace.
- Save saves changes to a workspace.
- Save As saves a workspace with a new file name or new location.
- **Share Workspace** sends the URL of the current workspace by email, or copies the URL to the clipboard so it can be pasted into other documents.
- New Tab adds a new tab to the workspace.
- Rename This Tab renames the selected tab.
- Remove This Tab removes the selected tab.
- Order Tabs sets the order of the tabs.
- Edit Workspace Style changes the visual appearance of the workspace style and widgets to customize the look of your workspace.
- My Preferences sets personal preferences for accessibility support for reports, Getting Started page display, product and content language, and time zone.
- Log On if your system requires authenticated access to launch Cognos Workspace. Log off to end your session.
- Launch starts installed IBM Cognos applications that you have permission to use.
- Refresh Workspace refreshes all workspace widgets.

## Widget actions

The actions available for a widget depend on the widget content and widget type.

All workspace widgets provide the following actions:

- Remove from Workspace deletes the widget and content from the workspace.
- · Listen for Widget Events sets widget to widget communication.
- **Resize to Fit Content** makes the widget the proper size to display all of its content without excess white space or scroll bars.
- Send to Back makes the selected widget appear behind other widgets when two or more widgets overlap.
- Properties sets the available properties for the widget.

Report widgets also provide the following actions:

- Print as PDF prints the selected widget content to a PDF document.
- Export to creates PDF, Excel, CSV or XML format versions of the widget data.
- **Versions** displays different versions of the report content if there are saved output versions available.
- Refresh updates the widget content with the latest data.
- **Prompt Again** displays the prompt values if the widget contains prompted report content.
- Reset updates the report content to the most recent version.
- **Do More** opens the report in the advanced mode. This mode allows you to change the report content and apply more advanced sorting, filtering, calculations, summaries, and formatting.

PowerPlay widgets provide the standard widget actions as well as the following actions:

- Export creates CSV and XLS format versions of the widget data.
- Refresh updates the widget content with the latest data.
- Show Dimension Viewer displays the dimension view in the widget.

TM1 Cube Viewer widgets provide the standard widget actions, as well as the following actions:

- **Refresh** updates the widget content with the latest data.
- **Reset** sets the Cube view to the original view.
- Restart restarts a session after a session timeout.

TM1 Websheet widgets provide the standard widget actions.

## Setting a home page

You can set any saved workspace in IBM Cognos Workspace as your home page.

When you set a home page, you can click the **Home** icon **to** return to your home page at anytime.

#### Procedure

1. Open the workspace you want to set as your new home page.

2. On the application bar, next to the **Home** icon **b**, click the arrow and select **Set Workspace as Home**.

# Resetting a home page to the default setting

After you set a home page, you can reset it back to the default IBM Cognos Connection Public Folders view.

## Procedure

- 1. Launch Cognos Connection.
- 2. Next to the **Home** icon (a), click the arrow and select **Set View as Home**.

# Features available to different capabilities

The appearance of the user interface, the features that are available to you, and the functions that you are able to perform in IBM Cognos Workspace, are dependent on a capability that is set for you.

For example, a user with the capability to assemble a workspace can create workspaces and add widgets, whereas the user with the capability to consume a workspace does not see these features. This functionality is controlled by the following capabilities:

- Consume
- Interact
- Assemble

The Interact and Assemble capabilities are set by an IBM Cognos administrator. The relevant function in IBM Cognos Administration is called **Executive Dashboard**. The **Use Interactive Dashboard Features** permissions correspond to the Interact capability. The **Use Advanced Dashboard Features** permissions correspond to the Assemble capability. All other users have the Consume capability. For more information, see the chapter "Secured Functions and Features" in the *IBM Cognos Business Intelligence Administration and Security Guide*.

The following table specifies which functions and features are associated with the different capabilities.

| Function or feature                                     | Consume | Assemble |   |  |  |  |  |
|---------------------------------------------------------|---------|----------|---|--|--|--|--|
| Add comments                                            | Х       | Х        | Х |  |  |  |  |
| Collaborate                                             | Х       | Х        | Х |  |  |  |  |
| Print workspaces                                        | Х       | Х        | Х |  |  |  |  |
| Drill down and drill up                                 | Х       | Х        | Х |  |  |  |  |
| Expand and collapse column or row headings in crosstabs | Х       | Х        | X |  |  |  |  |
| Freeze column or row headings in lists and crosstabs    | Х       | Х        | x |  |  |  |  |
| Add workspaces to the canvas from the Content pane      | Х       | Х        | x |  |  |  |  |
| Go to a target report                                   | Х       | Х        | Х |  |  |  |  |

Table 1. Functions and features available for each capability in Cognos Workspace

| Function or feature                                                                   | Consume | Interact | Assemble |
|---------------------------------------------------------------------------------------|---------|----------|----------|
| Export widgets                                                                        | Х       | Х        | X        |
| View report versions                                                                  | Х       | Х        | X        |
| Undo                                                                                  | Х       | Х        | X        |
| Redo                                                                                  | Х       | Х        | Х        |
| Edit text widgets                                                                     |         | Х        | X        |
| Widget toolbars appear on widgets                                                     |         | Х        | X        |
| Widgets include the Sort function                                                     | Х       | Х        | X        |
| Widgets include the following functions and features:                                 |         |          |          |
| Change display type                                                                   |         |          |          |
| Calculate                                                                             |         |          |          |
| • Delete                                                                              |         |          |          |
| Group/ungroup                                                                         |         | x        | X        |
| • Rename                                                                              |         |          |          |
| Swap rows and columns                                                                 |         |          |          |
| • Move                                                                                |         |          |          |
| Do more                                                                               |         |          |          |
| • Reset                                                                               |         |          |          |
| Maximize or restore widget                                                            |         |          |          |
| Save                                                                                  |         | Х        | X        |
| Save As                                                                               |         | Х        | X        |
| Filter without sliders or select<br>value filters already present on the<br>workspace |         | х        | X        |
| Add reports and report parts to the canvas from the Content pane                      |         |          | Х        |
| Add toolbox widgets from the <b>Toolbox</b> tab in the Content pane                   |         |          | х        |
| Create workspaces                                                                     |         |          | X        |
| Drag widgets                                                                          |         |          | Х        |
| Resize widgets                                                                        |         |          | Х        |
| Edit the workspace style                                                              |         |          | Х        |
| Add, remove, rename tabs in tabbed workspaces                                         |         |          | X        |
| Modify slider and select value filter properties                                      |         |          | x        |
| Search for reports, report parts, or anything other than workspaces                   |         |          | х        |

Table 1. Functions and features available for each capability in Cognos Workspace (continued)

# Specifying the features available to capabilities

You can specify which features of IBM Cognos Workspace are available to the Consume, Interact, and Assemble capabilities.

An administrator must modify some configuration files. The modifications designate which features are available to which capability. They also modify the user interface of Cognos Workspace as required.

## Before you begin

This task must be carried out by an administrator who has the appropriate permissions to change your IBM Cognos Business Intelligence application.

### Procedure

- 1. Modify the features available to capabilities:
  - a. Navigate to the *c\_10\_location*\templates\ps\portal directory.
  - b. Make a copy of the bux-userRoleOverride.xml.sample file and rename the copy as bux-userRoleOverride.xml.
  - **c.** Add or remove capability names from the **hide** parameter to change access to a feature. If a capability name is included in the **hide** parameter, the corresponding feature is not available to that capability. Use the following capability names:
    - all
    - consume
    - interact
  - d. Save the bux-userRoleOverride.xml file.
- 2. Modify the user interface of Cognos Workspace:
  - a. Navigate to the *c\_10\_location*\configuration\icd\customization directory.
  - b. Make a backup copy of the default.json file.
  - c. Make a copy of the profile.json.sample file and rename the copy as default.json.
  - d. For each feature that you changed in the previous steps, modify the action parameter for each capability to reflect the change. To make a feature available in the user interface for a capability, set the action parameter to true. To make a feature unavailable, set the action parameter to false. For example, "consume": {"action": false}.
  - e. Save the default.json file.
- 3. Stop and restart the IBM Cognos service.

# **Chapter 3. Creating workspaces**

Create workspaces with IBM Cognos Workspace to give business users in your organization an integrated Business Intelligence experience that includes collaborative decision making. A workspace allows users to quickly complete a wide variety of tasks such as viewing and interacting with reports and collaborating and sharing information.

When you create an interactive workspace, you are assembling IBM Cognos content. You can also add content from HTML and text sources.

# Adding IBM Cognos content

You add IBM Cognos content objects to a tab on a workspace by dragging the objects from the **Content** and **Toolbox** tabs onto the workspace.

You cannot move objects from one tab to another.

**Tip:** You can use the keyboard shortcut Ctrl+Shift+Enter to add a selected object, or right-click the object in the Content pane and select **Insert in Current Tab**.

You can add the following objects to a workspace:

- Reports
- Report parts such as tables and charts
- IBM Cognos PowerPlay reports
- URLs
- Folders
- Prompt controls
- Metric lists and individual metrics
- IBM Cognos TM1 Websheets and TM1 Cube views
- IBM Cognos Real-time Monitoring dashboard objects. For more information, see the *IBM Cognos Real-time Monitoring Dashboard User Guide*.
- IBM Cognos Active Report reports

You can use the enhanced search feature of IBM Cognos Workspace to find and add relevant content to your workspace. For more information, see "Searching for content" on page 39.

## **Report content**

Report objects are displayed in a report widget. The objects in a report include both full reports and the individual report parts, such as tables (lists and crosstabs) and charts.

If you add a report that contains several report parts to the workspace, all of the parts are displayed in a single report widget, including the report header and footer. Add the individual report part to the workspace if you do not want to view the full report. Report parts usually look better than reports on a workspace because report parts do not display headers or footers in the report widget.

**Note:** As a best practice, use report parts whenever possible to improve workspace layout and usability.

IBM Cognos Workspace supports report objects that contain prompts, drill through, and drill up and down.

There are several properties and style settings that you can specify to customize the widget interface. You can also enable interactivity and communication between widgets on the workspace.

### Do more with Cognos Workspace Advanced

You can perform advanced editing actions on report content by clicking the do

more button in IBM cognos Workspace Advanced. Within Cognos Workspace Advanced. Within Cognos Workspace Advanced, you can change the report content and apply more advanced sorting, filtering, calculations, and summaries. You can also add a list, crosstab, or chart, and format the report to enhance its appearance. Documenting the options and actions available in Cognos Workspace Advanced is outside the scope of this User Guide. For more information, see the *IBM Cognos Workspace Advanced User Guide*.

If you open a report in Cognos Workspace Advanced and a message is displayed that says that you are not using a supported web browser, you might still be able to edit the report. Click **OK** to continue. If the report opens, you can edit it. If the report does not open, you are using an unsupported browser. To review an up-to-date list of the environments that are supported by IBM Cognos products, including information about operating systems, patches, browsers, web servers, directory servers, database servers, and application servers, see Supported Software Environments (http://www.ibm.com/support/docview.wss?uid=swg27042164).

#### **Report versions**

If there are multiple report output versions saved in HTML format in the content store, you can view the saved report output versions or view the live version of the report. By default, the report displays the latest saved output version. You can also create watch rules based on specific conditions and thresholds for a given report version.

**Note:** Only report versions saved in HTML format are supported in IBM Cognos Workspace.

For more information, see "Viewing report versions" on page 102.

#### **Report prompts**

A prompt is a report element that asks for parameter values before the report is run. Prompts act as questions that help you to customize the information in a report to suit your own needs. The resulting report content is based on the parameter values.

If a report contains prompts, you might be prompted to select or enter values when you add the report to the workspace, depending on the prompt settings that the report author or system administrator specified. When you save the workspace, the selected or entered prompt values are also saved as part of the workspace. When you open a workspace that contains prompted report objects, the saved prompt values are used and you are not required to re-enter the prompt values.

If you refresh the workspace or the report widget, the report objects run, and the most recent live data or saved output is retrieved from the content store. You are not required to re-enter any prompt values for any prompted report content. The saved prompt values are used.

You can insert the complete prompt page of a report in the content pane. If the prompts all appear in the content pane but some prompts do not appear in the workspace when you add the prompt page to the workspace, contact the report author. The report author must name each object in the report.

You can change the prompt values for report content regardless of the default prompt settings that are specified for the report. The report is run and live data is filtered and returned based on the selected prompt value or values. For more information, see "Changing the prompt values in a report" on page 91.

The **Prompt Again** action is only available on live reports. If you are viewing a saved output version of a report, you must first view the live version of the report before you can access the **Prompt Again** action. For more information, see "Report versions" on page 24.

## **Tables and charts**

You can navigate to the individual report parts (tables and charts) contained within a report object in the **Content** tab.

Report data contained in tables include lists and crosstabs. Lists show detailed information from a database, such as products and customers. A list shows data in tabular format: rows and columns. Each column shows the values for a data item in the database or for a calculation. The following graphic is an example of a list report.

| Country   | Employee            | Bonus % |
|-----------|---------------------|---------|
| Australia | Jonathan Applebergh | 6.00%   |
| Australia | Catherine Fowlie    | 6.00%   |
| Australia | Karen Donnelly      | 4.00%   |
| Australia | Ken Wilson          | 4.00%   |
| Australia | Thomas Faraday      | 4.00%   |
| Australia | Susan Davidson      | 4.00%   |
| Australia | Doris Berger        | 6.00%   |
| Australia | Dean Campbell       | 2.00%   |
| Australia | Andrea Samuel       | 4.00%   |
| Austria   | Paul Muller         | 2.00%   |
| Austria   | Leonie Zumwald      | 6.00%   |
| Austria   | Heinrich Schlosser  | 4.00%   |
| Austria   | Ava Anuschek        | 6.00%   |
| Austria   | Raoul Hoffer        | 4.00%   |
| Austria   | Florian Keschmann   | 2.00%   |
| Austria   | Heinz Weber         | 2.00%   |
| Austria   | Ludwig Kellerman    | 6.00%   |
| Austria   | Lutz Kessler        | 4.00%   |
| Austria   | Fabian Tibor        | 4.00%   |

Figure 2. List report

Crosstabs also show data in tabular format. However, the values at the intersection points of rows and columns are summarized information rather than detailed information. The following graphic is an example of a crosstab report.

| Course cost        | Expense plan total | Difference | Percent of Plan |
|--------------------|--------------------|------------|-----------------|
| GO Accessories     | 373,600            | 49,350     | 113%            |
| GO Americas        | 331,700            | 59,900     | 118%            |
| GO Asia Pacific    | 390,200            | 39,650     | 110%            |
| GO Central Europe  | 399,300            | 34,800     | 109%            |
| GO Northern Europe | 316,100            | 4,800      | 102%            |
| GO Southern Europe | 237,700            | 14,150     | 106%            |

Figure 3. Crosstab report

Charts provide a graphical way to present data. For information on the chart formats that are supported in IBM Cognos Workspace, see "Supported chart formats" on page 79.

To change the color palette for charts, see "Change the chart color palette" on page 80.

For detailed information on tables and charts, see the *IBM Cognos Report Studio User Guide*.

You can change the display type for a table to a chart. You can also change a chart to another chart type. For more information, see "Displaying data in lists, crosstabs, and charts" on page 75.

Content contained in report widgets can interact with other report widgets and with IBM Cognos Navigator, button filter, slider filter, and select value filter widgets. This allows you to dynamically display, interact with, and filter report content. For more information, see "Configuring widget communication" on page 57.

## Extensible visualizations

You can insert a report that contains an extensible visualization into a workspace in IBM Cognos Workspace.

**Important:** In Cognos Workspace, you cannot interact with a visualization, you can only view it.

Some of the visualizations that can be included in reports are treemaps, heatmaps, packed bubble visualizations, and network diagrams.

The visualizations come from the site AnalyticsZone (https:// www.analyticszone.com). For more information about administration and visualizations, see the *IBM Cognos Business Intelligence Administration and Security Guide*.

For more information about visualizations and their uses, go to Many Eyes<sup>®</sup> (http://www-958.ibm.com).

**Important:** If you use Microsoft Internet Explorer to view visualizations, you must have Microsoft Silverlight 5 installed on your computer. Firefox or iPad users do not need Silverlight.

## Metric Studio content

If IBM Cognos Metric Studio is installed and configured as part of your IBM Cognos Business Intelligence environment, you can navigate Metric Studio content in the **Content** tab.

You can add the following Metric Studio content to a workspace:

- Watch lists
- Scorecards
- Strategies
- Metric types
- Individual metrics

You can also navigate the report and other content contained within a metric package. All metric content displays in report widgets.

If you add metric content such as a watch lists, scorecards, strategies or metric types to the workspace, the content is displayed as a list of metrics for the selected item. Each metric in the list has a hyperlink that opens the individual metric in Metric Studio. You cannot change the display type for the list of metrics.

If you add an individual metric to the workspace, historical data for the metric displays. By default, the data appears as a bar chart.

Metric Studio content that is displayed as a report widget can interact with the button filter, slider filter, and select value filter widgets.

For detailed information on metrics, see the IBM Cognos Metric Studio User Guide.

## Related concepts:

"Displaying data in lists, crosstabs, and charts" on page 75 You can choose to present data contained a report or report part in your workspace using lists, crosstabs, or charts. After you add a report or report part is to your workspace, you can change the display type for that item. For example, you can convert a column chart into a bar chart.

## Related tasks:

"Adding a button filter widget" on page 42

Use this widget to create buttons that dynamically filter data in report widgets. Filtering removes unwanted data from a report. Use this widget to filter data items, such as product or country or region name or single or multiple text values.

"Adding a slider filter widget" on page 50

Use this widget to dynamically filter data in report widgets. Filtering removes unwanted data from a report. For example, using the slider filter, you can retrieve data for revenue that is between 10,000 and 20,000.

"Adding a select value filter widget" on page 48

You can use the select value filter widget to dynamically filter report data. Use this widget to filter data items, such as product or country and region name or single or multiple text values.

# Setting report widget properties

After you add a report object to the workspace, you can set the properties for the widget.

Use the properties dialog box to change the widget title and other content properties for report widgets.

## Procedure

1. Click the **Widget Actions** icon **()**, and from the drop-down list, click **Properties**.

**Tip:** The ability to undo changes by using the **Undo** function is only available for the **Maximum number of rows to show per page** property. To undo changes to other properties, you must reopen the Properties window and change the properties manually.

- 2. Specify the title of the widget and when it is displayed.
  - a. Select the **Title** tab.
  - b. Set the Widget title property. If no title is specified, the report name is used.
  - c. For translated versions of the workspace, you can show this title on the widget for other languages when the widget title is not specified in the other language. To do so, select the **Use title as default for other languages** option.
  - d. To cause the title to appear, select **Show title on this widget**. By default, widget titles do not appear.

Selecting this property also causes the **Show Titles** property in the **Widgets** tab of the **Edit Workspace Style** window to be selected.

- 3. Specify how the report works in the widget.
  - a. Select the **Report** tab.
  - b. Set the properties as described in the following list.

#### Maximum number of rows to show per page

Specifies the maximum number of rows to display per page for tabular reports and report parts. The default value is 20.

#### Prompt when workspace is opened

Specifies that if workspace reports contain prompts, the prompts run when the workspace starts. If this property is disabled, the prompted reports use the last saved prompt values. By default, prompts are enabled.

## **Retrieve entire report**

Specifies whether the entire report loads into memory when the workspace starts. By default, this property is disabled and report data is loaded one page at a time for better workspace performance. This property is only applicable to saved report output versions.

#### View report specification

Displays the report specification in XML format. The specification displays in a new browser window. Use the specification to debug reports that do not run properly.

## Location

Displays where in the **Content** tab the report is located. The

location might look like the following example: Public Folders > Cognos Workspace > Basic Report > List Basic.

#### 4. Click OK.

#### **Related concepts:**

"Workspace style" on page 61

You can change the visual appearance of the workspace and widgets.

## Related tasks:

"Creating multilingual workspaces" on page 65

In IBM Cognos Workspace, you can create a single workspace that users can consume in multiple languages or locales. This is also called localizing your workspace.

"Viewing report versions" on page 102

If there are multiple report output versions saved in the content store, you can view the saved report output versions or view the live version of the report. The report is displayed using the latest saved output version by default.

# **Active Report content**

You can navigate IBM Cognos Active Report content in the **Content** tab and add Active Report content to the workspace.

The following conditions must be met to add active reports to the workspace:

- You have the permissions to view and interact with active reports.
- The active report has saved output. If you try to open an active report that does not have saved output, an error message appears. The active report author must save the output of the report before you can view it on a workspace.

Active reports can be configured by an active report author to communicate with the following:

- Active report widgets
- Button filter, slider filter, and select value filter widgets
- Report widgets

**Restriction:** Active report widgets can listen to report widgets. However, report widgets cannot listen to active report widgets.

In the **Listen for Widget Events** window for an active report widget, the widget events for report widgets, active report widgets, button filters, slider filters, and select value filters are enabled by default.

For more information, see "Configuring widget communication" on page 57. To disable the communication between active report widgets see, "Disabling widget communication" on page 58.

# **PowerPlay content**

You can navigate IBM Cognos PowerPlay content in the **Content** tab and add PowerPlay reports to the workspace.

The following conditions must be met to view PowerPlay content add PowerPlay reports to the workspace:

• PowerPlay is installed and configured as part of your IBM Cognos Business Intelligence environment • You have the permissions and capabilities to view and interact with PowerPlay content

**Note:** PowerPlay report content does not interact with the button filter, slider filter, and select value filter widgets. Widget to widget communication is also not supported.

# Viewing PowerPlay content in HTML

When you drag PowerPlay objects to the workspace, a widget displays the PowerPlay data in HTML format. The PowerPlay widget toolbar contains the toolbar actions that are available in PowerPlay Studio.

The following list contains the available PowerPlay actions:

- Crosstab display Switch between crosstab and indented crosstab display for the selected PowerPlay report.
- Chart display

Select a chart type to display data graphically.

• Display options

Set report display options, add or edit report titles, view a crosstab and a chart together, and reset report content.

• Swap rows and columns

Exchange the positions of categories in rows and columns.

• Hide and show categories

Selectively show or hide report categories.

Calculations

Create a calculation that combines rows or columns to obtain a new item.

Rank categories

Add rank categories to reports to show rank ordinals and compare categories.

Zero suppression

Avoid displaying categories with zero values.

• 80/20 suppression

Remove rows or columns whose absolute values do not contribute to the top 80% of results.

Custom exception highlighting

Emphasize specific data.

Custom subsets

Define subsets of categories based on specified criteria to help you isolate, explore, and analyze specific data elements.

• Drill through

Create drill through definitions to go to and from PowerPlay reports and IBM Cognos BI reports.

For detailed information on PowerPlay reports, see the *IBM Cognos PowerPlay Studio User Guide*.

## Viewing PowerPlay content as a PDF

You can view PowerPlay reports in a widget on the workspace in PDF format.

# Procedure

Right-click the PowerPlay content in the **Content** tab and select **Insert as** > **PDF**.

## Setting the PowerPlay widget title

After you add a PowerPlay object to the workspace, you can set the title for the widget.

For steps on setting a widget title, see "Setting report widget properties" on page 29.

# Cognos TM1 content

You can access applications that are developed in IBM Cognos TM1 from within IBM Cognos Workspace in real time.

You can navigate TM1 content in the **Content** tab and add TM1 reports to the workspace under the following conditions:

- Cognos TM1 is installed and configured as part of your IBM Cognos Business Intelligence environment. If you change the BI environment to use SSL, you must also change TM1 Web to SSL.
- You have the permissions and capabilities to view and interact with Cognos TM1 content.

**Important:** If your Cognos TM1 software is version 10.2 or later, by default, widgets that accessed earlier versions of Cognos TM1 do not work in Cognos Workspace version 10.2.1.1 or later. You must remove them from your workspace and insert new Cognos TM1 widgets.

If your Cognos TM1 software is earlier than version 10.2, Cognos TM1 widgets do not interact with the button filter, slider filter, and select value filter widgets. If your Cognos TM1 software is version 10.2 or later, Cognos TM1 widgets do interact with the button filter, slider filter, and select value filter widgets. They are limited to filtering on one data item, however.

If your Cognos TM1 software is version 10.2 or later, Cognos TM1 widgets also interact with facets from IBM Cognos Insight.

## Adding Cognos TM1 content to Cognos Workspace

When you drag IBM Cognos TM1 objects to the workspace, they display in HTML format in dedicated TM1 Viewer widgets. The TM1 toolbar buttons display on the widget toolbar.

You can add the following TM1 content to the workspace:

- Cognos TM1 Websheet
- Cognos TM1 Cube view

The TM1 Navigation Viewer is incorporated into the navigation in the content pane and is not available as a separate widget.

For detailed information on TM1 Viewers, see the *IBM Cognos TM1 Developer Guide*.

TM1 servers are displayed in the content pane. Expand the TM1 servers to view Application folders, Websheets, Cubes, and Cube views.

You can add only the individual content objects; you cannot add the TM1 folders to the workspace. The Applications folders contain more folders, TM1 Websheet objects, and some TM1 Cube view objects.

If you change the data in a TM1 Cube view or a TM1 Websheet, click Refresh All

on the application bar to refresh the data for each TM1 Cube view and TM1 Websheet on the workspace.

## Adding TM1 Websheet Viewer widgets:

A Websheet is a spreadsheet with TM1 data that you can view in a web browser.

TM1 Websheet Viewer widgets provide the standard widget actions. For more information on widget actions, see "Widget actions" on page 19.

## Procedure

To add a TM1 Websheet Viewer widget, from the Content tab, drag content with

the TM1 Websheet icon 🔟 onto the workspace.

## Adding TM1 Cube Viewer widgets:

The TM1 Cube Viewer widget displays a TM1 Cube view.

TM1 Cube Viewer widgets provide the standard widget actions as well as **Reset** and **Restart**. For more information about widget actions, see "Widget actions" on page 19.

TM1 Cube Viewer widgets listen to each other by default. You can disable this communication. For more information, see "Widget to widget communication" on page 58.

If you click **Do More**, IBM Cognos TM1 Web opens and the dimension bar is displayed. Additionally, all of the tool buttons that exist in IBM Cognos TM1 Cube Viewer become available.

## Procedure

To add a TM1 Cube Viewer widget, from the Content tab, drag content with the

TM1 Cube view icon **O** onto the workspace.

## Viewing Cognos TM1 Applications in a widget

IBM Cognos TM1 Applications object displays in a web page widget with a URL that a TM1 administrator specifies to point to a TM1 Applications Web.

The TM1 Applications object is located under **Public Folders** in the **Content** tab.

## Procedure

- 1. In the **Content** tab, open the **IBM Cognos TM1 Applications** folder, under **Public Folders**.
- 2. Drag the Cognos TM1 Applications object onto the workspace.

# Results

When you launch TM1 Applications Web within the widget, a return arrow button

provides navigation back to the main page.

For more information about TM1 Applications, see the *IBM Cognos TM1 Applications Guide*.

# Setting the TM1 widget title

After you add a TM1 object to the workspace, you can set the title for the widget.

## Procedure

- 1. On the widget that you want to set the title for, select the border of the widget to activate the widget toolbar.
- 2. Click the **Widget Actions** button **W** for the widget and, from the drop-down list, click **Properties**.
- 3. Specify a title for the widget and select Show title on this widget.

For translated versions of the workspace, you can show this title on the widget for other languages when the widget title is not specified in the other language. To do so, select the **Use title as default for other languages** option.

# **IBM Cognos Navigator**

Use this widget to add a navigation browser that contains a list of links that open published IBM Cognos reports and other entries.

Complete the following steps to add a Navigator widget and to edit the widget properties.

# Procedure

- 1. In the **Content** tab, select a **My Folders** or **Public Folders** object and drag it onto the workspace. The Navigator widget appears.
- 2. Click the **Widget Actions** button **W** for the widget, and from the drop-down list, click **Edit Widget**.
- **3**. In the properties dialog box, edit the properties as described in the following table, and click **OK**.

Table 2. Properties of IBM Cognos Navigator widgets

| Property | Description                                                                                                    |
|----------|----------------------------------------------------------------------------------------------------|
| Title    | Specifies the title for the widget. You can select the folder name or type the title.                                                                                               |
| Language | If you choose to type the title, you must also<br>specify the product language in which the<br>title is displayed. You can assign the same<br>title for multiple language versions. |
|          | For information on authoring workspaces<br>for use in multiple languages or locales, see<br>"Creating multilingual workspaces" on page<br>65.                                       |

| Property         | Description                                                                                                    |  |
|------------------|----------------------------------------------------------------------------------------------------|--|
| Folder           | Specifies the top-level location where the navigation begins.                                                                                                    |  |
| View             | <ul> <li>Specifies how folders and content objects display in the navigator widget.</li> <li>To show a list of objects, use the Navigato list view. This is the default view.</li> <li>To show objects and detailed information, such as the last modification date, use the Navigator details view. Links open more detailed information about the object.</li> <li>To show URL links and shortcuts in an RSS-type format, use the News list view.</li> </ul>                            |  |
| Open links       | <ul> <li>RSS-type format, use the News list view.</li> <li>Specifies how the links in this widget are opened. You can</li> <li>open and navigate the linked entries in new browser window. This is the defaul option.</li> <li>open and navigate the linked entries in named HTML frame. Type the name or widget type in the provided text box.</li> <li>open and navigate the linked entries in destination portlet. Type the channel name as specified in IBM Cognos Viewer.</li> </ul> |  |
| Navigation links | Specifies whether to maximize the widget view when navigating the folder contents.                                                                                                    |  |

Table 2. Properties of IBM Cognos Navigator widgets (continued)

| Property                                  | Description                                                                                                    |  |
|-------------------------------------------|----------------------------------------------------------------------------------------------------|--|
| Features to expose in the Navigator views | Specifies how the folders and content object<br>are displayed for the normal and maximized<br>modes in this widget. You can specify a<br>different view for normal and maximized<br>windows.                                                                                 |  |
|                                           | To show or hide the parent entry of the top<br>level folder in the IBM Cognos folder<br>hierarchy, select the <b>Parent in path</b> check<br>box.                                                                                                    |  |
|                                           | To show or hide the <b>Actions</b> column for the entries and view the content of container entries in source applications, select the <b>Actions</b> check box.                                                                                                    |  |
|                                           | To show or hide the modification date and description of entries in applicable views, select the <b>Additional information</b> check box.                                                                                                    |  |
|                                           | To specify in how many columns you want<br>the entries to appear in the details view,<br>select the values from the <b>Number of</b><br><b>columns in a details view</b> drop-down lists.<br>The default is 2 for the normal mode view<br>and 4 for the maximized mode view. |  |
| Number of entries                         | Specifies the maximum number of entries to show per navigator page.                                                                                                    |  |
|                                           | The menu bar in the widget shows how many entries are available for a folder.                                                                                                    |  |
| Separators                                | Specifies whether separators are used in a list view.<br><b>Tip:</b> To make long lists of entries easier to read, use alternating background colors to separate the entries in the list.                                                                                    |  |

Table 2. Properties of IBM Cognos Navigator widgets (continued)

# Workspaces published from IBM Cognos Insight to IBM Cognos Workspace

A workspace that was created in IBM Cognos Insight can be published to an IBM Cognos Business Intelligence server and then used in IBM Cognos Workspace.

When you publish Cognos Insight workspaces to Cognos BI, the workspace appears in Cognos Workspace almost the same way that it appeared in Cognos Insight. The following information describes the differences you might see when you publish a Cognos Insight workspace and then open it in Cognos Workspace.

## **General differences**

• Action buttons that run IBM Cognos TM1 TurboIntegrator scripts do not appear.

- Web page widgets that include URLs that are not listed in the safe domains list do not appear. The issue can be resolved by adding the domains to the safe domains list in IBM Cognos Configuration or IBM Cognos Administration.
- Report widgets that are published from Cognos Insight do not populate the list of values for button filters, slider filters, and select value filters in Cognos Workspace.
- Reports that access IBM Cognos TM1 cubes and do not include at least one measure do not appear.
- Some number formatting does not appear. Number formats can be adjusted to match after you publish by using any of the formatting options that are available in Cognos Workspace.
- Fonts might appear smaller in Cognos Workspace than they appear in Cognos Insight. This occurs when the font DPI setting in your Microsoft Windows operating system is larger than the font DPI setting in your Web browser. To resolve this issue, change your Microsoft Windows operating system DPI to 96, which is the default for most web browsers.
- Information from the overview area in Cognos Insight is available in the Cognos Workspace information bar.
- Synchronized drilling will be turned on by default in Cognos Workspace.
- The explore pane does not appear.
- Comments do not appear.

# **Differences in crosstabs**

- Text measures in crosstabs do not appear.
- Resizing of rows and columns is not preserved.
- If you hide a nested intersection in Cognos Insight, the other nested intersections for those dimensions will be hidden in Cognos Workspace. For example, if product lines are nested in years, and you hide the 2011 revenue for Golf Equipment in your Cognos Insight crosstab, when you open the workspace in Cognos Workspace, the revenue for Golf Equipment is hidden for all years.
- If you expand or collapse a nested intersection in Cognos Insight, the other nested intersections for those dimensions will be expanded or collapsed in Cognos Workspace. For example, if product lines are nested in years, and you collapse the 2012 revenue to show only the total for all product lines, when you open the workspace in Cognos Workspace, all product lines in all years will be collapsed.
- Totals that are set to **Show Totals Trailing** might not appear. Trailing totals will be preserved only for dimensions that have been drilled down or drilled up on in Cognos Insight. If trailing totals are not preserved, totals will appear leading in Cognos Workspace.
- When top and bottom filters are applied to intersected dimensions, filter results might not appear in the same way.
- Crosstab and chart widgets do not appear if the chart is a tree map.

# **Differences in charts**

- Chart scales might differ. The data that appears in Cognos Workspace will be correct, but Cognos Workspace might display a different range of values on an axis, which changes the scale of the chart.
- The width and depth of the bars in a bar chart might differ.
- Crosstab and chart widgets do not appear if the chart is a tree map.

• Bubble charts do not appear if a measure is plotted on the series or category axis.

# Cognos Insight workspaces that contain Scorecard widgets

Scorecard widgets are created in IBM Cognos TM1 Performance Modeler. You can publish an IBM Cognos Insight workspace that contains scorecard widgets to IBM Cognos Workspace.

Scorecard widgets can include the following objects: impact diagrams, strategy maps, and custom diagrams.

## Impact Diagram

Impact diagrams define the relationships between metrics of three types: impacting metrics, a focused metric, and impacted metrics.

Impact diagrams use traffic lights to show you how each metric is performing. Yellow diamonds represent neutral values, green circles represent positive values, and red squares represent negative values. Beside each traffic light is a trend indicator. Arrows indicate an increase or decrease, and a dash signifies no change has occurred.

Line styles in an impact diagram indicate whether the impact is positive or negative.

## Strategy Map

Strategy maps include business perspectives and objectives, the positive or negative performance of which is indicated by red, yellow, and green traffic lights.

#### Perspectives

Perspectives are areas of your business that you can use to group your business objectives. Four perspectives are included by default in Cognos TM1 Performance Modeler when you create a strategy map: Financial, Customer, Internal Business Processes, and Learning and Growth. You can also create your own perspectives.

#### **Objectives**

Objectives are the individual goals that you have within each perspective. In the following example, the financial perspective includes two objectives: grow revenue and lower operating costs.

#### **Traffic lights**

Traffic lights appear on objectives and perspectives to represent the performance of the objective or perspective. Yellow diamonds represent neutral values, green circles represent positive values, and red squares represent negative values.

In an objective, individual metrics are represented by traffic lights and numbers. In the following example, the Lower operating costs objective contains three metrics with traffic lights: one green circle represents advertising, one yellow diamond represents salaries, and one red square represents overhead costs.

These traffic lights are summarized in an objective traffic light, located beside the objective title, that signifies the overall performance of the objective. In the following example, the green circle beside the Lower operating costs objective signifies that the objective is performing positively overall. The objective traffic lights are then summarized for each perspective to represent how the entire perspective is performing. In the following example, the yellow diamond beside the Financial perspective indicates that the perspective is performing neutrally overall.

#### **Custom Diagram**

This diagram consists of a custom background graphic on which you can place data points when you create the diagram in Cognos TM1 Performance Modeler. These diagrams include dimensions, traffic lights, and trend indicators.

Custom diagrams include at least one dimension, called the primary dimension, and can include two dimensions to provide data points that represent intersections of data. In the following example, the primary dimension is the metrics dimension, which includes two metrics: profit and revenue. The secondary dimension is geography. The custom diagram displays data representing the intersections between metrics and geographical locations.

Custom diagrams also include traffic lights, which signify how the intersection of the metric with the dimension is performing. Yellow diamonds represent neutral values, green circles represent positive values, and red squares represent negative values. The trend indicators beside the traffic lights signify whether performance has improved or declined.

# Searching for content

You can search for content in IBM Cognos Workspace in a process that is similar to using full-text search engines on the web.

You can right-click an item in the search results and open it in a workspace.

If an item is later removed from the content store, it remains in the search results, but its link is broken.

## Before you begin

Content must be indexed before you search. If your search does not work, contact your system administrator.

## About this task

Searches are not case-sensitive. For example, "reports" and "Reports" return the same search results.

Searches automatically include word variations. For example, if you enter the word "tent" as the search term, the search results show entries that include "tents" and "tenting". Words that contain "tent", such as "retention", are not included in the results.

The results for searches that use multiple words include entries that include all search terms and entries that contain only one of the search terms. You can use search operators such as +, -, or " " (quotation marks) to modify the default behavior when you are searching with multiple words.

Only entries for which you had access permissions at the time of the last index update are included in the search results.

There are different types of results:

#### **IBM Cognos results**

A list of all matching content within the IBM Cognos content store.

There might also be a separate list of suggested results. This list shows objects that your system administrator identified as being relevant to your search terms.

## Create and explore results

A list of queries or analyses that can be created dynamically as a result of your search terms.

#### **IBM Connections results**

A list of all matching content within the Connections content store.

You see this option only if collaboration is set up.

#### **Related results**

A list of results that is generated from an external search engine. Depending on the search engine that is used, these results can be from corporate data or external websites.

You can search for comments, otherwise known as annotations, that were added to reports. When you search for IBM Cognos Business Intelligence content, workspaces that contain matching comments are included in the search results.

Suppose that you have a Sales workspace that includes a report with the following comment: "Sales lower than expected for Toronto branch". The search results for Toronto include this workspace in the IBM Cognos results.

If you have collaboration set up, you see the following items in your search results:

• When you search for IBM Cognos Business Intelligence content, activities that are connected to a workspace are included (depending on the index and search rules).

For example, if you have an activity that is named "Toronto sales" that is connected to your Sales workspace, the search results for Toronto include this workspace in the IBM Cognos results.

• When you search for Connections content, activities that are connected to a workspace are included (depending on the index and search rules). Other Connections content that is unrelated to the workspace but contains your search term is also listed here.

Using the previous example, the Toronto sales activity that is connected to your Sales workspace is included in the Connections results. If you have an employee list for Toronto that is stored in Connections, it is also included.

When you search for IBM Cognos BI content or IBM Connections content, the rules concerning whether workspace activities are listed in the search results depend on the access permissions of the user who indexed the content and your own access permissions.

## Procedure

1. In the **Content** pane, type a term in the search box, and then click the **Search** icon .

By default, IBM Cognos results are shown in the results pane.

- 2. From the result type list, select the type of search you want to perform. Entries that match the search criteria and that you have permission to view appear in the results pane.
- 3. Expand an item to view further details.

# **Refining IBM Cognos search results**

You can use filters to refine the results of a search for IBM Cognos Business Intelligence content.

To prevent long lists of metadata terms, similar terms are grouped together and the root word is shown as a link. You can click the link to show individual terms.

To remove a filter, click the **Any** option for the item. For example, if you have filtered by date, click **Any Date** to show all dates.

If you select a different search type from the **Content** pane, the refine pane automatically closes.

Use the following filters to refine your search results:

- Result shows only report parts or hides report parts.
- Type shows only specific IBM Cognos Business Intelligence objects.
- Part shows only report parts for specific display types.
- **Date** shows only content for specific creation years.
- Owner shows only content for specific owners.
- **Metadata** shows only content for specific dimension names used in the IBM Cognos BI objects.

## Procedure

- 1. In the **Content** pane, click **Refine Search**.
- 2. In the refine pane, refine the results by selecting one or more filters as required. For each filter you select, the search results change to reflect your selections.
- 3. To close the refine pane, click **Refine Search**.

# Adding toolbox widgets

Tools are widgets that are available from the **Toolbox** tab in the **Content** pane. You can add tools to a workspace by dragging them from the **Toolbox** tab onto the workspace.

**Note:** If any tools are missing, this is likely because your system administrator has removed access to them for security reasons.

# Adding an action button widget

Use this widget to create action buttons that help you go from tab to tab on a workspace. You can also use an image for the button.

## Procedure

- 1. In the **Toolbox** tab of the content pane, select the **Action button** object and drag it onto the workspace.
- 2. To specify what the action button will do when you click it in a workspace, select an action from the **Action** list.

- **3**. To specify what text will appear on the button or whether to use an image, select one of the following options from **Style**:
  - Use **Default Label**, which is the default option, to display the name of the action that you selected from the **Action** list.
  - Use Customized Label to add your own custom text to the label.
  - Use **Button Image URL** to include a custom image instead of the default blue button. Type the URL address for the button image using the following format: *http://www.my\_server.com/path\_to\_image/image\_file\_name*

The image URL must be added to the valid domain list as defined in the IBM Cognos Administration tool. For more information, see the *IBM Cognos Business Intelligence Administration and Security Guide* or contact your system administrator.

Click the Preview button to quickly verify that the URL address is correct.

4. Click OK.

# Adding a button filter widget

Use this widget to create buttons that dynamically filter data in report widgets. Filtering removes unwanted data from a report. Use this widget to filter data items, such as product or country or region name or single or multiple text values.

## About this task

You can have text or graphic labels on button filter widgets. For example, you can have button that filters on a specific country or region that has a graphic that depicts that country or region's flag.

If you use button filter widgets to filter reports created in IBM Cognos Analysis Studio, the data that is retrieved is not always meaningful. To obtain the most meaningful results, use Cognos Analysis Studio's built-in filtering and analysis capabilities to filter your data.

If you add a button filter to a blank workspace, or to a workspace that contains widgets that cannot interact with the button filter, no properties are available to set. Click **Cancel** to close the dialog box.

## Procedure

- 1. In the **Toolbox** tab, select the **Button Filter** object and drag it onto the workspace.
- 2. In the properties dialog box, set the properties as described in the following table, and click **OK**.

For more information, see "Widget to widget communication" on page 58.

| Table 3. I | Properties | of | button | filter | widgets |
|------------|------------|----|--------|--------|---------|
|------------|------------|----|--------|--------|---------|

| Property                                 | Description                                                                                                    |  |  |
|------------------------------------------|----------------------------------------------------------------------------------------------------|--|--|
| Select data items to filter on           | Specifies the data items on which you can filter. Beside each listed data item, a column identifies the widgets on the workspace that use the data item and that the button filter affects.                                                                                                    |  |  |
|                                          | Disabled data items are already listening to a slider filter, select value filter, or button filter on the workspace. You cannot select the same data item for more than one filter.                                                                                                    |  |  |
|                                          | You might see data items that are not shown in the report; however, you can filter on them. For example, a chart on the workspace shows revenue for regions, but not years. If you authored the report in IBM Cognos Report Studio to filter on years in IBM Cognos Workspace, you see years in the filter properties when you add a button filter. For more information, see the <i>IBM Cognos Report Studio User Guide</i> . <b>Note:</b> If you disabled the button filter widget from listening to the data values of a specific data item and you filter on that data item, the data values do not appear in the <b>Use only the following values</b> box. To solve this issue, select a different data item to filter on or enable the button filter widget to listen to the data values for that data item. For more information, see "Widget to widget communication" on page 58. <b>Tip:</b> Pause the pointer over the widget title to highlight the associated widget on the workspace. |  |  |
| Filter on multiple<br>related data items | When you have data items from separate reports that filter on the same data, select <b>Filter on multiple related data items</b> to combine the related data items to filter on. For example, you might have two reports on your workspace; one report has a Years data item while the other report has a Years_1 data item. The two data items filter on the same data even though they have two different names in the button filter properties dialog. In this case, you select <b>Filter on multiple related data items</b> and then select Years and Years_1 to combine the two data items.                                                                                                    |  |  |
| Use only the following values            | Specifies the list of values that are associated with the selected data item. By default, all of the values for the item or items are selected. Clear the values that you do not want shown in the workspace.                                                                                                    |  |  |
|                                          | After you close the properties dialog box, the values that are filtered<br>on display in the information bar on the report widget.                                                                                                    |  |  |
| Button label                             | Specifies the label that appears on a button for a value.                                                                                                    |  |  |
| Button image URL                         | Specifies a custom image instead of the default text button for a button that is not selected. Type the URL address for the button image in the following format: http://www.my_server.com/path_to_image/not_selected_image_file_name                                                                                                    |  |  |
|                                          | The image URL must be added to the valid domain list as defined in<br>the IBM Cognos Administration tool. For more information, see the<br><i>IBM Cognos Business Intelligence Administration and Security Guide</i> or<br>contact your system administrator.                                                                                                    |  |  |
|                                          | Click the <b>Preview</b> button to quickly verify that the URL address is correct.                                                                                                    |  |  |

| Property                                                        | Description                                                                                                    |
|-----------------------------------------------------------------|----------------------------------------------------------------------------------------------------|
| Button toggled<br>image URL                                     | Specifies a custom image instead of the default text button for a selected button. Type the URL address for the button image in the following format: http://www.my_server.com/path_to_image/ selected_image_file_name                                                                                                    |
|                                                                 | The image URL must be added to the valid domain list as defined in<br>the IBM Cognos Administration tool. For more information, see the<br><i>IBM Cognos Business Intelligence Administration and Security Guide</i> or<br>contact your system administrator.                                                                               |
|                                                                 | Click the <b>Preview</b> button to quickly verify that the URL address is correct.                                                                                                    |
| Allow multiple<br>buttons to be<br>selected                     | Specifies whether you can select single or multiple buttons in the widget.                                                                                                    |
| Automatically<br>update the filter<br>when the values<br>change | Specifies that when the data source is updated with new values, the filter is automatically updated to reflect the new values. For example, if the filter is filtering on a data item that is called Department and you add a value that is called Finance to the data source, Finance appears as a button in the filter on your workspace. |
| Show descriptive text                                           | Sets a text description for the button filter. You can use this text to provide instructions or details on using the filter.                                                                                                    |

Table 3. Properties of button filter widgets (continued)

#### **Related tasks:**

"Filtering with button filter, slider filter, and select value filter widgets" on page 85 Use the filter widgets in your workspace to filter table and chart data in the report widgets that the filter widgets communicate with.

# Adding an image widget

Use this widget to display an image on the workspace. The image must be a single file that is reachable by a URL. You can also use the image as a link. For example, you can configure the image widget to broadcast a specified URL in the web page widget or a new browser window when the image is clicked.

The image URL must be added to the trusted domain list as defined in the IBM Cognos Administration tool. For more information, see the *IBM Cognos Business Intelligence Administration and Security Guide* or contact your system administrator.

If the workspace will be viewed on a mobile device such as an Apple iPad, use Portable Network Graphics (PNG) as the format for the images. Otherwise, an image will appear as an X.

## Procedure

- 1. In the **Toolbox** tab of the content pane, select the **Image** object and drag it onto the workspace.
- 2. In the properties dialog box, set the properties as described in the following table, and click **OK**.

Table 4. Properties of image filter widgets

| Property       | Description                                                                                                    |
|----------------|----------------------------------------------------------------------------------------------------|
| Image          | Specifies the folder location and the file name of the image as a URL. The supported image formats are PNG, GIF, and JPG.                                                                                                    |
|                | Type the URL address for the image using the following format:<br>http://www.my_server.com/path_to_image/image_file_name.                                                                                                    |
|                | Click the <b>Preview</b> button if you want to quickly verify that the URL address you entered is correct.                                                                                                    |
| Image size     | Specifies the size of the image.                                                                                                    |
|                | You can leave the original size of the image or customize the image by changing its width and height (in pixels).                                                                                                    |
| Alternate text | Type text to be read by screen readers. Alternate text is also displayed if<br>the image is not available. Leave this option blank if you do not want<br>images to contain alternate text.                                                                                                    |
| Target URL     | Specifies the web page to display when the image is clicked.                                                                                                    |
|                | Type the appropriate URL address. Leave this option blank if you do not want to display a web page.                                                                                                    |
| Open links     | Specifies how the target URL in this widget is displayed. This option works only if a target URL is specified.                                                                                                    |
|                | <b>Broadcast to all widgets</b> is the default option. Use this option to display the URL in the web page widget. The web page widget automatically listens to broadcasts from the image widget if this option is selected. If you do not want a web page widget to receive input from an image widget, disable the widget communication in the web page widget. For more information, see "Disabling widget communication" on page 58. |
|                | Use <b>In new window</b> to display the URL in a new browser window when the image is clicked.                                                                                                    |

# Adding a My Inbox widget

Use this widget to show an RSS feed of your secure approval requests, ad-hoc tasks, and notification requests from My Inbox in IBM Cognos Connection.

# Procedure

- 1. In the Toolbox tab, select the My Inbox object and drag it onto the workspace. Tip: Click a task or notification to open it in My Inbox.
- 2. To change the properties of the widget, click the **Widget Actions** button and click **Properties** from the drop-down list.

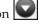

3. In the RSS Feed tab, set the properties as described in the following table, and click **OK**.

| Table 5. | Properties | of My Inbox | widgets |
|----------|------------|-------------|---------|
|----------|------------|-------------|---------|

| Property                                | Description                                                                                                    |
|-----------------------------------------|----------------------------------------------------------------------------------------------------|
| URL                                     | Specifies the URL address of the RSS feed link to My Inbox.<br><b>Note:</b> The URL address is pre-defined and should not be changed.                                                                                                    |
| Options                                 | Specifies the display options for the RSS feed.                                                                                                    |
|                                         | To include a description of the feed, use the <b>Show details</b> option.                                                                                                    |
|                                         | To include an image, such as a logo, associated with the feed, use the <b>Show the feed icon</b> option.                                                                                                    |
|                                         | To separate entries with different background colors to make the entries easier to read, use the <b>Show alternating background</b> option.                                                                                                    |
| Maximum number of<br>entries to display | Specifies the maximum number of feed links to display in the widget. The default value is 5.                                                                                                    |
| Open links                              | Specifies how the links in the My Inbox widget are opened. You can select <b>Broadcast to all widgets</b> or <b>In new window</b> .                                                                                                    |
|                                         | Use <b>Broadcast to all widgets</b> to display the feed links in the web page widget. The web page widget automatically listens to broadcasts from the My Inbox widget if this option is selected. If you do not want a web page widget to receive input from the My Inbox widget, you must disable the widget communication in the web page widget. For more information, see "Disabling widget communication" on page 58. |
|                                         | Use <b>In new window</b> to display the linked entries in a new browser window. This is the default option.                                                                                                    |

# Adding a report widget

You can create a report widget that is based on a report that you author from within IBM Cognos Workspace. You can then insert it in the current tab or the global area of a workspace.

# About this task

Only users with the Assemble capability can author a report.

# Procedure

- 1. Use one of these methods to create a report widget:
  - On the **Content** tab of the **Content** pane, right-click a package and create a new report. You can place the new report in the current tab, the global area, or in a new workspace.
  - From the **Toolbox** tab of the **Content** pane, drag a **Report** widget into a workspace. You can place the new report object in the current tab or the global area.
- 2. If you dragged a **Report** widget into your workspace, select a package.
- 3. Select the type of report that you want to create, then click **OK**.

4. Author the new report in the window that opens, then click **File** > **Done** to save the report and to return to your workspace.

# Results

The new report widget appears in your workspace. You can apply filters and make other changes to it.

#### Related concepts:

"Features available to different capabilities" on page 20

The appearance of the user interface, the features that are available to you, and the functions that you are able to perform in IBM Cognos Workspace, are dependent on a capability that is set for you.

# Adding an RSS feed widget

Use this widget to show the content of a Real Simple Syndication (RSS) or an Atom news feed that is specified by a URL address.

The RSS or Atom feed URL must be added to the trusted domain list as defined in the IBM Cognos Administration tool. For more information, see the *IBM Cognos Business Intelligence Administration and Security Guide* or contact your system administrator.

## Procedure

- 1. In the Toolbox tab, select the RSS Feed object and drag it onto the workspace.
- 2. In the properties dialog box, set the properties as described in the following table, and click **OK**.

| Property                                | Description                                                                                                    |
|-----------------------------------------|----------------------------------------------------------------------------------------------------|
| URL                                     | Specifies the URL address that identifies the RSS or Atom channel feed. The specified URL must point to a valid RSS or Atom feed and not a web page. For example, a valid RSS feed link opens an XML file, not a web page. |
|                                         | The RSS or Atom channel includes a list of links to specific web pages. The links can include a title and a short description of the linked story.                                                                         |
| Options                                 | Specifies the display options for the RSS or Atom feed.                                                                                                    |
|                                         | To include a description of the RSS or Atom feed, use the <b>Show feed details</b> option.                                                                                                    |
|                                         | To include an image, such as a logo, associated with the RSS or Atom feed, use the <b>Show the feed icon</b> option.                                                                                                    |
|                                         | To separate entries with different background colors to make the entries easier to read, use the <b>Show alternating background</b> option.                                                                                |
| Maximum number of<br>entries to display | Specifies the maximum number of feed links to display in the widget. The default value is 5.                                                                                                    |

Table 6. Properties of RSS feed widgets

| Table 6. Properties of RS | S feed widgets | (continued) |
|---------------------------|----------------|-------------|
|---------------------------|----------------|-------------|

| Property   | Description                                                                                                    |  |
|------------|----------------------------------------------------------------------------------------------------|--|
| Open links | Specifies how the links in the RSS feed widget are opened. You ca select <b>Broadcast to all widgets</b> or <b>In new window</b> .                                                                                                    |  |
|            | Use <b>Broadcast to all widgets</b> to display the feed links in the web<br>page widget. If <b>Broadcast to all widgets</b> is selected, the web page<br>widget automatically listens to broadcasts from the RSS feed<br>widget. If you do not want a web page widget to receive input<br>from the RSS feed widget, you must disable the widget<br>communication in the web page widget. For more information, see<br>"Disabling widget communication" on page 58.<br><b>Note:</b> If you click an image in the RSS feed widget, the image<br>always displays in a new browser window, not in the web page<br>widget.<br>Use <b>In new window</b> to display the linked entries in a new<br>browser window. This is the default option. |  |

# Adding a select value filter widget

You can use the select value filter widget to dynamically filter report data. Use this widget to filter data items, such as product or country and region name or single or multiple text values.

**Tip:** If you use select value filter widgets to filter reports created in IBM Cognos Analysis Studio, the data that is retrieved is not always meaningful. To obtain the most meaningful results, use Cognos Analysis Studio's built-in filtering and analysis capabilities to filter your data.

## Before you begin

If you add a select value filter widget to a blank workspace or to a workspace that contains widgets that cannot interact with a select value filter widget, no properties are available to set. Click **Cancel** to close the dialog box.

## Procedure

- 1. In the **Toolbox** tab, select the **Select Value Filter** object and drag it onto the workspace.
- 2. In the properties dialog box, set the properties as described in the following table, and click **OK**.

For more information, see "Widget to widget communication" on page 58.

| Property                                 | Description                                                                                                    |  |  |  |
|------------------------------------------|----------------------------------------------------------------------------------------------------|--|--|--|
| Select data items to filter on           | Specifies the data items that you can refine. Beside each listed data item, a column identifies the widgets on the workspace that use the data item and the widgets that the select value filter widget will affect.                                                                                                    |  |  |  |
|                                          | Disabled data items are already listening to a slider filter, select<br>value filter, or button filter on the workspace. You cannot select the<br>same data item for more than one filter.                                                                                                    |  |  |  |
|                                          | You might see data items that are not shown in the report;<br>however, you can filter on them. For example, a chart on the<br>workspace shows revenue for regions, but not years. When you<br>add a select value filter, if the report was authored to filter on years<br>when displayed in IBM Cognos Workspace, you will see years in<br>the filter properties. For more information on enabling filters in<br>reports for workspaces, see the <i>IBM Cognos Report Studio User</i><br><i>Guide</i> .<br><b>Note:</b> If you disabled the select value filter widget from listening to               |  |  |  |
|                                          | the data values of a specific data item and you filter on that data<br>item, the data values do not appear in the <b>Use only the following</b><br><b>values</b> box. To solve this issue, select a different data item to filter<br>on or enable the select value filter widget to listen to the data<br>values for that data item. For more information, see "Widget to<br>widget communication" on page 58.<br><b>Tip:</b> Pause the pointer over the widget title to highlight the<br>associated widget on the workspace.                                                                          |  |  |  |
| Filter on multiple<br>related data items | When you have data items from separate reports that filter on the same data, select <b>Filter on multiple related data items</b> to combine the related data items to filter on. For example, you might have two reports on your workspace; one report has a Years data item while the other report has a Years_1 data item. The two data items filter on the same data even though they have two different names in the select value filter properties dialog. In this case, you select <b>Filter on multiple related data items</b> and then select Years and Years_1 to combine the two data items. |  |  |  |
| Use only the<br>following values         | Specifies the list of values associated with the selected data item.<br>By default, all of the values for the item or items are selected. Clear<br>the values that you do not want shown in the workspace.                                                                                                    |  |  |  |
|                                          | After you close the properties dialog box, the values that are filtered on display in the information bar on the report widget.                                                                                                    |  |  |  |
| Orientation                              | Specifies whether the widget appears in a <b>Horizontal</b> or a <b>Vertical</b> direction, or in a <b>Flow</b> . Select <b>Flow</b> if you want the list to appear in a text flow in columns.                                                                                                    |  |  |  |
| Number of items<br>that can be selected  | Specifies whether you can select single or multiple values in the widget.                                                                                                    |  |  |  |

Table 7. Properties of select value filter widgets

Table 7. Properties of select value filter widgets (continued)

| Property                                                        | Description                                                                                                    |  |  |
|-----------------------------------------------------------------|----------------------------------------------------------------------------------------------------|--|--|
| Style                                                           | Specifies how the values display in the widget. The options that are available depend on whether you selected single or multiple values. If you choose single value for the number of items property the available options for the style property are list, menu, and radic buttons. The default is radio buttons. If you choose multiple values the available options are list and check boxes. The default is check boxes. |  |  |
| Automatically<br>update the filter<br>when the values<br>change | Specifies that when the data source is updated with new values,<br>the select value filter is automatically updated to reflect the new<br>values. For example, if the select value filter is filtering on a data<br>item called Department and you add a value called Finance to the<br>data source, Finance will appear as a value in the select value filter<br>on your workspace.                                         |  |  |
| Show descriptive<br>text                                        | Sets a text description for the select value filter. You can use this text to provide instructions or details on using the select value filter.                                                                                                    |  |  |

# Example

For example, your company has three product lines. Your workspace contains several report widgets that list customers, sales, and locations according to these three product lines. This is too much data to suit a workspace. Insert a select value filter widget with radio buttons and view the data for one product line at a time.

## Related tasks:

"Filtering with button filter, slider filter, and select value filter widgets" on page 85 Use the filter widgets in your workspace to filter table and chart data in the report widgets that the filter widgets communicate with.

# Adding a slider filter widget

Use this widget to dynamically filter data in report widgets. Filtering removes unwanted data from a report. For example, using the slider filter, you can retrieve data for revenue that is between 10,000 and 20,000.

Depending on the properties set for the slider filter, content can display as single values or value ranges.

**Tip:** If you use slider filter widgets to filter reports created in IBM Cognos Analysis Studio, the data that is retrieved is not always meaningful. To obtain the most meaningful results, use Cognos Analysis Studio's built-in filtering and analysis capabilities to filter your data.

## Before you begin

If you add a slider filter to a blank workspace, or to a workspace that contains widgets that cannot interact with the slider filter, no properties are available to set. Click **Cancel** to close the dialog box.

# Procedure

- 1. In the **Toolbox** tab, select the **Slider Filter** object and drag it onto the workspace.
- 2. In the properties dialog box, set the properties as described in the following table, and click **OK**.

For more information, see "Widget to widget communication" on page 58.

Table 8. Properties of slider filter widgets

| Property                                 | Description                                                                                                    |  |  |  |
|------------------------------------------|----------------------------------------------------------------------------------------------------|--|--|--|
| Select data items to filter on           | Specifies the data items on which you can filter. Beside each listed data item, a column identifies the widgets on the workspace that us the data item and that the slider filter will affect.                                                                                                    |  |  |  |
|                                          | Disabled data items are already listening to a slider filter, select value filter, or button filter on the workspace. You cannot select the same data item for more than one filter.                                                                                                    |  |  |  |
|                                          | You might see data items that are not shown in the report; however, you can filter on them. For example, a chart on the workspace shows revenue for regions, but not years. When you add a slider filter, if the report was authored to filter on years when displayed in IBM Cognos Workspace, you will see years in the filter properties. For more information on enabling filters in reports for workspaces, see the <i>IBM Cognos Report Studio User Guide</i> .<br><b>Note:</b> If you disabled the select value filter widget from listening to the data values of a specific data item and you filter on that data item, the data values will not appear in the <b>Use only the following values</b> box. To solve this issue, select a different data item to filter on or enable the select value filter widget to listen to the data values for that data item. For more information, see "Widget to widget communication" on page 58.<br><b>Tip:</b> Pause the pointer over the widget title to highlight the associated widget on the workspace. |  |  |  |
| Filter on multiple<br>related data items | When you have data items from separate reports that filter on the same data, select <b>Filter on multiple related data items</b> to combine the related data items to filter on. For example, you might have two reports on your workspace; one report has a Years data item while the other report has a Years_1 data item. The two data items filter on the same data even though they have two different names in the slider filter properties dialog. In this case, you select <b>Filter on multiple related data items</b> and then select Years and Years_1 to combine the two data items.                                                                                                    |  |  |  |
| Use only the<br>following values         | Specifies the list of values associated with the selected data item. By default, all of the values for the item or items are selected. Clear the values that you do not want shown in the workspace.                                                                                                    |  |  |  |
|                                          | After you close the properties dialog box, the values that are filtered<br>on display in the information bar on the report widget.                                                                                                    |  |  |  |
| Orientation                              | Specifies if the widget appears in a Horizontal or a Vertical direction.                                                                                                    |  |  |  |
| Style                                    | Specifies if the slider filter operates on a <b>Range of values</b> or a <b>Single value</b> of the selected data item.                                                                                                    |  |  |  |

| Table 8. Properties of slide | r filter widgets | (continued) |
|------------------------------|------------------|-------------|
|------------------------------|------------------|-------------|

| Property                                                        | Description                                                                                                    |
|-----------------------------------------------------------------|----------------------------------------------------------------------------------------------------|
| Display values as<br>filter labels                              | Specifies whether to show the values as filter labels on the slider<br>filter scale. If you do not select this option, only the lowest and<br>highest values display. However, the value of the slider filter setting<br>always displays in a tooltip above the slider filter pointer.                                                |
| Automatically<br>update the filter<br>when the values<br>change | Specifies that when the data source is updated with new values, the slider filter is automatically updated to reflect the new values. For example, if the slider is filtering on a data item called Department and you add a value called Finance to the data source, Finance will appear as a value in the slider on your workspace. |
| Show descriptive text                                           | Sets a text description for the slider filter. You can use this text to provide instructions or details on using the slider filter.                                                                                                    |

#### Related tasks:

"Filtering with button filter, slider filter, and select value filter widgets" on page 85 Use the filter widgets in your workspace to filter table and chart data in the report widgets that the filter widgets communicate with.

# Adding a text widget

Use this widget to add text to a workspace.

## Procedure

- 1. In the Toolbox tab, select the Text object and drag it onto the workspace.
- 2. Enter text, and use the formatting tools available on the toolbar to format the text.

#### Results

To edit the text, highlight text inside the text widget and make the required changes to the text and formatting.

# Adding a web page widget

Use this widget to insert a web page into a workspace. A URL address specifies the web page.

The web page URL must be added to the trusted domain list as defined in the IBM Cognos Administration tool. For more information, see the *IBM Cognos Business Intelligence Administration and Security Guide* or contact your system administrator.

#### Procedure

- 1. In the Toolbox tab, select the Web Page object and drag it onto the workspace.
- 2. In the properties dialog box, in the HTML content field, specify the URL address of the web page you want to display, and click **OK**.

# **Tabbed workspaces**

Create a tabbed workspace to organize your content on multiple tabs inside a single workspace.

On a tabbed workspace, you can click the tabs to move between tabbed pages to view widgets on each of the different tabs. A tabbed workspace includes a global area that is common to all tabs in the workspace. As you click through the tabs, widgets on the expanded global area stay visible on your workspace and communicate with widgets on any or all of the tabs.

# Example of how to use a tabbed workspace

You want to view several areas of your business within one workspace and quickly switch between regions as you view the data. You create a workspace with four separate new tabs, one tab for each of the following areas: Marketing, Recruitment, Revenue data, and Sales.

The default names for the new tabs are Tab 1, Tab 2, Tab 3, and Tab 4. You rename the tabs to Marketing, Recruitment, Revenue data, and Sales, and add the appropriate reports and report parts to each of the tabs.

In the global area, you add a select value filter and choose the data item Region to filter on. As you browse through the tabs, you see that the data in each tab reflects the filter that you selected in the global area.

# Adding a tab

Add tabs to create a tabbed workspace.

# Procedure

1. Click the Actions Menu icon and select New Tab.

Tip: Alternatively, you can right-click on the workspace and select New Tab.

2. Rename the tab or repeat step one to add another new tab.

# Renaming a tab

Give meaningful and appropriate names to tabs to better organize your content. By default, the name for a new tab is Tab 1, Tab 2, and so on.

## Procedure

- 1. Select the tab that you want to rename.
- 2. Click the **Actions Menu** button **and select Rename This Tab**.

**Tip:** Alternatively, you can double-click the tab name. Or, right-click on the workspace and select **Rename This Tab**.

3. Enter a new name for the tab and click OK.

# Seeing all your tabs

If you open more tabs than will fit on the workspace, tab scroll buttons appear at each end of the tab strip.

Click the tab scroll buttons to scroll the tab strip left or right.

You can also click the up arrow button beside the right scroll button and select the tab you want from the menu that is displayed.

# Removing a tab

Remove a tab to delete it from the workspace.

## Procedure

- 1. Select the tab you want to delete.
- 2. Click the remove button beside the name of the tab, and click **Remove**.

**Tip:** Alternatively, you can right-click the tab and click **Remove** or right-click the workspace and select **Remove This Tab**.

# Changing the order of tabs

You can organize your tabs by changing the order of the tabs.

## Procedure

1. Click the **Actions Menu** icon **and select Order Tabs**.

Tip: Alternatively, you can right-click on the workspace and select Order Tabs.2. On the Order Tabs dialog box, use the arrows to change the order of your tabs.

# Positioning and hiding tabs

You can specify where tabs are displayed within a workspace. This setting applies only to the workspace that is open.

## Procedure

- 1. On the application bar, click the **Layout and Style** and click **Edit Workspace Style**.
- 2. Click the Tabs and Global Area tab.
- **3**. For the **Position** property, from the **Tabs** list, select where to position all tabs in this workspace or to hide them.

**Important:** If you click **Reset to default**, all properties in this window reset to their default values.

4. Click OK.

# The global area

Use the global area to add objects that you want to make common to all the tabs in your workspace. The objects that you can add are slider filters, select value filters, action buttons, reports, and report parts such as prompts. To add a prompt, expand the report that contains the prompt and drag the prompt to the global area.

The global area is available on demand and by default is located opposite the Content pane. When you start the Getting Started page, the global area is collapsed. You can expand the global area in the following ways:

- On the Getting Started page, click **Create New**. On the edge of the workspace, opposite the Content pane, click the middle of the collapsed global area.
- On the Getting Started page, click **Open Existing**. Open a workspace. On the edge of the workspace, opposite the Content pane, click the middle of the collapsed global area.

If you change the position of the Content pane from one side of the workspace to the other, the change takes effect when you refresh the browser.

To add IBM Cognos content to the global area, drag objects from the Content and Toolbox tabs. You can also right-click an object in the Content pane and select **Insert in Global Area**. You cannot drag content objects from a tab to the global area, and you cannot drag objects from the global area to a tab. However, you can copy and paste widgets from a tab to and from the global area.

Widgets that communicate, for example sliders, select value filters, and report prompts, communicate with all the widgets that are listening on all the tabs by default.

To resize or collapse the global area, move the mouse over the outside edge of the global area to activate the bar, then drag the bar to resize or click the middle of the bar to collapse.

## Positioning the global area

You can specify where the global area is displayed within your workspace. This setting applies only to the workspace that is open.

## Procedure

- 1. On the application bar, click the Layout and Style and click Edit Workspace Style.
- 2. Click the Tabs and Global Area tab.
- **3.** For the **Position** property, from the **Global Area** list, select a position for the global area in this workspace.

**Important:** If you click **Reset to default**, all properties in this window reset to their default values.

4. Click OK.

# Saving workspaces

Save a workspace to preserve your changes. You can also save an existing workspace using a new filename or location as the basis of a new workspace.

When you save a workspace for the first time, a copy of each report widget is created for the saved workspace. After you open and change the report (for example, you apply a sort), the changes are saved in this copy. For information on how to find the original report that was dragged onto the workspace, see "Resetting report content" on page 91. For information on how to update the workspace after the original report is modified, see "Opening a workspace with a new version of a report" on page 92.

The data in a report widget is not saved with the workspace. If the report widget is based on a live report, fresh data is retrieved from the data source when you open the workspace. For more information, see "Viewing report versions" on page 102.

# Save a workspace

Save a workspace to preserve your changes.

# Procedure

- 1. Click the save button **I** on the application bar.
- 2. If you are saving the workspace for the first time, specify where you want to save the workspace, type a file name, and click **Save**.

# Save a workspace using a different name or location

You can save an existing workspace using a new filename or location as the basis of a new workspace.

# Procedure

- 1. On the application bar, click the **Actions Menu** button
- 2. Click Save As.
- 3. Specify a file name and location for the workspace, and click Save.

# **Editing widget properties**

After you add a widget to a workspace, you can edit the widget properties.

# Procedure

1. On the workspace, click the **Widget Actions** button **W** for the widget, and, from the drop-down list, click **Properties**.

**Note:** After you add a widget to the workspace, the properties dialog box contains two tabs: a **Title** tab and another content tab, depending on the selected widget.

2. Click the **Title** tab and set the title properties, as described in the following table.

Note: If the widget only contains general properties, no tabs display.

| Table 9. | Properties | of widget titles |
|----------|------------|------------------|
|----------|------------|------------------|

| Property     | Description                                                                                                    |
|--------------|----------------------------------------------------------------------------------------------------|
| Widget title | Specifies the title of the widget. If no title is<br>specified, the report name is used.<br>For translated versions of the workspace,<br>you can show this title on the widget for<br>other languages when the widget title is not<br>specified in the other language. To do so,<br>select the <b>Use title as default for other</b>                                                                              |
|              | languages option.<br>Widget titles are only displayed on widgets<br>if you select the Show Titles option in the<br>Widgets tab of the Edit Workspace Style<br>dialog box or if you selected the Show title<br>on this widget option in the widget<br>properties. By default, widget titles are<br>disabled. For more information, see<br>"Workspace style" on page 61.<br>For information on authoring workspaces |
|              | for use in multiple languages or locales, see<br>"Creating multilingual workspaces" on page<br>65.                                                                                                    |

Click the Content tab, set the properties, and click OK.
 For descriptions of the widget properties, see "Adding toolbox widgets" on page 41.

Tip: The text widget only has the Widget title property.

# Configuring widget communication

Widgets communicate with each other by default. For example, content in report widgets can interact with each other as well as the button filter, slider filter, and select value filter widgets. These filter widgets dynamically filter report data that is contained in associated report widgets.

When a widget is broadcasting information, it is a source widget. When a widget is listening to one or more widgets, it is a target widget. The report widget can be both a source and a target at the same time.

The results of actions in the source widgets are shown in the associated target widget. For example, you can configure an image widget to broadcast a specified URL in the web page widget when the image is clicked. Or, if you have two report widgets that contain content based on the same dimensionally-modelled data source, when you drill on the data in one report, the second report is updated based on your interactions in the first report. For more information, see "Automatic synchronization of drill up and drill down" on page 101.

Communication occurs between the following source and target widgets.

| Table 10. | Source | widaets | and | their | respective | taraet | widaets |
|-----------|--------|---------|-----|-------|------------|--------|---------|
|           |        |         |     |       |            |        |         |

| Source widget       | Target widget                                                                                                    |
|---------------------|----------------------------------------------------------------------------------------------------|
| Report              | Report                                                                                                    |
|                     | <b>Restriction:</b> Active report widgets can listen to report widgets.<br>However, report widgets cannot listen to active report widgets. |
| Button filter       | Report                                                                                                    |
| Slider filter       | Report                                                                                                    |
| Select value filter | Report                                                                                                    |
| Image               | Web page                                                                                                    |
| RSS feed            | Web page                                                                                                    |
| My Inbox            | Web page                                                                                                    |

#### Related tasks:

"Filtering with button filter, slider filter, and select value filter widgets" on page 85 Use the filter widgets in your workspace to filter table and chart data in the report widgets that the filter widgets communicate with.

# Widget to widget communication

Widgets can communicate with each other. Some widgets listen, some broadcast information, and some do both.

The report, image, RSS feed, and My Inbox widgets automatically broadcast their information to other widgets. The report and web page widgets listen to the broadcasting widgets.

For more information, see "Report content" on page 23, "Adding an image widget" on page 44, "Adding an RSS feed widget" on page 47, "Adding a My Inbox widget" on page 45, and "Adding a web page widget" on page 52.

Slider filter, select value filter, and button filter widgets automatically read the data items that are contained in the report widgets on a workspace. You can add multiple slider filter, select value filter, and button filter widgets to a workspace. After you configure them, they broadcast filter information to all associated report widgets.

For more information, see "Adding a slider filter widget" on page 50, "Adding a select value filter widget" on page 48, and "Adding a button filter widget" on page 42.

## **Disabling widget communication**

If you do not want a target widget to receive information from any or all source widgets, you must disable the communication in the target widget.

You can also choose to disable some widget events while leaving other widget events enabled. For example, you might want a widget to listen to drill events and not listen to prompt events from another widget.

Widget events for some IBM Cognos Workspace widgets have names, such as **Filter**. Other widgets do not have event names, only unique identifiers. For example, a unique identifier for an event could be com.ibm.bux.data.filter.

The following table lists the names of the widget events and a description of what happens when they are disabled.

| Widget event name                 | Type of widget that<br>broadcasts the event | Result of disabling the widget event                                                                                                    |
|-----------------------------------|---------------------------------------------|----------------------------------------------------------------------------------------------------|
| Drill                             | Report                                      | If disabled, communication<br>stops between synchronized<br>drill up and drill down and<br>other widgets.                                                                                                    |
| Prompt                            | Report                                      | If disabled, communication<br>stops between report<br>prompts in a report and<br>other widgets.                                                                                                    |
| Filter                            | Slider filter or select value<br>filter     | If disabled, communication<br>stops between a report<br>widget and a filter.                                                                                                    |
| Get filter items from widgets     | Slider filter or select value<br>filter     | If disabled, a report widget<br>will not receive this event<br>from the source (slider or<br>select value) filter. The<br>filterable items of the report<br>do not show up in the filter<br>properties dialog box.       |
| Get filter values from<br>widgets | Slider filter or select value<br>filter     | If disabled, a report widget<br>will not receive this event<br>from the source (slider or<br>select value) filter. The data<br>item values of the report do<br>not show up in the filter<br>properties dialog box.       |
| Include data items from<br>widget | Report                                      | If disabled in a slider or<br>select value filter, the filter<br>will not listen to this event.<br>The filterable data items<br>from the source report will<br>no longer display in the filter<br>properties dialog box. |

Table 11. Results of disabling widget events

| Widget event name                  | Type of widget that<br>broadcasts the event | Result of disabling the widget event                                                                                                    |
|------------------------------------|---------------------------------------------|----------------------------------------------------------------------------------------------------|
| Include data values from<br>widget | Report                                      | If disabled in a slider or<br>select value filter, the filter<br>will not listen to this event.<br>The filterable data values<br>from the source report will<br>no longer display in the filter<br>properties dialog box. |
| Navigate                           | RSS Feed, My Inbox, and<br>Image            | If disabled, communication<br>stops between a web page<br>widget and RSS feed, My<br>Inbox, or image widget.                                                                                                    |

## Procedure

1. Select the target widget.

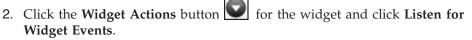

**3**. In the **Listen for Widget Events** dialog box, clear the check boxes beside the source widget names or widget events that you do not want the target widget to receive information from, and click **OK**.

**Tip:** To see all the widget events that the widget is listening to, click **Expand All**.

# Modifying the workspace layout

When you place a widget on the workspace, the widget is automatically sized to fit its content. As you interact with the widget, the content might change and the widget will not be resized to properly display the content. This results in either scroll bars or white space in the widget.

# **Resize individual widgets**

You can resize widgets to fit content.

## Procedure

On the widget toolbar for the widget you want to resize, click the Resize to Fit

Content icon

# Set the workspace layout

You can modify the layout of the widgets on a workspace.

As widgets are added, moved, manipulated, and removed, the layout of the workspace might need to be corrected. IBM Cognos Workspace provides the following layout actions that automatically arrange widgets on the workspace.

• Fit All Widgets to Window

This layout action resizes all the widgets on the selected tab of a workspace to fit into the current window. Scroll bars might appear on the individual widgets, depending on the number and size of the widgets. Widgets are resized proportionally; all of the widget resizing is done relative to the other widgets on the current tab.

Arrange All Widgets to Fit Content

This layout action arranges all the widgets on the current tab or on the global area to best fit the content of each widget. Scroll bars might appear on the workspace, depending on the number and size of the widgets. Widgets are repositioned after resizing to prevent overlapping on the current tab or workspace.

## Procedure

- 1. Click the **Layout and Style** menu button **b** on the application bar.
- 2. From the drop-down list, click either Fit All Widgets to Window or Arrange All Widgets to Fit Content.
- 3. If you click Arrange All Widgets to Fit Content, select Current Tab or Global Area.

## Results

The widgets are rearranged on the workspace according the layout action you select.

# Workspace style

You can change the visual appearance of the workspace and widgets.

For the workspace, you can change the appearance of the background.

For workspace widgets, you can change the appearance of the background, border, and title bar. Widget customizations are applied to all widgets on the workspace.

# Changing the background of the workspace

You can edit the workspace style to change the visual appearance of the workspace.

## Procedure

1. On the application bar, click Layout and Style and click Edit Workspace Style.

Tip: You can also select the option from the workspace Actions Menu.

- 2. Click the Tabs and Global Area tab.
- **3**. To change the background for all tabs and the global area, complete one or more of the following actions:
  - a. To change the color, click **Set Color** from the **Color** property. In the **Set Color** window, click the **Palette** tab to choose a color from the predefined palette or click the **Custom** tab to set specific colors. Then click **OK**.
  - b. To add an image to the background, select **Set Image** from the **Image** property. In the **Set Image** window, specify the URL of the image, the tiling options, and the alignment position options. Then click **OK**.

Click **Preview** if you want to quickly verify that the URL address is correct. The background image URL must be added to the trusted domain list as defined in the IBM Cognos Administration tool. For more information, see the *IBM Cognos Business Intelligence Administration and Security Guide* or contact your system administrator.

- c. To reset the properties to the initial settings, click Reset to default.
- 4. Click OK.

# Formatting all widgets in a workspace

You can edit the workspace style to change the appearance of all widgets in a workspace at the same time.

## About this task

You can specify the following properties for all widgets in your workspace:

- Color
- Border
- Title bar
- Background image

You can hide the widget toolbar.

You can reset all of the widget style properties to their default settings.

## Procedure

- 1. On the application bar, click the **Layout and Style** and click **Edit Workspace Style**.
- 2. Click the Widgets tab.
- **3.** Modify the appearance of the widgets in your workspace by doing one of these steps:
  - Set the appropriate widget style properties.
  - Click **Reset to default** to reset all widget style properties to their default values.

**Important:** If you click **Reset to default**, all properties on the **Widgets** tab are restored to their default values and all customization is removed.

4. Click OK.

# **Overriding global settings**

You can override the settings that you specified in the **Edit Workspace Style** window. You can change the background of the tabs and the global area. You can change the appearance of the widgets in the tabs or in the global area.

## Procedure

- 1. To override the settings for the background of the tabs or the global area, complete the following actions:
  - a. Begin with one of the following actions:
    - If you want to change the background of the tabs, right-click in the background of the tab and click **Edit Tab Style**. Then click **Tab**.

- If you want to change the background of the global area, right-click in the background of the global area and click **Edit Global Area Style**. Then click **Global Area**.
- b. Select the **Override the Tabs and Global Area settings selected in the Edit Workspace Style dialog box** check box.
- c. To change the color, click **Set Color** from the **Color** property. In the **Set Color** window, click the **Palette** tab to choose a color from the predefined palette or click the **Custom** tab to set specific colors. Then click **OK**.
- d. To add an image to the background, select **Set Image** from the **Image** property. In the **Set Image** window, specify the URL of the image, the tiling options, and the alignment position options for the image. Then click **OK**.
- e. Click OK.
- **2.** To override the settings for the formatting of the widgets, complete the following actions:
  - a. If the widgets are in the tab, right-click in the background of the tab and click **Edit Tab Style**. If the widgets are in the global area, right-click in the background of the global area and click **Edit Global Area Style**.
  - b. To change the color, click **Set Color** from the **Color** property. In the **Set Color** window, click the **Palette** tab to choose a color from the predefined palette or click the **Custom** tab to set specific colors. Then click **OK**.
  - c. To add or change the image, select **Set Image** from the **Image** property. In the **Set Image** window, specify the URL of the image, the tiling options, and the alignment position options. Then click **OK**.
  - d. To show or hide the title bar, select the **Show Titles** check box. You can change the font and size for the titles.
  - e. To change the border, select the **Borders** check box. You can change the location, the color, style, and width of the border.
  - f. Click OK.

# Setting personal preferences

You can personalize the way data appears in IBM Cognos Workspace by changing your preferences. For example, you can set the product language and the preferred output format of reports.

Changes take effect in the current session when the web browser is refreshed. The preferences are stored and used for future sessions unless you change them.

- 1. On the application bar, click the **Actions Menu** icon **and click My Preferences**.
- 2. In the **Set Preferences** dialog box, select the appropriate settings as described in the following table, and click **OK**.

| Preference                               | Description                                                                                                    |
|------------------------------------------|----------------------------------------------------------------------------------------------------|
| Enable accessibility support for reports | Determines whether accessible report output<br>is generated. For more information, see<br>"Making reports accessible to users with<br>disabilities" on page 136. |

| Preference                               | Description                                                                                                    |
|------------------------------------------|----------------------------------------------------------------------------------------------------|
| Show the Getting Started Page at startup | Shows or hides the Getting Started page when you start Cognos Workspace.                                                                                                    |
| Product language                         | Specifies the language that the IBM Cognos<br>user interface uses. It applies to all IBM<br>Cognos components, such as IBM Cognos<br>Connection, IBM Cognos Viewer, and IBM<br>Cognos Report Studio.<br>For information on authoring workspaces<br>for use in multiple languages or locales, see<br>"Creating multilingual workspaces" on page<br>65. |
| Content language                         | Specifies the language that is used to view<br>and produce content in IBM Cognos, such as<br>names and descriptions of entries, or data in<br>reports.                                                                                                    |
| Time zone                                | Specifies the time zone used. Select the default server time zone set by your administrator. For more information, see the <i>IBM Cognos Business Intelligence Installation and Configuration Guide</i> . Or you can select another time zone.<br><b>Note:</b> The time zone for time stamps on comments is based on this setting.                    |
| Enable bi-directional support            | Enables bidirectional features, including<br>bidirectional text, digit shaping, and object<br>direction in reports.<br>For more information about bidirectional<br>features, see "Enabling support for<br>bidirectional languages" on page 69.                                                                                                    |
| Base text direction for content          | Specifies the text direction for content. This preference is available only if you enable the <b>Enable bi-directional support</b> preference.                                                                                                    |

Table 12. Descriptions of personal preferences (continued)

# Creating accessible workspaces

Creating accessible workspaces ensures access to information for all users, with all levels of ability.

For example, people with a visual impairment might use screen reading technology to access the information in a report.

The following are some design considerations for creating accessible workspaces:

- Use IBM Cognos report content that was created using accessibility principles.
- Avoid using visual cues, such as bold text or color, to convey important information.
- Avoid using pictures and OLE Objects, as these items are tagged as artifacts and ignored by the screen reader.

- Avoid using conditional formatting to convey important information.
- Ensure that there is a table corresponding to display types that are rendered as images because the screen reader ignores this information.
- Always ensure that there is a title on the widget or workspace.
- Understand how screen reading technology works so you can create workspaces that are properly read by screen readers.
- Avoid spelling and grammar errors, as they cause the screen reading software to misinterpret the information.
- Avoid using features like calendar boxes and up and down selections on time controls. Using prompts such as check boxes, radio buttons, combo boxes, and multi-select boxes is acceptable.
- Ensure that the target application is accessible when using embedded web applications or drill-through paths.
- Avoid using large, complex tables. Displaying the information in multiple simple tabular reports is more manageable for users of assistive technology.

IBM Cognos Workspace has accessibility features that help users who have a physical disability, such as restricted mobility or limited vision, to use information technology products successfully. For more information, see "Accessibility features in Cognos Workspace" on page 127.

# Creating multilingual workspaces

In IBM Cognos Workspace, you can create a single workspace that users can consume in multiple languages or locales. This is also called localizing your workspace.

Your workspace can include both content from a data source and widget content, such as titles and images, that you manually added.

Data content, such as reports, can come from many different data sources, some of which are unilingual and some of which are multi-lingual. Report authors and modelers can use different techniques to localize their report contents.

You can localize the following categories of widget content:

- Fixed content, such as titles, static text, images, and web page references.
- Filter content, such as sliders and select value filters, as well as filters added in the report widget.
- Other report content, such as list column headings and calculation names.

Some widgets contain only one type of content. For example, a text widget contains only fixed content. Other widgets can contain more than one type of content. For example, a report widget contains all three types of content.

When you add a widget to a workspace, the initial content in the widget determines the default for all languages and locales until it is changed for a particular language or locale. For example, if you author the initial workspace object in French, the content in all other languages and locales is in French until you customize it.

As a workspace author, you must do some initial configuration work to localize the workspace. After you have configured the workspace for the required languages and locales, a workspace consumer using that language and locale should not need to do any further configuration work. They will see the content that you localized in their preferred language and locale.

### Procedure

- 1. Create the new workspace object in an initial language and locale.
- 2. Save the workspace.
- 3. Change the content locale of the workspace to a new locale.
- 4. Modify or configure the workspace object for the new locale and resave the workspace for each locale.

You can modify fixed content, filter content, and report content. Saving after each locale change updates the locale-specific information in the workspace.

# Language and locale

IBM Cognos Workspace allows you to create different content in the same widget at both the language and locale level.

The locale, or regional designation, allows you to distinguish between different regional dialects of a single language. For example, the French language has the locales French (France) and French (Canada).

If you create content at the default language level, for example, by choosing the French locale, that content becomes the default for all the locales within the French language.

You override the default language by creating new content for a specific locale.

The following table shows examples of widget content affected by language differences.

| Widget content | Example                                                                                                    |
|----------------|----------------------------------------------------------------------------------------------------|
| Maps           | An image or web page widget shows a map of the area<br>around a store. You localize the image file or URL to show the<br>street names in the workspace consumer's language. |
| Company logos  | A company logo might include text that is different for each language.                                                                                                    |

Table 13. Examples of how widget content is affected by language differences

The following table shows examples of widget content affected by locale differences.

| Table 14. | Examples | of how widge | t content is | affected b | by locale differences |
|-----------|----------|--------------|--------------|------------|-----------------------|
|           |          |              |              |            |                       |

| Widget content | Example                                                                                                    |
|----------------|----------------------------------------------------------------------------------------------------|
| Maps           | For a retail chain with stores in Canada, USA, and the UK (all English-speaking countries and regions), the locale will affect which map is shown. |
| Flags          | An image in the workspace might contain a country's or region's flag.                                                                              |

| Widget content | Example                                                                                                    |
|----------------|----------------------------------------------------------------------------------------------------|
| Currency       | The reported currency might be different and text on the workspace might indicate "values reported in US Dollars" or "values reported in Euros". |

# Localize fixed content

After you have created and saved the workspace in the initial language, you can switch to the new locale and modify fixed content such as text, images, and URLs.

- 1. On the application bar, click the Actions Menu button and click My **Preferences**.
- 2. Under Regional options, select the new Content language.
- **3**. Modify the widget content as shown in the following table, and save the workspace.

| Fixed content                                        | Action                                                                                                   |
|------------------------------------------------------|----------------------------------------------------------------------------------------------------|
| Text widgets                                         | Change the current text to the desired text for the new language or locale.                              |
| Widget titles                                        | Click the <b>Widget Actions</b> button and click <b>Properties</b> .                                     |
|                                                      | On the <b>Title</b> tab, under <b>Widget title</b> , edit the title text.                                |
|                                                      | These steps apply to any type of widget.                                                                 |
| Descriptive text for slider and select value filters | Click the <b>Widget Actions</b> button <b>and</b> click <b>Properties</b> .                              |
|                                                      | On the <b>Filter</b> tab, edit the text in the <b>Show descriptive text</b> .                            |
| Images and Web pages                                 | Click the <b>Widget Actions</b> button <b>and</b> and click <b>Properties</b> .                          |
|                                                      | For images, on the <b>Image</b> tab, edit the image URL, <b>Alternate text</b> , and <b>Target URL</b> . |
|                                                      | For web pages, on the <b>Web Page</b> tab, edit the URL for the language or locale.                      |

Table 15. Actions to localize fixed content (continued)

| Fixed content | Action                                                                                                    |
|---------------|----------------------------------------------------------------------------------------------------|
| RSS feeds     | Click the <b>Widget Actions</b> button <b>and</b> click <b>Properties</b> .<br>On the <b>RSS Feed</b> tab, edit the URL for the language or locale. |

# Localizing filter content

In some cases, slider filters and select value filters sometimes incorrectly filter the data for a new locale. To ensure that filtering works correctly, configure these filters when you create a new locale for a workspace.

Without proper configuration, you might encounter some of the following problems when filtering across locales:

- The data might be filtered correctly but the information bar shows values in the wrong language.
- The data might be unfiltered.
- The data might be completely filtered out and the information bar shows values in the wrong language.
- Numeric formats or ranges might not be appropriate for the new locale. For example, a range in dollars is not the same as a range in Euros.

### Procedure

- 1. On the application bar, click the **Actions Menu** icon **I** and click **My Preferences**.
- 2. Under Regional options, select the new Content language.
- **3.** Modify the widget content as shown in the following list, and save the workspace.

#### Text slider and select value filter widgets

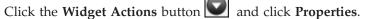

On the **Filter** tab, select the items to filter for this locale. Depending on how your data was modeled, the same item might apply to all locales or different items might apply to different locales.

For filters that use numeric data items with number formats or currencies, configure the data items for each language or locale even when similar values apply.

**Note:** Once configured, data items selected for slider and select value filters are independent for each language and locale. For example, data items selected for English Canada do not affect data items selected for other languages and locales.

### Filters in report widgets

Filters created with the filter button in a report widget are tied to a locale. When you select a new locale, filters created in any other locale are disabled. You must create and save filters for each locale.

Filters created outside of IBM Cognos Workspace, in an authoring studio, and in IBM Cognos Workspace Advanced are global. This means that they are not tied to a locale. Depending on the data, they might work correctly or might exhibit some of the problems for multilingual filters previously listed.

# Localize report content

You can edit reports to make them multilingual.

In IBM Cognos Workspace, you can make some limited changes to the following column and row headings in reports:

- Regular list column headings
- Calculated list column headings
- · Summary rows or column headings in a crosstab
- Crosstab measures
- Crosstab calculations
- Crosstab single members (only for dimensional reports)

The amount of editing that you can do to a report to make it multilingual is limited in Cognos Workspace. However, if a report was authored to be multilingual or is against a multilingual data source, much of the content is automatically localized.

# Procedure

- 1. On the application bar, click the **Actions Menu** button **I** and click **My Preferences**.
- 2. Under Regional options, select the new Content language.
- **3**. In the report widget, double-click the report item and type a value for the new language or locale.
- 4. Save the workspace.

# **Prompt controls**

In certain applications, prompt controls and global prompts can be used successfully in multilingual workspaces.

However, because prompt controls tend to be tied to specific data sources by nature, they should be used as follows for multilingual workspaces:

- Created to use key items by advanced authors.
- Restricted to sets of widgets that use a specific data source, where keys are consistent.

# Enabling support for bidirectional languages

The bidirectional features supported by IBM Cognos Business Intelligence include bidirectional text, digit shaping, and object direction in reports.

# About this task

Arabic, Hebrew, Urdu, and Farsi are languages written from right-to-left, using the Arabic or Hebrew scripts. However, numbers in those languages, as well as embedded segments of Latin, Cyrillic, or Greek text, are written from left to right. Using bidirectional settings in IBM Cognos Workspace, you can control the direction of this type of text. This affects entry names, descriptions, labels and tooltips, input boxes, comments, and structured text, such as email addresses, file paths, breadcrumbs, URLs, and date and time formats.

IBM Cognos Report Studio controls the following features that support bidirectionality in reports:

- Digit shaping, which is associated with rendering Arabic numbers.
- Base text direction of text content in reports.
- The direction of report objects, such as charts, lists, or maps.

For more information about bidirectional settings in Report Studio, see the *IBM Cognos Report Studio User Guide*.

Use the following procedure to enable bidirectional support in Cognos Workspace. By default, bidirectional support is disabled for users.

### Procedure

- 1. On the application bar, click the **Actions Menu** button **I** and click **My Preferences**.
- In the Set Preferences window, select the Enable bidirectional support check box.
- **3**. Select one of the following options from the **Base text direction for content** list to specify the text direction in Cognos Workspace:
  - Contextual

When this setting is used, the text direction depends on the first letter in the text. If the letter belongs to a right-to-left script, the text direction is right-to-left. Otherwise, the text direction is left-to-right. Numbers and special characters do not influence the text direction. For example, if the text starts with a number followed by an Arabic letter, the direction is right-to-left. If the text starts with a number followed by a Latin letter, the direction is left-to-right.

- Left-to-right
- Right-to-left
- 4. Click OK.

## Unsupported features on mobile devices

The following features are not supported for workspaces that are viewed on mobile devices with IBM Cognos Mobile:

Multi-page widgets in workspaces.

Only the first page is shown for reports that are viewed on mobile devices or on the web portal.

- iWidgets.
- Workspace layout. Widgets are laid out sequentially in order.

- Prompted widgets.
- Slider controls.

For more information about installing IBM Cognos Mobile, see the *IBM Cognos Business Intelligence Installation and Configuration Guide*.

For more information about administering IBM Cognos Mobile, see the *IBM Cognos Business Intelligence Administration and Security Guide*.

# Chapter 4. Viewing and interacting with workspaces

You can view and interact with workspaces in IBM Cognos Workspace for an integrated business intelligence experience. As you monitor reports and perform analysis, you can also collaborate and share information with colleagues.

The content that you can see in a workspace depends on your security permissions. If you do not have permission to view report content in a workspace, you will receive a message stating that you do not have permission to view the report.

When you interact with workspace content, such as reports and report parts, the changes you make are saved as part of the workspace, even if you make the changes in Cognos Workspace Advanced. The changes do not affect the original report content that is saved in the content store. To make changes to the original report content, you must open the report in the studio it was authored in.

# **Opening a workspace**

You can open an existing workspace from the Getting Started page, the application bar, the Actions menu, the Content tab, or IBM Cognos Connection.

# Open a workspace from the Getting Started page

You can open a workspace from the Getting Started page.

## Procedure

- 1. On the Getting Started page, click Open Existing.
- 2. Select the workspace you want to open and click Open.

# Open a workspace from the application bar

You can open a workspace from the application bar.

## Procedure

- 1. In the application bar, click the **Open** button
- 2. Select the workspace you want to open and click **Open**.

# Open a workspace from the Actions menu

You can open a workspace from the Actions menu.

## Procedure

- 1. On the workspace, click the **Actions Menu** button **and** click **Open**.
- 2. Select the workspace you want to open and click **Open**.

# Open a workspace from the Content tab

You can open a workspace from the Content tab.

# Procedure

In the **Content** tab, select the workspace to open and drag it onto the canvas.

# Open a workspace from IBM Cognos Connection

You can open a workspace from IBM Cognos Connection.

#### Procedure

- 1. In IBM Cognos Connection, navigate to the workspace you want to open.
- 2. Click the hyperlink name of an existing workspace.

The selected workspace opens in the IBM Cognos Workspace application.

# Refreshing workspace widgets

You can refresh live data in all report widgets on a workspace, or in individual widgets.

If a widget that is to be refreshed contains prompted report data, the last selected or entered prompt value is used for the refresh action. The time stamp for the report data is updated to the time of the refresh.

You cannot refresh widgets that are based on saved report versions.

If you refresh widgets, you are prompted to save the workspace if it was not previously saved, or if you changed it since the last save.

#### Procedure

- 1. To refresh the data in all report widgets on a workspace, do the following steps:
  - a. On the widget toolbar for the widget you want to refresh, click the **Widget**

Actions icon 🚩

### b. Click **Refresh**.

The data is refreshed in the report widget.

2. To refresh the data in all report widgets on a workspace, on the workspace

application bar, click the **Refresh Workspace** icon

The data is refreshed in all report widgets on the workspace. For widgets that contain prompted report data, the last saved prompt value is used for the refresh action. The time stamp for the report data is updated to the time of the refresh.

# Sharing workspaces

You can share a workspace with your colleagues by sending a URL to the workspace in an email or by copying and pasting the URL into another document or instant message.

The recipients of the shared workspace URL must have permission to view workspaces, otherwise they cannot access it.

When you share your workspace, you can opt to remove some components of the workspace for security or usability reasons. For example, you can choose to hide any of the following components:

- Application bar.
- Global area.
- · Content pane.
- All tabs except for the first one.

#### Procedure

- 1. Open the workspace that you want to share.
- 2. On the toolbar, click Share Workspace ≤ .
- 3. Select the display options that you want to share.

**Tip:** Clear the **Tabs** box to share only the first tab in your workspace. If the box is selected, all tabs are shared.

4. Share the link with other users, embed it in a web page, or send the link to another user in an email.

If you select to email the link to the workspace, your default email client opens with a new message that is populated with the workspace name in the subject line and the link to the workspace in the message body.

**Important:** If IBM Lotus Notes<sup>®</sup> is the default email client, you must use version 7.0.4 or later to avoid truncation of the link in the body of the email.

If you select to copy the workspace link and you are using Microsoft Internet Explorer, the URL is copied directly to the operating system clipboard. If you are using Mozilla Firefox, the URL is displayed in the **Copy Link to Clipboard** dialog and it is selected by default. Type Ctrl+C on the keyboard to copy the URL to the operating system clipboard. Depending on the web browser you use, you might have to grant access to the clipboard.

## Displaying data in lists, crosstabs, and charts

You can choose to present data contained a report or report part in your workspace using lists, crosstabs, or charts. After you add a report or report part is to your workspace, you can change the display type for that item. For example, you can convert a column chart into a bar chart.

# Choosing the recommended display type

You can automatically choose the best display type for your data.

### Procedure

1. Select the report or report part and, from the widget toolbar, click the Change

**Display Type button**. The best display type for the data is displayed.

- 2. To see up to five of the most highly recommended display types, click the arrow next to **Change Display Type**.
- **3**. To learn more about why the display types were recommended for your data, from the drop-down list, click **More**. In the **Change Display** dialog box, the **Recommended** tab shows the best display types for your data in order.
- 4. Select a display type to see why it is recommended.

**Tip:** The **All** tab shows all display types, including those that are not are not included in the recommended list.

### Related concepts:

"Display types for reports and report parts"

Different display types are available so you can present the data in your reports and report parts in a way that is meaningful to you and your users.

### Related tasks:

"Exploring and changing display types"

You can explore all the display types that are available for reports and report parts, and change the display type.

# Exploring and changing display types

You can explore all the display types that are available for reports and report parts, and change the display type.

### Procedure

1. Select the report or report part and, from the widget toolbar, click the arrow

next to Change Display Type 🕌

- 2. From the drop-down list, click More to show additional display types.
- **3**. In the **Change Display** dialog box, click the **All** tab to show all display types, including those that do not apply to your data.
- 4. Click the display type that you want to use, and click OK.

#### Related concepts:

"Display types for reports and report parts"

Different display types are available so you can present the data in your reports and report parts in a way that is meaningful to you and your users.

#### Related tasks:

"Choosing the recommended display type" on page 75 You can automatically choose the best display type for your data.

# Display types for reports and report parts

Different display types are available so you can present the data in your reports and report parts in a way that is meaningful to you and your users.

To decide which display type to use for a report or report part, determine what you want it to communicate. Then, identify the most effective display type to suit the purpose.

| Purpose of the report or report part                                                   | Display type to use                  |
|----------------------------------------------------------------------------------------|--------------------------------------|
| Show the relationships between three or more query items                               | Crosstab table                       |
| Show detailed information from your database, such as product lists and customer lists | List table                           |
| Emphasize the magnitude of change over time                                            | Area chart, line chart               |
| Show trends over time                                                                  | Area chart, column chart, line chart |
| Compare data                                                                           | Bar chart, column chart, gauge chart |

Table 16. Report display types

Table 16. Report display types (continued)

| Purpose of the report or report part                | Display type to use                      |
|-----------------------------------------------------|------------------------------------------|
| Show the relationship of parts to the whole         | Pie chart, donut chart, stacked charts   |
| Show the parts that contribute to the total         | Stacked column chart                     |
| Show groups of related data                         | Bar chart, column chart                  |
| Highlight proportions                               | Pie chart, donut chart                   |
| Compare different kinds of quantitative information | Column chart, line chart                 |
| Show the distribution of data                       | Scatter chart, bubble chart, point chart |

You can select the following formats for chart display types:

### Standard

Standard charts compare specific values and represent discrete data, such as data for different regions or individual employees.

### Stacked

Stacked charts compare the proportional contributions within a category, showing the relative value that each data series contributes to the total. The top of each stack represents the accumulated totals for each category.

### 100 percent stacked

100 percent stacked charts compare the proportional contributions across all categories, showing the relative contribution of each data series to the total. This format highlights proportions. When absolute values are required, use another format.

## Three-dimensional

Three-dimensional charts are a visually effective display for presentations. When exact values are not important, such as for control or monitoring purposes, use another format. The distortion in three-dimensional charts can make them difficult to read accurately. Legacy chart formats support three-dimensional charts.

# **Crosstab or list tables**

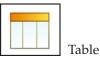

Crosstab or list tables are useful for displaying data in rows and columns (crosstab) or in columns (list table), especially to show large sets of data.

# Area charts

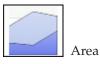

Area charts are useful for emphasizing the magnitude of change over time. Area charts are also used to show the relationship of parts to the whole.

Area charts are like line charts, but the areas below the lines are filled with colors or patterns.

You can select the following formats: stacked, 100 percent stacked, or three-dimensional.

### **Bar charts**

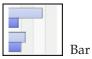

Bar charts are useful for plotting many data series.

Bar charts use horizontal data markers to compare individual values.

You can select the following formats: standard, stacked, 100 percent stacked, or three-dimensional.

# **Column charts**

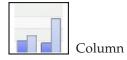

Column charts are useful for comparing discrete data.

Column charts use vertical data markers to compare individual values.

You can select the following formats: standard, stacked, 100 percent stacked, or three-dimensional.

## **Gauge charts**

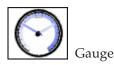

Gauge charts are useful for comparing values between a small number of variables, either with multiple needles on the same gauge or with multiple gauges.

Gauge charts display data by using needles to show information as a reading on a dial. The value for each needle is easily read against the colored data range.

## Line charts

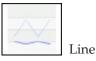

Line charts are useful for showing trends over time and comparing many data series.

Line charts plot data at regular points connected by lines.

You can select the following format: standard or three-dimensional.

# Pie and donut charts

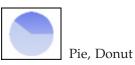

Pie charts are useful for highlighting proportions.

They use segments of a circle to show the relationship of parts to the whole. To highlight actual values, use another chart type, such as a stacked chart.

Pie charts plot a single data series. If you need to plot multiple data series, use a 100 percent stacked chart.

You can select the following formats: standard, donut, or three-dimensional.

# Scatter, bubble, and point charts

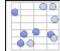

Scatter, Bubble, Point

A scatter chart uses data points to plot two measures anywhere along a scale, not only at regular tick marks, and is useful for exploring correlations between different sets of data.

A bubble chart, like a scatter chart, uses data points and bubbles to plot measures anywhere along a scale. The size of the bubble represents a third measure, and the color represents a fourth measure. It is useful for representing financial data.

A point chart uses multiple points to plot data along an ordinal axis. It is the same as a line chart without the lines. Only the data points are shown. A point chart is useful for showing quantitative data in an uncluttered fashion. To display a point chart, the report object must contain at least one measure (numeric value).

#### Related concepts:

"Supported chart formats"

IBM Cognos Workspace supports two chart formats: default charts, and legacy charts. The default chart format is specified by your system administrator. A chart is displayed in Cognos Workspace in the format it was authored in, either default chart or legacy chart.

### **Related tasks:**

"Exploring and changing display types" on page 76 You can explore all the display types that are available for reports and report parts, and change the display type.

"Choosing the recommended display type" on page 75

You can automatically choose the best display type for your data.

# Supported chart formats

IBM Cognos Workspace supports two chart formats: default charts, and legacy charts. The default chart format is specified by your system administrator. A chart is displayed in Cognos Workspace in the format it was authored in, either default chart or legacy chart.

The default charts display format is used when you author charts in the current version of IBM Cognos Report Studio and IBM Cognos Workspace Advanced. Charts authored in previous versions of Report Studio use the legacy chart format. For more information about default and legacy charts, see the *IBM Cognos Report Studio User Guide* or *IBM Cognos Workspace Advanced User Guide*.

#### Related concepts:

"Display types for reports and report parts" on page 76 Different display types are available so you can present the data in your reports and report parts in a way that is meaningful to you and your users.

# Interacting with a chart

You can select a chart or one or more parts of a chart and apply actions. For example, you can drill up or down on a chart or filter the chart contents.

### Procedure

- 1. Shift+click each part of the chart that you want to interact with.
- 2. Right-click and select the action that you want to perform.

# Sorting and filtering chart content

You can sort and filter chart content in reports. The information bar displays the filter and sort information in the chart.

### Procedure

- 1. To filter chart data, do one of the following actions:
  - Use the slider filter and select value filter widgets.
  - Right-click the chart or a part of a chart such as a bar or column, and click **Filter**.
- 2. To sort chart data, right-click the chart or a part of a chart such as a bar or column, and click **Sort**.

#### Related tasks:

"Filtering with button filter, slider filter, and select value filter widgets" on page 85 Use the filter widgets in your workspace to filter table and chart data in the report widgets that the filter widgets communicate with.

# Change the chart color palette

You can change the color palette for a chart on the workspace.

### Procedure

- 1. Select the report widget that contains the chart that you want to change the color palette for and click the chart you want to change.
- 2. On the toolbar, click the **Change Color Palette** button **b** and click the color palette from the drop-down list.

### Results

The chart is displayed with the new color palette.

# Swap rows and columns

Swap rows and columns to look at information from a different perspective.

This may help you discover high and low points in the data that you had not previously noted.

You can only swap rows and columns in a crosstab or chart. In a chart, you swap the items on the legend with the items on the x-axis.

### Procedure

- 1. If the widget contains more than one report, select the report that you want to swap rows and columns on.
- 2. From the widget toolbar, click the swap rows and columns button 1.

### Results

For a crosstab report, the rows become the columns and the columns become the rows. For a chart, the items on the legend become the items on the x-axis and the items on the x-axis become the items on the legend.

# Freezing column and row headings

When a report contains large lists or crosstabs, you can lock the column and row headings and scroll through the data while the headings remain visible. On a list report, you can freeze the column headings only. You cannot freeze headings that contain prompt controls.

### Procedure

- 1. Right-click anywhere on a crosstab or list.
- 2. Select Freeze Column Headings or Freeze Row Headings.

After you freeze a column or row heading, the size of the report changes within the widget.

**3**. To resize the widget to the report, on the widget toolbar, click the **Resize to Fit** 

Content icon

Tip: To unfreeze headings, right-click anywhere on the report, and select **Unfreeze Column Headings** or **Unfreeze Row Headings**.

#### Results

If you freeze a column or row heading and save the workspace, the column or row headings are still frozen when you reopen the workspace.

# Viewing and hiding details for column and row headings in crosstabs

In a crosstab, you can expand a column or row heading to view the details that make up the data. For example, you might expand a region heading to display the cities for that region.

**Important:** If you apply a filter to a row or column and then expand that row or column, the filter might be removed. To check whether the filter was removed, expand the information bar.

**Tip:** For **Expand** and **Collapse** icons to be displayed beside row and column headings, they must be enabled by an administrator.

# Procedure

- To expand a heading in a column or row, do one of the following steps:
  - If the **Expand** icon is displayed beside a column or row heading, click the icon.
  - If the **Expand** icon is not displayed beside a column or row heading, right-click the heading that you want to expand and click **Expand**.
- To hide the expanded details in a column or row, do one of the following steps:
  - If the Collapse icon is displayed beside a column or row heading, click the icon.
  - If the **Collapse** icon is not displayed beside a column or row heading, right-click the heading that you want to collapse and click **Collapse**.
- To view Expand and Collapse icons, do the following steps:
  - 1. Click the **Widget Actions** icon **W**, then click **Properties**.
  - 2. On the Report tab, select Enable expand and collapse controls.

**Tip:** If the **Enable expand and collapse controls** property is not displayed, an administrator must enable it.

### **Related concepts:**

"Displaying filter and sort values in the information bar" on page 90 The information bar displays the filter and sort details that are applied to a list, crosstab, or chart. It is displayed at the top of each applicable report object within the report widget when data is filtered or sorted.

# Enabling Expand and Collapse icons for column and row headings in a crosstab

In a crosstab, you can expand a column or row heading to view the details that make up the data. You can enable Expand and Collapse icons to appear in column and row headings. However, an administrator must first create a parameter in IBM Cognos Administration.

### About this task

This task must be carried out by an administrator who has the appropriate permissions to change your IBM Cognos Business Intelligence application in IBM Cognos Administration.

- 1. In Cognos Administration, on the **Configuration** tab, click **Dispatchers and Services**.
- 2. Click Set Properties Configuration
- **3**. Click the **Settings** tab then, in the **Environment** category, find the **Advanced settings** configuration setting.
- 4. Click Edit.
- 5. On the Set advanced settings Configuration page, create a parameter that is called VIEWER\_JS\_EXPAND\_COLLAPSE\_CONTROLS\_DEFAULT.
- 6. Set the parameter's value as required:
  - If you want the **Enable expand and collapse controls** property to be visible for widgets and the **Expand** and **Collapse** icons to be enabled by default for all crosstabs, set the parameter's value to on.

- If you want the **Enable expand and collapse controls** property to be visible for widgets but do not want the **Expand** and **Collapse** icons to be enabled by default for all crosstabs, set the parameter's value to off.
- To remove the ability to use the **Expand** and **Collapse** icons, delete the parameter's value.
- 7. Click OK, then click OK again.

# Filtering report data

Filtering removes unwanted data from a report. Data is retrieved from the database and displayed in the report only if it meets the filter criteria.

In addition to prompts, report data in a workspace can also be filtered in the following ways. You can use the filter action in the individual report widgets, or you can use a button filter, slider filter, or select value filter widget to filter one or more reports at the same time.

The filter information is displayed in the information bar in the report widget.

# Filtering in the report widget

Non-numeric values, such as "sleeping bag" or "tent", in lists and crosstabs are filtered by using **Include** and **Exclude** conditions. In lists, you can select multiple non-numeric values within the same column to filter on. In crosstabs, you can select multiple non-numeric values in column or row headings. If you select multiple values, they are all included in the filter condition.

When single values of numeric items, such as quantity or revenue, are selected, lists and crosstabs can be filtered by using value comparison filters such as "greater than" or "less than". If two numeric values are selected, the following filter conditions are available:

- Between
- Not between

If the widget contains a compound report, which is a report that contains multiple report parts, such as a list and a crosstab, the filter behavior depends on whether the report parts share the same query. If the query is shared, a filter applied to one report part is also applied to the other report part. If the query is not shared, the filter is applied only to the selected report part within the report widget.

If you filter a report, then subsequently remove the column or row that the filter was created on, the filter is still applied to the remaining report. For example, if you have a list report with a column that contains country or region values, and you select to filter "In Austria and Australia", the resulting report contains content that is related to the selected countries or regions. If you then delete the Country or Region column, the filter is still applied to the remaining columns.

If you filter values that are floating-point numbers, you might encounter imprecise filtering results due to rounding or data truncation. Floating-point numbers can appear differently in the report than how they are stored in the data source. For example, you want to filter a column in a table to show all values that are less than 2.51. The value 2.51 might display even after you apply the filter because in this scenario, 2.51 is a floating-point number; it is stored as 2.50999999 in the underlying binary format. To ensure accurate results, your filter criteria should account for any rounding issues.

To apply more detailed filtering to the report, click the **Do More** button is to open the report in IBM Cognos Workspace Advanced. For more information, see the *IBM Cognos Workspace Advanced User Guide*.

**Note:** To use the **Do More** options, Cognos Workspace Advanced must be installed in your environment and you must have the appropriate permissions. If you cannot access Cognos Workspace Advanced, contact your system administrator for assistance.

### Filter report data

You can use the filter action in the individual report widgets to filter report data.

### Procedure

- 1. Within a report, click the data value or values on which you want to filter.
- 2. On the toolbar, click the filter button *I* or click the filter item in the context menu.
- 3. Select a filter condition from the list.

The filter is applied to the report. The filter details are displayed in the information bar.

# Remove individual filters using the information bar

You can use the information bar to remove filters from reports.

When the information bar is expanded, a delete icon appears beside the filters you can remove.

### Procedure

- 1. In the widget information bar, click the expand button 🔟 to display all of the applied filters.
- 2. Click the delete button 🔀 beside the filter you want to remove.

Only filter conditions applied using the following methods can be removed from the information bar:

- The filter button
- The filter context menu
- The button filter
- The slider filter
- The select value filter

If a filter condition appears in grey or it has a lock icon . , the filter cannot be removed from the information bar.

For more information, see "Displaying filter and sort values in the information bar" on page 90.

# Remove all filters in a report widget

You can remove all the filters for a widget.

This action removes only the filter conditions that were applied by using the filter

button 🗾 or filter context menu in the report widget. Filters applied in IBM

Cognos Analysis Studio, IBM Cognos Query Studio, or IBM Cognos Report Studio are not removed. Also, filters applied by prompt values or button filter, slider filter, or select value filter widgets are not removed.

### Procedure

- 1. On the widget toolbar, click the filter button
- 2. To remove all the filters in your report, click Remove all filters for this widget.

# Filtering with button filter, slider filter, and select value filter widgets

Use the filter widgets in your workspace to filter table and chart data in the report widgets that the filter widgets communicate with.

#### Procedure

- 1. Add a filter widget to your workspace and select data items to filter on.
- 2. Apply the filter to your table and chart data in the report widgets.
  - To use the slider filter widget, click and drag the range slider filter to display or remove data items.
  - To use the select value filter widget, select or clear the data items that you want to display or remove, and click **Apply**.
  - To use the button filter widget, click filter buttons to select the data items that you want to display or remove. If a button is selected, data that corresponds to that filter is displayed.

### Results

The report widgets that are communicating with the button filter, slider filter, or select value filter widget are refreshed to display the filtered data items that you selected.

The filter information is displayed in the information bar and it is updated as the filter conditions are changed.

#### **Related concepts:**

"Configuring widget communication" on page 57

Widgets communicate with each other by default. For example, content in report widgets can interact with each other as well as the button filter, slider filter, and select value filter widgets. These filter widgets dynamically filter report data that is contained in associated report widgets.

#### **Related tasks**:

"Sorting and filtering chart content" on page 80

You can sort and filter chart content in reports. The information bar displays the filter and sort information in the chart.

"Adding a slider filter widget" on page 50

Use this widget to dynamically filter data in report widgets. Filtering removes unwanted data from a report. For example, using the slider filter, you can retrieve data for revenue that is between 10,000 and 20,000.

"Adding a select value filter widget" on page 48

You can use the select value filter widget to dynamically filter report data. Use this widget to filter data items, such as product or country and region name or single or multiple text values.

"Adding a button filter widget" on page 42

Use this widget to create buttons that dynamically filter data in report widgets. Filtering removes unwanted data from a report. Use this widget to filter data items, such as product or country or region name or single or multiple text values.

# Filtering with visualizations by applying master filters

You can use master filters in widgets that contain Cognos Active Reports and other reports in your workspace to filter table and chart data in other widgets.

### About this task

You can use a visualization that is contained in a widget in your workspace to set the context in the other dashboard widgets. Regular reports respond to active reports and the reverse is also true.

For example, if you filter on North America in a widget that is specified to be a master filter, the other widgets in your workspace are also filtered by North America.

To filter on items that are not visible in a widget, use context filters to select a visualization data point.

When a new visualization is added to the workspace, it picks up the context filter that is already set by an existing widget that is specified to be a master filter.

### Procedure

1. On the information bar of the Cognos Active Report or report widget that you

want to use to filter other widgets, click the Master Filter icon

2. Optional: Decide what other widgets you want to be master filters.

If you specify more than one widget to be a master filter, plan your filtering strategy so as not to cause unexpected filtering of data. For example, specifying North America in one filter and South America in another filter might cause unexpected results.

- **3**. Ensure that each widget that you want to be affected by a master filter is configured to accept filtering information.
  - a. Select the target widget.
  - b. Click the **Widget Actions** icon **v** for the widget and click **Listen for Widget Events**.

**Tip:** To see all the widget events that the widget is listening to, click **Expand All**.

- c. Select the **Master filter** check box for each widget that you want the target widget to receive information from.
- d. Clear the **Master filter** check box for each widget that you do not want the target widget to receive information from.
- e. Click OK.
- 4. Apply filters in the widgets that are specified to be master filters.

## Results

The widgets that are communicating with widgets that apply the master filter are refreshed to display the filtered data items that you selected.

# Sorting data in lists, crosstabs, and charts

Sorting organizes your data in either ascending or descending alphabetical or numerical order. For example, you can sort on a column that lists product sales values in descending order to order product sales from the highest to the lowest.

In IBM Cognos Workspace, you can sort lists, crosstabs, and charts. When a sort is applied, the details of the sort are displayed in an information bar.

# Sorting lists

You can sort items in a list report in ascending or descending order based on an alphabetical or numeric value, such as employee name or revenue.

The information bar indicates the value or caption the sort was based on and whether the direction of the sort is ascending or descending.

#### Procedure

- 1. Within a list report, select a column to sort.
- 2. Click the sort button **2** and click **Sort Ascending** or **Sort Descending**.

**Tip:** You can also pause the pointer over the column heading and click on the **Sort Ascending** or **Sort Descending** arrows to sort in ascending or descending order.

#### Results

An arrow appears beside the data item to indicate the sort order.

# Sorting crosstabs

You can sort items in a crosstab in ascending or descending order based on a label or numeric value.

If sorting was applied to a crosstab report in IBM Cognos Report Studio, IBM Cognos Workspace Advanced, or IBM Cognos Query Studio, the sort information is displayed in the information bar in the report widget. However, if sorting was applied in IBM Cognos Analysis Studio, the sort information is not displayed in the information bar.

The information bar indicates whether the sort was by label or value and whether it is in ascending or descending order.

**Note:** Sorting in crosstab report objects is not maintained for IBM Cognos 8 Go! Dashboard workspaces when upgrading to IBM Cognos Workspace.

### Sorting by label

You can sort sets of crosstab row and column headings based on their labels and groupings.

A set can be defined as the values that are associated with a specific data item. For example, the data item region is used for the rows in a crosstab. The set of values includes all values contained in region, such as Europe, North America, and Asia.

Using this example, if you select one of the values in the region set, click the sort

button 2, and sort the regions within the set in descending alphabetical order, the rows within the crosstab are reorganized in the following order: North America, Europe, Asia.

Sorting by label is available in crosstabs when a set is selected. Sorting by label is not available for summary rows or columns, nested measures, calculations, or rows and columns based on single dimensional members.

### Procedure

- 1. Within a crosstab, select a set of values to sort.
- Click the sort button and click Sort By Label Ascending or Sort By Label Descending.

# Sorting by value

Sorting by value is available in dimensional crosstabs when a column or row heading is selected. Sorting by value is not supported on the outer edges of a nested crosstab, or in relational crosstabs.

Sorting by value affects the measure values for a selected row or column. For example, a crosstab contains an "expense plan total" value in a column, region values in the rows, and "course cost" as the measure. You select "expense plan

total", click the sort button and sort by value in descending order. The revenue values in the "expense plan total" column are sorted in descending order.

| Training crosstab |                    |            |                 |
|-------------------|--------------------|------------|-----------------|
| Course cost       | Expense plan total | Difference | Percent of Plan |
| GO Central Europe | 399,300            | 34,800     | 109%            |
| GO Asia Pacific   | 390,200            | 39,650     | 110%            |
| GO Accessories    | 373,600            | 49,350     | 113%            |
| GO Americas       | 331,700            | 59,900     | 118%            |

Figure 4. A crosstab sorted in descending order by Expense plan total

In nested crosstabs, items are sorted based on the values of the innermost nested row or column of the opposite axis. For example, a crosstab contains years in the columns and retailers nested within product line in the rows. The measure is sales revenue. Select a year, sort in descending order, and you see retailers listed from the largest sales revenue value to the smallest value for each product line.

### Procedure

1. Within a crosstab, select a member or measure to sort.

For example, to sort a set in the row axis, select a member or measure in the column axis.

Click the sort button and click Sort by Value - Ascending or Sort by Value - Descending.

# Sorting charts

You can sort items in a chart in ascending or descending order based on a label or numeric value, such as employee name or revenue.

The information bar indicates the value or caption the sort was based on and whether the direction of the sort is ascending or descending.

### Sort a chart by label

You can sort items in a chart based on a label.

#### Procedure

- 1. Within a chart legend or category axis label, select a set of values to sort.
- Click the sort button and click Sort By Label Ascending or Sort By Label Descending.

# Sort a chart by value

You can sort items in a chart based on a value.

#### Procedure

- 1. Within a chart legend or category axis label, select a member or measure to sort.
- Click the sort button and click Sort by Value Ascending or Sort by Value Descending.

# Remove sorts with the sort button

You can use the sort button in the toolbar or context menu to remove sorts from lists, crosstabs and charts.

### Procedure

- 1. Within a list, crosstab or chart, select the set or column that was used to create the original sort.
- 2. Click the sort button **21** and click **Remove Sort**.

# Remove sorts using the information bar

You can use the information bar to remove sorts from lists, crosstabs and charts.

When the information bar is expanded, a delete icon appears beside the sorts you can remove.

- 1. Click the expand button information bar to display the applied sort conditions.
- 2. Click the delete button 🔀 beside the sort you want to remove.

# Displaying filter and sort values in the information bar

The information bar displays the filter and sort details that are applied to a list, crosstab, or chart. It is displayed at the top of each applicable report object within the report widget when data is filtered or sorted.

The information bar is collapsed *by* default. You can open it by clicking on the collapsed information bar to expand and display the filter and sort details as line items as shown in the following graphic.

| Recruitment by  | y organization and de<br>fort applied                                    | epartment |                  | × 50 |
|-----------------|--------------------------------------------------------------------------|-----------|------------------|------|
| Production an   | cludes Customer Service,<br>d Distribution<br>Sorted by label, descendin |           | rces, Marketing, |      |
|                 | Human Resources                                                          | 256       | 258              |      |
|                 | Customer Service                                                         | 474       | 490              | 31   |
| GO Asia Pacific | Production and Distribution                                              | 609       | 635              | 39   |
|                 | Marketing                                                                | 284       | 285              | 59   |
|                 | Human Resources                                                          | 183       | 187              | 39   |

Figure 5. An example crosstab report widget that is showing an expanded information bar

To collapse the information bar, click anywhere on the heading of the information bar.

If a widget that contains filter and sort information is printed or exported to a PDF file or is exported to a Microsoft Excel file, the information contained in the information bar is also printed or exported to the file. For more information, see "Creating PDF files from workspace widgets" on page 98 and "Exporting report widgets to other formats" on page 98.

## Filters

The filter conditions that are displayed in the information bar include the following:

- Filters applied in the report widget using the filter action from the widget toolbar or context menu.
- Filters applied by responding to a prompt in a prompted report object.
- Filters applied to the report in IBM Cognos Analysis Studio, IBM Cognos Query Studio, or IBM Cognos Report Studio.
- Filters applied to the report by using a button filter, slider filter, or select value filter widget.

You can remove some filter conditions from the information bar if a delete button

is displayed beside the condition. For more information, see "Remove individual filters using the information bar" on page 84.

If a filter condition appears in grey or it has a lock icon [, the filter cannot be removed from the information bar. For example, if a report author applies a filter

using Report Studio or Analysis Studio, that filter cannot be removed from the information bar. For more information, see "Filtering with button filter, slider filter, and select value filter widgets" on page 85.

### Sorts

The sort conditions that are displayed in the information bar include the following:

- Sorts applied in the report widget by using the sort action from the widget toolbar or context menu, or by clicking the sort arrows on a column heading
- Sorts applied to the report in Query Studio or Report Studio

You can remove sort conditions from the information bar if a delete button is displayed beside the condition. For more information, see "Remove sorts using the information bar" on page 89.

#### Related tasks:

"Viewing and hiding details for column and row headings in crosstabs" on page 81

In a crosstab, you can expand a column or row heading to view the details that make up the data. For example, you might expand a region heading to display the cities for that region.

# Changing the prompt values in a report

If a workspace contains a report with prompts, you can change the prompt values to refocus the displayed report data. The report data is filtered and returned based on the selected prompt values.

The prompt parameter is displayed as a locked filter condition in the information bar.

You cannot use cascading prompts in IBM Cognos Workspace.

#### Procedure

- 1. Select the report widget that contains the prompted report content.
- 2. Click the **Widget Actions** button **W** and click **Prompt Again** from the drop-down list.
- 3. Select new prompt values from the prompt control.

#### **Related tasks**:

"Resetting report content"

Resetting report content resets the report to the base report for a live report. Reset is not available for saved output reports. Also, you cannot reset the report if the original report was deleted or disabled.

# **Resetting report content**

Resetting report content resets the report to the base report for a live report. Reset is not available for saved output reports. Also, you cannot reset the report if the original report was deleted or disabled.

When the report content is reset, any changes you made to the content are lost.

If you have a report that contains prompts and you reset the report content, you are not prompted again. Instead, the existing query that is based on your original prompt selection runs again. You must choose to be prompted again to make a new selection.

### Procedure

- 1. Select the report widget that contains the report content to reset.
- Click the Widget Actions icon was and click Reset from the drop-down list.

#### Related tasks:

"Changing the prompt values in a report" on page 91

If a workspace contains a report with prompts, you can change the prompt values to refocus the displayed report data. The report data is filtered and returned based on the selected prompt values.

# Opening a workspace with a new version of a report

If original versions of reports or report parts were modified and you open a saved workspace, report widgets display an information icon in the top corner of the report widget.

For example, a report author might modify a report in IBM Cognos Report Studio. When you open the saved workspace that references the modified report, the information icon indicates that a new version of the report is available. The icon is displayed only if the report or report part is live and you are the workspace owner. The icon is not displayed for saved output or if you are not the workspace owner.

### Procedure

- 1. Pause the pointer over the information icon **to** see the tooltip and click **Get new version**.
- 2. In the **Reset** dialog box, click **Yes**.

# Creating simple calculations in lists and crosstabs

You can create basic calculations for lists and crosstabs in IBM Cognos Workspace that use data from one or more report items. For example, you can multiply the values in two columns or multiply the values in a single column by a constant.

Complete the following steps to add a simple calculation.

### About this task

Calculation results are not stored in the underlying data source. Instead, Cognos Workspace reruns the calculation each time the report is refreshed. The results are always based on the current data in the data source.

**Tip:** Depending on how the report was authored, calculations might be restricted by the functions that are available in the data source.

The following operations are available when you create a calculation in Cognos Workspace.

| Arithmetic operations | Description                                                             |
|-----------------------|-------------------------------------------------------------------------|
| + (sum)               | Adds the values of the selected report items.                           |
| - (difference)        | Subtracts the values of one selected report item from another.          |
| * (multiplication)    | Multiplies the values of the selected report items.                     |
| / (division)          | Divides the values of the selected report items.                        |
| % Difference          | Calculates the percentage difference between the selected report items. |

Table 17. Arithmetic operations that are available in calculations

If only one report item is selected, you can perform arithmetic operations on that item using a constant value. For example, you can multiply the values of a salary column by 1.05 to see the results of a 5 percent increase.

**Tip:** The available operations depend on the selected data. For example, if only one row or column heading is selected, you can perform operations using a constant. If two or more column or row headings are selected, you can perform addition, subtraction, multiplication, division and percentage difference operations.

### Procedure

- 1. Within a list or crosstab, select the headings of the report items you want to include in the calculation.
- 2. On the toolbar, click the calculate button
- 3. In the drop-down list, click the operation that you want to perform.

### Results

The calculated results appear in a new column or row. By default, the expression that is used in the calculation is used as the heading name.

**Tip:** To make the name of the calculated row or column more meaningful, right-click the heading name, click **Rename** from the context menu, and type a new name.

To apply complex calculations to the report, click the **Do More** button is to open the report in IBM Cognos Workspace Advanced. For more information, see the *IBM Cognos Workspace Advanced User Guide*.

# **Deleting a calculation**

You can delete calculations that you created in a list or crosstab report.

### Procedure

Within a list or crosstab report, right-click any cell in the calculated column that you want to remove and select **Delete** from the context menu.

# Grouping identical values that are in a list report

If a column in a list report contains multiple instances of the same value, you can group these identical values together.

Grouping reorders the rows of a selected report item so that identical values appear together and the display of duplicates is suppressed.

Grouping and ungrouping might change the order of the report items as grouped columns precede ungrouped columns. However, you can reorder the list columns to make the report more readable.

Each group displays summarized values for the identical report items if footer summarization was enabled when the report was authored.

An example of grouping identical values is shown in the following report; the duplicate country or region values are suppressed when grouped.

| Country   | Employee               | Bonus % |
|-----------|------------------------|---------|
| Australia | Andrea Samuel          | 4.00%   |
|           | Catherine Fowlie       | 6.00%   |
|           | Dean Campbell          | 2.00%   |
|           | Doris Berger           | 6.00%   |
|           | Jonathan<br>Applebergh | 6.00%   |
|           | Karen Donnelly         | 4.00%   |
|           | Ken Wilson             | 4.00%   |
|           | Susan Davidson         | 4.00%   |
|           | Thomas Faraday         | 4.00%   |
| Australia |                        | 4.44%   |
| Austria   | Ava Anuschek           | 6.00%   |
|           | Earnest Wagner         | 4.00%   |

Figure 6. List report that is grouped by Country

You cannot group numeric values. You can group only report items containing text data or non-numeric data, such as years or order numbers.

- 1. Within a list report or report part, click the column heading or data value of the report item by which you want to group.
- On the toolbar, click the group/ungroup button .
   The report suppresses duplicate values of the selected report item and summarizes the values in each group.

**Tip:** To ungroup, click the original item heading and then, on the toolbar, click the group/ungroup button.

# **Reordering list columns**

You can reorder list columns in a report widget to better organize the data.

### Procedure

To reorder list columns, select the column that you want to move and drag it to the new position. A flashing black bar indicates where you can drop the column. You can also right-click the column and select **Move**, **Left** or **Move**, **Right** from the context menu.

# Renaming list columns

You can rename list columns in a report widget to a more meaningful column name.

#### Procedure

To rename a list column, select the name of the column that you want to rename, select **Rename** from the context menu, and type a meaningful name. To see the original name of a renamed column, select the column name, and select **View Original Label** from the context menu. You can also pause your pointer over the column name and a tooltip indicates the original label.

# Providing quick access to your favorite workspaces and reports

If there are certain workspaces or reports that you refer to on a regular basis, you can add them to your **My Favorites** list. Once a workspace or report is added to **My Favorites**, it is displayed as a thumbnail image on the Getting Started page.

You can also filter the objects displayed in the **Content** tab to view all of the workspaces and reports in your **My Favorites** list. For more information on filtering in the **Content** tab, see "Viewing My Favorites" on page 96.

# Adding a workspace or report to My Favorites

You can add a workspace to **My Favorites** from the application bar or the **Content** tab. Reports can only be added to **My Favorites** from the **Content** tab.

### Add a workspace to My Favorites from the application bar

You can add a workspace to **My Favorites** from the application bar.

#### Before you begin

To mark a new workspace as a favorite, you must save it first.

- 1. Open the workspace in IBM Cognos Workspace.
- 2. On the workspace application bar, click the My Favorites icon  $\stackrel{(s)}{\frown}$  .

### Results

The **My Favorites** icon changes to yellow **to** indicate the workspace is marked as a favorite.

## Add a workspace or report to My Favorites from the Content tab

You can add a workspace to My Favorites from the Content tab.

### Procedure

- 1. In the **Content** tab, browse to and select the workspace or report to add to **My Favorites**.
- 2. Right-click and, from the context menu, select Add to My Favorites.

# **Viewing My Favorites**

After a workspace or report is added to **My Favorites**, it is displayed under the **Favorites** heading on the Getting Started page.

The Getting Started page is displayed each time you log in to IBM Cognos Workspace and can be enabled and disabled from My Preferences. You can also view your list of favorites by filtering on **My Favorites** in the **Content** tab.

## Procedure

To view **My Favorites**, in the **Content** pane, click the **Content** tab, and select **My Favorites** from the content category drop-down list. Only workspaces and reports marked as favorites are displayed.

# Opening a workspace or report from My Favorites

You can open a favorite workspace or report from the Getting Started page or the **Content** tab.

### Procedure

- 1. From the Getting Started page, click on a workspace or report from the **Favorites** list.
- 2. From the **Content** tab, select **My Favorites** from the content category drop-down list, then right-click the workspace or report and select **Open** from the context menu.

# Removing a workspace or report from My Favorites

If you no longer refer to a workspace or report, it can be easily removed from **My Favorites**. You can remove a workspace from **My Favorites** from the Getting Started Page, the application bar, or the **Content** tab. Reports can only be removed from **My Favorites** from the Getting Started Page and the **Content** tab.

# Remove a workspace from My Favorites by using the application bar

You can remove a workspace from My Favorites from the application bar.

- 1. Open the workspace in IBM Cognos Workspace.
- 2. Click the **My Favorites** icon **I** on the workspace application bar.

# Results

The **My Favorites** icon changes to white  $\bigtriangleup$  to indicate the workspace is no longer a favorite.

# Remove a workspace or report from My Favorites by using the Content pane

You can remove a workspace from My Favorites from the Content pane.

#### Procedure

- 1. In the **Content** tab, select **My Favorites** from the content category drop-down list and select a favorite workspace or report.
- 2. Right-click and, from the context menu, select Remove from My Favorites.

# Remove a workspace or report from My Favorites by using the Getting Started page

You can remove a workspace from My Favorites from the Getting Started page.

#### Procedure

Right-click a workspace or report in the Favorites list on the Getting Started page and click **Remove from My Favorites** 

#### **Results**

When a workspace or report is removed from **My Favorites**, it is not removed from the content store and is still available in the **Content** tab.

# Printing a workspace

Use the print preview feature in your web browser to adjust the print options and print a workspace.

## About this task

The print preview feature in a web browser allows you to adjust settings such as scaling and orientation to make your workspace fit on a printed page. If your workspace has multiple tabs, repeat the following steps for each tab that you want to print. Printing a workspace will print the current tab and the global area only.

**Tip:** To take full advantage of the print feature in IBM Cognos Workspace, use the Mozilla Firefox web browser.

- 1. From the File menu in your web browser, select Print Preview.
- 2. Adjust the settings until you are satisfied with how the workspace fits on a page. For example:
  - a. Change the orientation from portrait to landscape.
  - b. Reduce the scale to a smaller percentage.
  - **c.** Under Page Setup, enable the option that prints background colors and images.
- 3. Click Print from your web browser's print preview feature.

# Creating PDF files from workspace widgets

You can print individual report widgets as PDF format.

Printing as PDF opens the widget in Adobe Reader to view the full data for the widget and a preview of how it will appear if you print it. The PDF also includes the total number of pages. Depending on your version of Adobe Reader, you might be able to edit the PDF output before saving or printing it.

You must have execute permissions to use the print as PDF option.

Any sort and filter information (including filters applied by a button filter, slider filter, select value filter, or prompt control) displayed in the information bar is also printed in the PDF.

Alternatively, you can export widgets to PDF to view them in Adobe Reader. For more information, see "Exporting report widgets to other formats."

### Procedure

- 1. Click the **Widget Actions** icon **W** for the report widget and, from the drop-down list, click **Print as PDF**.
- 2. In Adobe Reader, click the print icon from the toolbar or context menu to print the report.

# Exporting report widgets to other formats

You can export individual report widgets that contain report content to the following formats: PDF, Microsoft Excel, CSV, and XML.

You must have execute permissions to use the export option.

### Procedure

Click the **Widget Actions** icon **W** for the report widget and, from the drop-down list, click **Export to** and then click a file type.

### Results

The report content appears in the file format you chose.

For more information, see "Report widget export formats."

#### Related concepts:

"Report widget export formats"

You can export individual report widgets that contain report content to the following formats: PDF, Microsoft Excel, CSV, and XML.

# Report widget export formats

You can export individual report widgets that contain report content to the following formats: PDF, Microsoft Excel, CSV, and XML.

## **Exporting to PDF format**

To save a snapshot of your data, you can create a PDF version of a report widget.

When you export to PDF, the widget appears in Adobe Reader, so you must have Adobe Reader installed on your computer.

Any sort and filter information (including filters applied by a button filter, slider filter, select value filter, or prompt control) displayed in the information bar is also exported to the PDF.

**Note:** Alternatively, you can print individual report widgets to PDF to view them in Adobe Reader. For more information, see "Creating PDF files from workspace widgets" on page 98.

### **Exporting to Microsoft Excel format**

You can export your report output to several different Microsoft Excel spreadsheet software formats.

**Excel 2007** and **Excel 2007 Data** formats render report output in native Excel XML format, also known as XLSX. This format provides a fast way to deliver native Excel spreadsheets to Microsoft Excel 2002, Microsoft Excel 2003, and Microsoft Excel 2007. Users of Microsoft Excel 2002 and Microsoft Excel 2003 must install the Microsoft Office Compatibility Pack, which provides file open and save capabilities for the new format.

Excel 2007 provides fully formatted reports for use in Microsoft Excel version 2007.

The output is similar to other Excel formats, with the following exceptions:

- Charts are rendered as static images.
- Row height can change in the rendered report to achieve greater fidelity.
- Column widths that are explicitly specified in reports are ignored in Microsoft Excel 2007.
- Merged cells are used to improve the appearance of reports.
- The default size of worksheets is 65,536 rows by 256 columns.

Your IBM Cognos administrator can enable larger worksheets and change the maximum number of rows in a worksheet, up to a maximum of 16,384 columns by 1,048,576 rows, by using advanced server properties. For more information, see the *IBM Cognos Business Intelligence Administration and Security Guide*.

**Excel 2007 Data** provides data for use in Microsoft Excel version 2007. These reports only contain minimal formatting. Default data formatting is applied to the data based on data type and assumes that each column has a single data type.

The output is similar to other Excel formats, with the following exceptions:

- The generated output includes only the first list query in the report. If a report contains multiple queries and the first query is a multi-dimensional query for a crosstab or for a chart, an error message is displayed when the report runs.
- Nested frames and master-detail links are not supported.
- Cells in the Microsoft Excel file have a default width and height. You must adjust the column width and height if the data is larger than the default size.
- Style specifications are not rendered, including color, background color, and fonts.
- Borders are not rendered.
- User-specified data formatting in the report specification are not applied, including exception highlighting and color rules for negative numbers.

**Excel 2002** provides fully formatted reports for use in Microsoft Excel versions earlier than 2007. Excel 2002 format also offers the following benefits:

- Spreadsheets are contained in a single file for reliable spreadsheet navigation.
- The maximum size of worksheets is 65,536 rows by 256 columns.

### Exporting to CSV format

You can view list report widgets in CSV (Comma Separated Values) format. You cannot view charts or crosstab report widgets in CSV format.

When you export to CSV format, the widget appears in the application you have associated with CSV format files.

Before you export to CSV format, ensure that the following conditions exist:

- Charts must have at least one category or series.
- Reports must have only one query defined in the report, unless the additional queries are used for prompts.

### Exporting to XML format

XML format outputs are useful if you want to use a report widget as a data source for another report or widget, or if you use a database that cannot be read by Framework Manager.

Before you export to XML format, ensure that the following conditions exist:

- · Charts must have at least one category or series.
- Reports must have only one query defined in the report, unless the additional queries are used for prompts.

#### **Related tasks**:

"Exporting report widgets to other formats" on page 98 You can export individual report widgets that contain report content to the following formats: PDF, Microsoft Excel, CSV, and XML.

### Drilling to view related data

IBM Cognos Workspace supports various drill operations so that you can view related report data. You can perform drill operations in lists, crosstabs, and charts.

In Cognos Workspace version 10.2.1 and later, dashboards retain their formatting and nesting characteristics when you drill up or down in workspaces. This drilling behavior is consistent with the drilling behavior in IBM Cognos Report Viewer. For example, when you drill down, no summary row appears in a crosstab that contains member sets.

**Tip:** To use the drilling method that is used in previous releases, your IBM Cognos administrator must create an **Advanced Setting** parameter in IBM Cognos Administration that is called **VIEWER\_CW\_BACKWARDS\_COMPATIBLE\_DRILL** and set its value to true. For more information about creating advanced settings, see "Advanced settings configuration" in the *IBM Cognos Administration and Security Guide*.

# Drilling up or drilling down

You can drill up or drill down within a report or report part.

In IBM Cognos Workspace, for lists and crosstabs, drillable items are identified by hyperlinks when the pointer pauses over the data item. In charts, the pointer changes to a hand when you pause it over a drillable item, and a tooltip indicates what you are drilling on.

If you drill on a report item that uses a slider filter widget to filter table and chart data, the slider filter is not updated to the new drill level. If you want the slider filter to act on the new drill level, you must update the slider filter properties.

**Important:** In Cognos Workspace, you can drill up and drill down with only dimensionally structured data.

#### Before you begin

In the report, the report author must ensure that drill-up, drill-down, or both, are enabled and must specify that column titles use member captions.

#### Procedure

- 1. Add a report or report part to the workspace.
- 2. Right-click the report item that you want to drill on and click the **Drill Up** 
  - or Drill Down icon 🖆

**Tip:** You can also click the drillable report item twice to drill down. The first click selects the cell in the list or crosstab and displays the down cursor, the second click drills down. If only drill up is available on a selected item, the drill up cursor is displayed and the second click drills up.

### Automatic synchronization of drill up and drill down

If two report widgets listen to each other, are based on the same dimensionally-modelled data source, and the report contains items from the same hierarchy, drilling in one report widget affects a drill in the other report widget.

For example, when you drill down on the item 2005 in one report widget, the data for the year 2005 appears in all reports.

By default, the communication between the report widgets is enabled. To turn off communication between the two report widgets, see "Widget to widget communication" on page 58.

### Go to another target report

You can navigate from a report object to another target report.

You can go to the following targets:

- An IBM Cognos Query Studio report
- An IBM Cognos Report Studio report
- An IBM Cognos Analysis Studio analysis
- An IBM Cognos Series 7 report
- A Microsoft Analysis Services report

Before you can go to another target, a drill-through definition must be created in the package. For more information, contact your administrator.

By default, drilling through from a package is enabled.

#### Procedure

- 1. Add a report or report part to the workspace.
- 2. Right-click the report item from which you want to navigate and click **Go To**

If there is only one possible target for the column, it appears in the studio where the drill is authored to go to.

If there is more than one possible target for the column, the **Go To** page appears, showing the available targets.

**3**. Click the target you want to navigate to.

The target appears in IBM Cognos Viewer.

# Viewing report versions

If there are multiple report output versions saved in the content store, you can view the saved report output versions or view the live version of the report. The report is displayed using the latest saved output version by default.

To run saved report output versions, you must have execute permissions on the report. If you do not, contact your system administrator for assistance.

#### Procedure

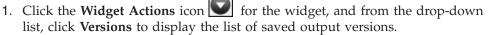

2. From the list, select the version that you want to view. To display the live version of the report, select **Live**.

If there are more than five saved report versions, click **More** to display the entire list.

## Creating watch rules for specific conditions

You can set up a watch rule to send an alert when a specific condition in a saved report is satisfied.

### Before you begin

You must have read and traverse permissions to the report output to create watch rules.

You cannot create a watch rule on a data item in a saved HTML report when you view the saved HTML report in IBM Cognos Viewer. You must edit the properties of the report and choose the option to enable interactive properties when the report is run.

For information on enabling watch rules, see the *IBM Cognos Connections User Guide*.

#### Procedure

1. In the report widget that contains a saved HTML report version, right-click a numeric data item and then click **Alert Using New Watch Rule**.

- 2. In the Specify the rule Alert Using New Watch Rule page, select Send an alert when the report contains.
- 3. In the conditional expression, from the drop-down list, select the expression to use for the watch rule, for example, >= (greater than or equal), and specify a value in the box.
- 4. Under **For the selected context**, select the report items to which the rule applies.
- 5. Click Next.

#### What to do next

You must now set up the alert details for the watch rule. For more information, see "Defining alert details for watch rules" on page 104.

### Creating watch rules for different condition status indicators

You can set up a watch rule to send different alerts depending on the performance status (good, average, and poor) of a condition in a saved report.

To set up the watch rule, you use thresholds to map a range of numeric values to performance status. When setting up your threshold boundaries, you must decide whether low, medium, or high values are favorable for the condition. For example, if you are setting up a condition to monitor sales figures for a product, you would indicate that high values are favorable. This is known as the performance pattern.

Watch rules can be created only in saved HTML reports. You cannot create watch rules in other report formats.

You cannot create a watch rule on a data item in a saved HTML report when you view the saved HTML report in IBM Cognos Viewer. You must edit the properties of the report and choose the option to enable interactive properties when the report is run.

### Before you begin

To create watch rules, you must have read and traverse permissions to the report output.

#### Procedure

- 1. In the report widget that contains a saved HTML report version, click a numeric data item, right-click, and then click **Watch New Versions**, **Alert Using New Watch Rule**.
- 2. In the report, click a numeric data item, right-click, and then click **Alert Using New Watch Rule**.
- 3. In the Specify the rule Alert Using New Watch Rule page, select Send an alert based on thresholds.
- 4. In the **Performance pattern** box, select which range of values to associate with "good performance" status.
- 5. In the **Threshold boundaries** box, specify the boundary values for the condition.

**Tip:** For each boundary value, you can click the arrow attached to the numeric value box to adjust them follows:

- To include the specified boundary value in the higher threshold, click the up arrow.
- To include the specified boundary value in the lower threshold, click the down arrow.
- 6. Under For the selected context, select the report items to which the rule applies.
- 7. Click Next.

### What to do next

You must now set up the alert details for the watch rule. For more information, see "Defining alert details for watch rules."

# Defining alert details for watch rules

When you have defined the type of watch rule you are creating, you must define the type of alert you want to generate.

You can choose one or more of the following options:

- Send the report by email if you want to be alerted by email
- Publish a news item if you want to be alerted by news item
- **Send a notification** if you want to alert other users by sending notifications to their task inbox

If you have set up a watch rule for different condition status indicators, you can define multiple alerts, depending on performance. For example, for average or poor performance, you could choose to be alerted by email as well as sending a notification to the sales manager to review the sales figures. For good performance, you could send a notification to the sales manager to distribute the figures to the sales team.

#### Procedure

1. In the **Specify the alert type - Alert Using New Watch Rule** page, specify which alerts to send when the rule is satisfied.

Tip: To change the details for an alert type, click Edit the options.

2. If you have defined a watch rule for different condition status indicators, select the required check boxes to associate the alert with poor, average or good performance.

Performance is defined by the performance pattern.

Click Next.

- In the Specify a name and description Alert Using New Watch Rule page, specify a name, description, screen tip, and location for the watch rule.
   Tip: You can organize watch rules in folders on the Rules tab of the My Watch Items area of the portal.
- 4. Click Finish.

### Viewing, modifying, or deleting a watch rule

Watch rules you create in saved reports can be edited and deleted in IBM Cognos Workspace.

For information about creating a watch rule, see "Creating watch rules for specific conditions" on page 102, and "Creating watch rules for different condition status indicators" on page 103.

You can also delete and edit watch rules from the **My Watch Items** area of the IBM Cognos Connection portal.

### Before you begin

To modify or delete a watch rule, you must have write access to the rule.

### Procedure

- 1. Select the widget that contains a saved HTML report version on the workspace.
- On the report widget toolbar, click Watch New Versions and, while hovering over the watch rule, from the submenu click Modify to edit the watch rule. The Set properties dialog box appears.

Tip: Click Delete to delete the watch rule.

- **3.** Click the **General** tab to change properties, such as the language, name, and description of the watch rule.
- 4. Click the **Rules** tab to edit the rules properties, such as the conditional expression for the rule, the items to which the rule applies, and the alert type.

#### **Results**

Any changes you make to a watch rule in Cognos Workspace are also made in the **My Watch Items** area of the IBM Cognos Connection portal.

### Lineage information for a data item

You can view the lineage information of a report data item to see what the item represents. Lineage information traces the metadata of an item back through the package and the data sources that are used by the package. Lineage also displays any data item filters that were added by the report author or that were defined in the data model.

Lineage is available only if your administrator configured it.

Note: Lineage is not supported in reports that are not linked to packages.

You can use the lineage tool that comes with IBM Cognos Business Intelligence. You can also use another lineage tool by specifying the URL to the tool in IBM Cognos Administration. If the URL source is secured, the source must be able to prompt users for a password because IBM Cognos BI does not pass security information.

IBM Cognos BI also supports the IBM Metadata Workbench as a lineage tool.

For more information about how to configure lineage and use lineage tools, see the *IBM Cognos Business Intelligence Administration and Security Guide*.

### The IBM Cognos BI lineage tool

The IBM Cognos BI lineage tool includes two views: the business view and the technical view.

The business view displays high-level textual information that describes the data item and the package from which it comes. This information is taken from IBM Cognos Connection and the Framework Manager model.

The technical view is a graphical representation of the lineage of the selected data item. The lineage traces the data item from the package to the data sources used by the package.

When you click an item, its properties are displayed below it. If you click an item in the **Package** area, you see the model properties of the item. If you click an item in the **Data Sources** area, you see the data source properties of the item.

### Viewing lineage information for a data item

You can view the lineage information of a report data item to see what the item represents.

You cannot use lineage information to troubleshoot queries. For example, lineage information will not explain why a data item is double counted.

### Before you begin

Before you can access lineage information for a report, your administrator must configure lineage in IBM Cognos Administration. Also, the administrator must enable the lineage capability and grant read permission for you on the report.

The IBM Cognos BI lineage tool shows lineage on a report at its highest level. The lineage does not change after you drill down on a report. Because the selection context used to launch lineage can be affected by drill-down operations, we recommend that you always start lineage at the highest report level before drilling down on the report. Otherwise, the lineage might not launch properly.

#### Procedure

- 1. Open a workspace that contains report content, or drag and drop a report or report part onto the workspace.
- 2. In the report widget, right-click a report data item and click Lineage.

**Tip:** You can view lineage information for multiple data items at the same time by first Ctrl+clicking the items. The IBM Metadata Workbench does not support viewing lineage for multiple data items at once.

#### Results

The lineage tool opens showing the lineage information of the selected data item.

# Viewing information cards

IBM Cognos Workspace provides information cards that display high level information about workspace content such as owner, contact information, and date modified. Information cards also display a thumbnail view of the workspace or report content.

By default, the information card feature is disabled. Complete the following steps to enable or disable information cards and view information cards.

### **Procedure**

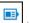

- 1. In the **Content** tab, click the show information card button
- 2. When information cards are enabled, pause the pointer over objects in the Content pane Content tab, or in the Open or Save As dialog boxes to see the information card.

# Creating a folder in the Content pane

You can create a new folder in the Content pane.

### Procedure

- 1. Click the folder that you want to add a folder to. For example, click **My** Folders.
- 2. In the **Content** tab, click the new folder icon
- 3. Type a folder name and click OK.

# Renaming objects in the Content pane

In the Content pane, you can rename all objects except for report parts, **Public** Folder, My Folder, or any object that you do not have permission to rename.

### Procedure

- 1. In the **Content** pane, right-click the object that you want to rename and select Rename.
- 2. Enter a new name and click **OK**.

# **Refreshing reports in the Content pane**

In the **Content** pane, you can refresh all reports and folders that contain reports. You cannot refresh workspaces or report parts from the Content pane.

### Procedure

In the **Content** pane, right-click the report that you want to refresh and select Refresh.

# Deleting objects in the Content pane

In the **Content** pane, you can delete all objects except for report parts, **Public** Folders, My Folders, or any object that you do not have permission to delete.

### Procedure

In the **Content** pane, right-click the object that you want to delete and select Delete.

# Accessing the IBM InfoSphere Business Glossary

Business glossaries help you manage and share an enterprise vocabulary and classification system.

If you use the IBM InfoSphere<sup>®</sup> Business Glossary, you can access the glossary from any of the following report data objects in a report widget:

- Query subject
- Query item
- Measure
- Dimension
- Hierarchy
- Level
- Property/attribute
- Top node member
- Member
- Level item

### Procedure

- 1. Open a workspace that contains report content, or drag and drop a report or report part onto the workspace.
- 2. In the report widget, right-click a report data object and click Glossary.

#### **Results**

The IBM InfoSphere Business Glossary appears.

# Embedding a workspace in an iframe to be viewed in an Internet Explorer 9 browser in Standards mode

You can embed a workspace within an HTML iframe and view it in an Internet Explorer 9 browser that is running in Standards mode. However, an administrator must first create a parameter in IBM Cognos Administration.

After the administrator creates the parameter, IBM Cognos Workspace works with current browser standard settings and encoding.

**Important:** If you enable Standards mode in Internet Explorer 9, the "Do More" and IBM Cognos Active Report features are not available in Cognos Workspace.

### About this task

This task must be carried out by an administrator who has the appropriate permissions to change your IBM Cognos Business Intelligence application in IBM Cognos Administration.

### Procedure

- 1. In Cognos Administration, on the **Configuration** tab, click **Dispatchers and Services**.
- 2. Click Set Properties Configuration
- **3**. Click the **Settings** tab then, in the **Environment** category, find the **Advanced settings** configuration setting.
- 4. Click Edit.
- 5. On the Set advanced settings Configuration page, create a parameter that is called CW\_USE\_IE\_COMPATIBILITY\_MODE and set its value to false.

6. Click OK, then click OK again.

#### What to do next

You can now embed a workspace in an iframe for use in an Internet Explorer 9 browser that is running in Standards mode.

If your browser is still running in compatibility mode, you must modify settings in the Internet Explorer browser. Turn off the option to display intranet sites in compatibility view.

# **Chapter 5. Collaborating with Cognos Workspace**

Collaboration capabilities in IBM Cognos Workspace provide a bridge between using IBM Cognos Business Intelligence to discover a business problem and acting to resolve it.

Decision making is often a team activity. Individuals create and receive reports, perform analysis, and monitor workspaces. When the time comes to act on this information, individuals come together with their colleagues to make decisions. As well as collaborating through email, phone calls, and meetings, business users now have the ability to collaborate while creating or viewing reports, performing analysis, or monitoring workspaces.

You can collaborate using Cognos Workspace comments or by using IBM Connections activities. You can also use the additional enterprise social software capabilities in IBM Connections to collaborate outside of a workspace.

# Collaborating by using comments

Comments, also referred to as annotations, allow you to collaborate on the content of a report on a workspace. You can add simple comments to a report so that other users viewing the same report will have additional context or information about the report. Those users can respond with further comments about the report.

This type of collaboration is useful, for example, to add a reminder to investigate low sales figures for a particular product, or to explain an anomaly in the data that could be a cause for concern.

To have a more detailed discussion about the workspace, involving other team members, to set up activities related to the discussion, and to track the history of that discussion in a single place, you can use the collaborative decision-making facility provided through activities.

For more information, see "Collaborating by using IBM Connections activities" on page 114.

You can add comments to live reports, and saved report output versions. When you print a live report to PDF, or export it to PDF or Microsoft Excel spreadsheet software, comments are included.

You can add, view, and edit comments on the following areas of the workspace:

- Reports or report parts
- · Individual cells or data items in reports and report parts

Cell-based comments are available in lists and crosstabs only.

To add or edit comments, you must have execute access for live reports and read and traverse access for saved output versions. Comments are visible to other workspace users. Comments are also available in IBM Cognos Viewer, but these are separate from comments in IBM Cognos Workspace and work in a different way. For information, see "Comments in Saved Reports" in the *IBM Cognos Connection User Guide*.

### Adding comments

You can add comments to a report widget for all report display types. Within a list or crosstab you can also add comments to individual cells.

A comment is specific to the context of the report, as well as the cell (if applicable) and prompt value (if applicable). Suppose you select January as the prompt value for the "month" prompt when you run a report. If "month" is included in the report, when you apply a comment, the comment is specific to January. If you later change the prompt value to February, the previous comment from January still exists, but you do not see it on the report. You can, however, add a new comment for February, if required.

When you add a cell-based comment, you should be aware of the following considerations:

• The comment belongs to the cell, not to its value.

If the value of a cell changes after a report is refreshed, the previous comment still exists and is visible.

• The value of the cell is included in the comment text by default.

If you include the value in the comment, and this value changes when the report is refreshed, the original value still exists in the previous comment. However, if you add another comment to the same cell, the updated value is included in the new comment text.

• The comment is specific to the cell in the current report only.

If the same cell exists in another report, the comment is not linked.

**Note:** If you change the display type to a format that does not support comments, the comments are not visible. You must change the display back to the original format to view the comments again.

If you have "read" access to a report, you can add information to an existing comment by editing it. The comment will show all content added by you and other users. For more information, see "Editing or deleting comments" on page 113.

### Before you begin

You must have "read" access to a report to add comments to it.

You must save the workspace before you can add comments. If the workspace is not saved, you are prompted to save it when you attempt to add a comment.

#### Procedure

- 1. Select the required report cell or report widget.
- 2. From the widget toolbar, click the **Comment** button
- 3. Click Add.
- 4. In the pop-up window, type the required comment.
- 5. Click **Done** to save the comment.

### Results

A red triangular marker appears in the corner of the report widget or cell to indicate that a comment was added to it, as shown in the return quantity for personal accessories cell.

| Return quantity | Product line             |
|-----------------|--------------------------|
| 304,443         | Camping Equipment        |
| 106,133         | Mountaineering Equipment |
| 286,900         | Personal Accessories     |

Figure 7. An example report widget with a cell that contains a comment marker

### Viewing comments

Comments can be viewed by anybody who has "read" access to the report.

If there are multiple comments for the same cell or report widget, the comments appear in reverse chronological order. For each comment, you can see the user's name, date, and the time the comment was written.

The time stamp on a comment is based on the time zone set in the user's IBM Cognos Workspace personal preferences.

#### Procedure

To view comments, pause the pointer over the comment (indicated by a red triangular marker).

### Editing or deleting comments

You can edit or delete a comment that you added, if it is the most recent comment added to the report widget or individual cell.

After you delete a comment, you can delete the next most recent comment that you added to the workspace.

You cannot edit or delete comments added by other users at any time.

If you delete a report column or row that contains cell-based comments, the comments no longer appear. If you later restore the column or row using the **Reset** 

action from Widget Actions with a ssociated comments are also restored.

When a report is refreshed, if a report column or row that contains a comment was deleted from the data source, the comment no longer appears. When you drill down, filter, sort, or perform any other action to change what data is shown, the comment is not displayed until you return to the original data that contains the comment.

#### Procedure

- 1. Select the required report cell or report widget.
- 2. From the widget toolbar, click **Comment**

- 3. Do one of the following actions:
  - To edit a comment, click Edit Last, change the text, and click Done.
  - To delete a comment, click **Delete Last**.

# **Collaborating by using IBM Connections activities**

Activities, part of IBM Connections, is a web-based collaboration service for collecting, organizing, sharing, and reusing work related to a goal. Members of an activity interact in an online location in which they create, collect, and share a set of ideas and resources to support a goal. An activity is a way for you to organize your work and collaborate with others in a shared web space. Because it is easy to invite new members, you can quickly gather the right people and resources you need to get the job done. You can post messages, share files and links to web sites, and create and assign to-do items.

Activities are integrated with IBM Cognos Workspace and form a key part of it.

When individuals identify business problems and opportunities using IBM Cognos Business Intelligence, they often need to collaborate to share information with colleagues and to make team-based decisions. With activities, you can collaborate on the content of an entire workspace and solve these problems in a faster and more structured way.

For example, you may have previously collaborated with another colleague, using comments to flag low sales figures for a particular product. You then decide that a more detailed investigation about the sales figures is required to resolve the problem. You can set up an activity that involves collaborating with other team members, so that you can track the history and outcome of that activity in a single place.

Using activities for collaborative decision-making can facilitate the whole decision-making process. You can create activities in Cognos Workspace for the following reasons:

- To provide a single place to gather each participant's ideas and opinions.
- To include a link to the workspace in Cognos Workspace so that teams can conduct further analysis as required.
- To provide a single historical record of how issues are resolved and how decisions are reached.
- To track and audit decisions and initiatives.
- To include all stakeholders and interested parties in the decision-making process.
- To allow other people who join the activity after it has started to view the activity and to quickly understand its history.

### Starting a workspace activity

When you identify an issue related to a workspace, and you want to collaborate with other team members to resolve it, you can start a workspace activity. This creates an IBM Connections activity that is connected to the workspace.

After the activity is created, you can work with it in Connections. The activity contains one entry named IBM Cognos Workspace, which provides the URL address for the workspace.

The URL address is pre-defined and should not be changed.

# Before you begin

You must save the workspace before you can start a workspace activity. If the workspace is not saved, you are prompted to save it when you attempt to start an activity.

# Procedure

- 1. On the workspace application bar, click the **Collaborate** menu button
- 2. From the drop-down list, click Start an Activity.
- 3. In the Title box, type a brief description of the activity.
- 4. In the **Activity goal** box, type a description of what you want to achieve from the activity.
- 5. In the **Tags** box, add tag terms that allow users to search for the activity in Connections. Separate each term using a comma.

For example, if the activity is related to sales figures for tents, you could add "tents" and ""camping equipment" as your tags.

- 6. If required, in the **Due date** box, enter the required completion date for the activity.
- **7.** To include team members in the activity, expand **Member options**. Other users can see only the activity if they are added as members.
- 8. To add an individual user to the activity, first select the user role from the drop-down list. The access level options for each role are defined as follows:
  - Author can view content and add entries (default).
  - Owner can add content, view, and edit all entries.

When you start an activity, you are automatically added as an owner.

- **Reader** cannot contribute to an activity; access is restricted to viewing content only.
- 9. Type the user's name in the box next to the user role, and then click Add

Repeat this step for each member you want to add.

**Tip:** If you are adding multiple members that belong to the same LDAP user group, you can quickly add all members by typing the user group name.

**Note:** Users can access only the activity if they have been added to it. You can change the activity membership in Connections after the activity has been created.

- 10. To use a template for the activity, expand **Template options**.
- 11. Click **Pick an Activity Template**, and then select a template from the list. Alternatively, if you do not want to use a template, select **None** from the list.

If you pick a template when creating an activity, your new activity is based on another activity that already exists.

Templates are only available if they have been created in Connections. You can create templates that contain a standard set of steps or processes that you want to follow. For example, a collaborative decision-making template could include sections for evidence, objectives, proposals, and decision.

**Tip:** You can easily create a template in Connections by saving an existing activity as a template.

- 12. Select **Use members from template** if you want to populate the member list with the members defined in the selected template.
- 13. Click Save.
- 14. Select one of the following options:
  - Open this activity

The activity opens in Connections. You can add additional members and entries (with links and attachments) to the activity, add comments to it, create to-do items, and assign them to team members as required.

Return to Cognos Workspace

You can continue working on the workspace.

Tip: You can return to the activity by selecting View/Hide Workspace

Activities from Collaborate signature drop-down list.

### Accessing IBM Connections from Cognos Workspace

You can access IBM Connections from IBM Cognos Workspace in several ways.

- From an existing workspace activity in the collaboration pane directly to the activity in Connections.
- From the IBM Cognos Business Intelligence Welcome page.
- From the Launch menu in IBM Cognos Connection and IBM Cognos Administration.
- From the Launch menu in the workspace Actions menu

When a workspace activity is started, you can work with it in Connections. You can complete the following tasks:

- Add members to the activity.
- Change the access for an activity.
- Add sections to group together entries and to-do items.
- Add entries.
- Add to-do items and assign them to activity members.
- Complete to-do items.
- Add comments.
- Mark an activity as complete.
- Save an activity as a template for future activities.
- Tune out of or in to an activity.

There are other tasks you can perform for activities. For more information, see the IBM Connections documentation (http://www.ibm.com/support/knowledgecenter/SSYGQH/welcome).

**Note:** In Connections, you can view all activities for which you have access not just those associated with a specific workspace.

### Adding members to an activity

You can add further members to an activity so that they can access it in IBM Connections.

If you add members to an activity who do not have access to the workspace in IBM Cognos Workspace, they cannot see the associated workspace.

### Procedure

- 1. From Connections, in the Activities tab, click My Activities.
- 2. Click the activity to which you want to add a member.
- 3. Click Add Members in the navigation pane.
- 4. To add an individual user to the activity, first select the user role from the drop-down list. The access level options for each role are defined as follows:
  - Author can view content and add entries (default).
  - **Owner** can add content, view, and edit all entries.

When you start an activity, you are automatically added as an owner.

- **Reader** cannot contribute to an activity; access is restricted to viewing content only.
- 5. Type the user's name in the box next to the user role, and then click Add Repeat this step for each member you want to add.

**Tip:** If you are adding multiple members that belong to the same LDAP user group, you can quickly add all members by typing the user group name.

6. Click Save.

# Changing the access for an activity

You can control whether access to an activity is public or private.

By default, when an activity is started in IBM Connections or created from IBM Cognos Workspace, the access is private, and available to the activity members only. If you change the access to public, anyone in Connections can access it. However, unless they are specifically given access to the associated workspace in Cognos Workspace, they cannot see the workspace.

### Procedure

- 1. From Connections, in the Activities tab, click My Activities.
- 2. Click the activity to which you want to add a member.
- 3. In the **Public Access** section in the navigation pane, click **Change**.
- 4. Select one of the following options:
  - Private (Default) only invited members can see the activity.
  - Public (Read Only) anyone can find and view the content of the activity.
  - Public anyone can find, see, and add content to the activity.
- 5. Click Save.

# Adding sections to an activity

You add sections to an activity to provide a hierarchical outline for an activity, and to group together entries and to-do items.

### Procedure

- 1. From IBM Connections, in the Activities tab, click My Activities.
- 2. Click the activity to which you want to add the section.
- 3. Click Add Section.
- 4. In the **Section** box, type a brief description of the section.
- 5. Click Save.

# Adding entries to an activity

You add entries if you want to include content in an activity. For example, you can add text, files, and bookmarks.

When you create an entry, you can add it to the activity or to a selected entry, to-do item, or section contained within the activity.

#### Procedure

- 1. From IBM Connections, in the Activities tab, click My Activities.
- **2.** Click the activity and, if required, select the entry, to-do item, or section to which you want to add the entry.
- 3. Click Add Entry.
- 4. In the **Title** box, type a brief description of the entry.
- 5. Add the following types of content as required:
  - To attach a file, click **Attach File** 🤗 .
  - To add a web address, click Add Bookmark 😂 .
  - To add a customized field, click Add Custom Fields in , and then click the desired field type.

For more information about adding content, see the IBM Connections documentation (http://www.ibm.com/support/knowledgecenter/SSYGQH/welcome).

- 6. In the **Description** box, add further detail about the entry or the content.
- 7. In the **Tags** box, add tag terms that allow users to search for the entry in Connections. Separate each term using a comma.

For example, if the entry is related to sales figures for tents, you could add "tents" and "camping equipment" as your tags.

For more information about tags, see the IBM Connections documentation (http://www.ibm.com/support/knowledgecenter/SSYGQH/welcome).

8. If required, in the **Section** drop-down list, select the section to which you want to add this entry.

**Note:** A list of sections is only available if the sections have already been added to the activity.

- 9. To hide the entry from other activity members, select Mark this entry private.
- **10.** To notify activity members about this entry, select **Notify people of this entry** and then select one of the following:
  - To notify everyone, select All members of this activity.
  - To notify specific members only, select each individual member. **Note:** If an LDAP user group was used to add members to an activity, to select a specific member of that group, you must add that person to the activity as an individual.

For more information about selecting members, see the IBM Connections documentation (http://www.ibm.com/support/knowledgecenter/SSYGQH/welcome).

- 11. In the **Notify Message** box, add a comment that will appear in the notification that is sent to the selected members.
- 12. Click Save.

# Working with to-do items in an activity

You can assign tasks to a group of activity members, or to specific members only, by creating to-do items.

If an LDAP user group was used to add members to an activity, and you want to assign a to-do item to a specific member of the group, you must add that person to the activity as an individual.

When you have finished working on a task, you can mark the to-do item as complete.

# Creating to-do items for an activity

You add to-do items when you want to assign tasks to one or more activity members.

When you create a to-do item, you can add it to the activity or to a selected entry, to-do item, comment, or section contained within the activity.

### Procedure

- 1. From IBM Connections, in the Activities tab, click My Activities.
- 2. Click the activity and, if required, select the entry, to-do item, comment, or section to which you want to add the to-do item.
- 3. Click Add To Do Item.
- 4. In the **To Do** box, type a brief description of the task.
- 5. To include more information, expand More options.
- 6. To assign the item to a specific member only, click **Choose a person**, and then select the member's name.

By default, the item is shared and can be undertaken by any activity member.

- 7. If required, in the **Due date** box, enter the required completion date for the to-do item.
- 8. Add the following types of content as required:
  - To attach a file, click Attach File 🥙 .
  - To add a web address, click Add Bookmark Seat .
  - To add a customized field, click **Add Custom Fields** , and then click the desired field type.

For more information on adding content, see the IBM Connections documentation (http://www.ibm.com/support/knowledgecenter/SSYGQH/welcome).

- 9. In the **Description** box, add further detail about the item or the content.
- 10. In the **Tags** box, add tag terms that will allow users to search for the item in Connections. Separate each term using a comma.

For example, if the item is related to sales figures for tents, you could add "tents" and "camping equipment" as your tags.

For more information on tags, see the see the IBM Connections documentation (http://www.ibm.com/support/knowledgecenter/SSYGQH/welcome).

11. If required, in the **Section** drop-down list, select the section to which you want to add this entry.

**Note:** A list of sections is only available if the sections have already been added to the activity.

- 12. To hide the entry from other activity members, select Mark this entry private.
- **13**. To notify activity members about this entry, select **Notify people of this entry** and then select one of the following:
  - To notify everyone, select All members of this activity.
  - To notify specific members only, select each individual member.
     For more information about selecting members, see the IBM Connections documentation (http://www.ibm.com/support/knowledgecenter/ SSYGQH/welcome).
- 14. In the **Notify Message** box, add a comment that will appear in the notification that is sent to the selected members.
- 15. Click Save.

### Marking to-do items as complete

When you have finished working on a task, you can mark the to-do item as complete.

#### Procedure

- 1. From IBM Connections, in the Activities tab, click My Activities.
- Click the activity and find the to-do item related to the completed task.
   Tip: To view a list of to-do items for the activity, click To Do Items in the navigation pane.
- 3. Select the check box adjacent to the required to-do item.

#### Results

The to-do item now appears crossed out to indicate that it has been completed.

### Adding comments to an activity

You add comments when you want to log a note against an entry or to-do item. You can also respond to existing comments.

You can include content with the comment, for example, you can add files and bookmarks.

#### Procedure

- 1. From IBM Connections, in the Activities tab, click My Activities.
- 2. Click the activity, and select the entry or to-do item to which you want to add a comment.

Tip: To respond to a comment, select the required comment.

- 3. Click Add Comment.
- 4. Add the following types of content as required:
  - To attach a file, click Attach File 🤗 .
  - To add a web address, click Add Bookmark Sea .

For more information on adding content, see the IBM Connections documentation (http://www.ibm.com/support/knowledgecenter/SSYGQH/welcome).

- 5. In the **Comment** box, add your comments.
- 6. To hide the entry from other activity members, select Mark this entry private.

- 7. To notify activity members about this entry, select **Notify people of this entry** and then select one of the following:
  - To notify everyone, select All members of this activity.
  - To notify specific members only, select each individual member.

**Note:** If an LDAP user group was used to add members to an activity, and you want to assign a to-do item to a specific member of the group, you must add that person to the activity as an individual.

For more information about selecting members, see the IBM Connections documentation (http://www.ibm.com/support/knowledgecenter/SSYGQH/welcome).

8. Click Save.

# Marking activities as complete

When an activity's goal has been achieved, you can mark the activity as complete.

You must be the owner of an activity to mark it as complete.

Completed activities are not visible to activity members in **My Activities** in IBM Connections or in IBM Cognos Workspace. You can view them in Connections by clicking **Completed** in the navigation pane.

### Procedure

- 1. From Connections, in the Activities tab, click My Activities.
- 2. Click the required activity.
- 3. Click Mark Activity Complete in the title bar.

# Saving an activity as a template

You can save an activity as a template to use as the basis for creating similar activities in the future.

You access templates from the Activity Templates tab.

### Procedure

- 1. From IBM Connections, in the Activities tab, click My Activities.
- 2. Click the required activity.
- 3. Click More Actions in the title bar, and then click Copy As New Template.
- 4. In the **Template** box, type a name for the template.
- 5. In the **About this template** box, type a description for the template.
- 6. In the **Tags** box, add tag terms that will allow users to search for the template in Connections. Separate each term using a comma.

For example, if the template is related to the sales team, you could add "sales team" as your tag.

For more information on tags, see the IBM Connections documentation (http://www.ibm.com/support/knowledgecenter/SSYGQH/welcome).

- 7. In the **Starting page** drop-down list, select the type of view to display by default when a new activity is created using the template.
- 8. If you want to populate the template member list with the members defined in the activity, select **Use members from template**.
- 9. To add further members to the template, expand Member options.

- **10**. To add an individual member, first select the member's role from the drop-down list, and then type the member's name in the box adjacent to the role. The access level options for each role are defined as follows:
  - Author can view content and add entries (default).
  - Owner can add content, view, and edit all entries.
  - **Reader** cannot contribute to an activity; access is restricted to viewing content only.
- 11. Click Save.
- 12. Review the template and make changes to it as required.

# Tuning out of or in to an activity

By default, when an activity is started using IBM Connections, its priority is set to normal, and you are tuned in to it. If you tune out of an activity, you can no longer see it, although it is still visible to other members.

Tuned out activities are not visible to activity members in **My Activities** in Connections or in IBM Cognos Workspace. You can view them in Connections by clicking **Tuned Out Activities** in the navigation pane.

Once an activity is tuned out, you can reset the priority (normal, medium or high) by tuning in to it again.

**Note:** When an activity is tuned out in Connections, it disappears from the activity list in Cognos Workspace. The activity re-appears if you tune in to it again.

### Procedure

- 1. To tune out of an activity, do the following:
  - From Connections, in the Activities tab, click My Activities.
  - Click the required activity.
  - Click More Actions in the title bar, and then click Mark as Tuned Out.
- 2. To tune in to an activity, do the following:
  - From Connections, in the Activities tab, click Tuned Out Activities.
  - Click the required activity.
  - Click More Actions in the title bar, and then click the required priority.

# **Opening a workspace from IBM Connections**

You can open the workspace to which an activity is connected directly from IBM Connections. You can only view workspaces for which you have access.

### Procedure

- 1. From Connections, in the Activities tab, click My Activities.
- 2. Click the activity for which you want to open the workspace.
- **3**. Expand the entry named **IBM Cognos Workspace**, and then click the workspace link.

# Viewing workspace activities

You can view a list of activities started by users with access to the workspace, and open them in IBM Connections.

When a workspace has activities associated with it, a red flag appears on the

**Collaborate** menu button and the number of activities available is shown in brackets on the **View/Hide Workspace Activities** menu button.

**Note:** When an activity is tuned out or marked as complete in Connections, it disappears from the activity list in IBM Cognos Workspace. The activity re-appears if you tune in to it again.

You can refresh the activity list in the Collaboration pane by clicking the **Refresh** button on the Collaboration pane toolbar.

You can close the Collaboration pane by clicking the Close button.

#### Before you begin

You can only view activities in IBM Cognos Workspace which are associated with the workspace that is open and for which you have access.

#### Procedure

- 1. On the workspace application bar, click the **Collaborate** menu button
- 2. From the drop-down list, click View/Hide Workspace Activities.

A list of all activities started for the workspace, for which you have access, appears in the Collaboration pane.

For each activity shown you can see the activity title, the name of the user who performed the last update, and the date and time of the update. The activity priority and due date are also shown, if they have been set up.

If you expand an activity, by clicking **More**, you can see a summary of the last three updates, and the activity goal.

3. Click an activity, or a specific entry within it, to open it fully in Connections.

## Using IBM Connections to collaborate outside of a workspace

You can also use the additional enterprise social software capabilities provided by IBM Connections to collaborate with colleagues independently of the workspace environment.

For example, having used the collaboration capabilities on the workspace to investigate low sales figures for a product, your team may conclude that a new marketing campaign is required to promote the product. You decide to use Connections to continue your collaborative discussions with a wider network of colleagues.

Using Connections allows you to do the following:

- Develop, nurture, and remain in contact with your network of colleagues.
- Discuss and refine new creative ideas with communities of colleagues, partners, and customers.
- Respond quickly to business opportunities by calling upon the expertise in your network.

By allowing employees to easily connect with their networks, Connections can help organizations achieve the following benefits:

- Tasks can be completed faster through quick access to relevant information from an expanded network of professionals.
- Business decisions can be made with added confidence having consulted subject matter experts from across an organization.
- Innovation in products and services can be fostered as a result of the experiences and knowledge of communities of employees, partners and customers.

Connections provides the following services to help you draw upon the collective knowledge of your professional network of colleagues, partners, and customers.

- The Home page service provides a consolidated view of your social data from other Connections services.
- The Communities service allows you to stay in touch, share information, exchange ideas, and collaborate on projects with other individuals who share a common interest, responsibility or area of expertise.
- The Profiles service allows you to quickly find people by searching across your organization for people with the expertise and project experience that match your search keywords.
- The Activities service allows you to create online work areas where individuals in your network can gather emails, chats, documents, messages, and other information needed to accomplish a business objective.
- The Wikis service allows you to collaboratively enter, edit, and publish web page content.
- The Blogs service allows you to present your ideas, obtain feedback, and learn from the expertise and experience of others who blog.
- The Files service provides a convenient way to share documents, spreadsheets, presentations, and other types of files without using email.
- The Bookmarks social bookmarking service allows you to save, organize, and share bookmarks. It can also discover bookmarks that have been qualified by other users.

For more information, see the IBM Connections documentation (http://www.ibm.com/support/knowledgecenter/SSYGQH/welcome).

# **Chapter 6. Samples**

Sample reports are included with IBM Cognos Business Intelligence. When installed, you can find them in the Public Folders tab in IBM Cognos Connection.

### The Sample Outdoors Company

The Sample Outdoors Company samples illustrate product features and technical and business best practices.

You can also use them for experimenting with and sharing report design techniques and for troubleshooting. As you use the samples, you can connect to features in the product.

For examples related to different kinds of businesses, see the product blueprints in IBM Knowledge Center (http://www.ibm.com/support/knowledgecenter).

The Sample Outdoors Company, or GO Sales, or any variation of the Sample Outdoors name, is the name of a fictitious business operation whose sample data is used to develop sample applications for IBM and IBM customers. Its fictitious records include sample data for sales transactions, product distribution, finance, and human resources. Any resemblance to actual names, addresses, contact numbers, or transaction values, is coincidental. Unauthorized duplication is prohibited.

### Samples outline

The samples consist of the following:

- Two databases that contain all corporate data, and the related sample models for query and analysis
- Sample cubes and the related models
- A metrics data source including associated metrics and a strategy map for the consolidated company, and a model for Metric extracts.
- Reports, queries, query templates, and workspaces

To run interactive reports, scripts are required. To see all the reports included in the samples packages, copy the files from the samples content installation into deployment folder and then import the deployments into the IBM Cognos Business Intelligence product.

#### Security

Samples are available to all users.

### Samples in the GO Data Warehouse (analysis) package

The following IBM Cognos Workspace report is found in the GO Data Warehouse (analysis) package.

### **Employee Satisfaction Workspace**

This report shows different measures for employee satisfaction, such as investment in training, employee survey results (by department and by topic, including a comparison with the planned survey results), and a list of bonuses for employees, sorted by country or region. The slider filter applies to the bonus list.

### Samples in the GO Data Warehouse (query) package

The following workspaces are found in the GO Data Warehouse (query) package.

### Marketing workspace

This workspace shows the results of different promotional campaigns.

The select value filter for campaign name applies to the first two charts. The product line select value filter applies to the advertising cost chart, and the year slider filter applies to the advertising cost crosstab.

#### Recruitment workspace

This workspace shows the recruitment results (average number of days to fill positions) for different indicators: by organization, department, branch, and year, and detailed information about the success of different recruiting techniques.

Two select value filters control three of the widgets.

### **Revenue data workspace**

This workspace shows the revenue by country product type, and order method.

The country or region and product type are controlled by a select value filter.

### Sales By Year workspace

This workspace shows different sales indicators for a year range controlled by the slider filter: profit margin, gross profit, product cost, quantity sold, revenue by region, and a comparison between actual and planned revenue.

The slider filter controls all widgets.

### Tabbed workspace

This workspace shows a global area and three different tabs: revenue and sales data, human resources data, and financial data.

The global area has action buttons that help you go from tab to tab. There is also a slider filter on the global area that controls widgets on two of the three tabs.

## Interactive samples

The following workspace is found in the Interactive Samples folder.

### Sales workspace

This workspace shows different aspects of sales: gross profit by month, region, and product line, revenue by region, and the number of sales representatives that contributed to the sales.

The source objects are based on the GO Data Warehouse (analysis) package and the GO Data Warehouse (query) package. The Sales workspace is interactive: if you move the mouse over any of the widgets, a pop-up window displays ideas about how to improve the workspace.

# Appendix. Accessibility features

Accessibility features help users who have a physical disability, such as restricted mobility or limited vision, to use information technology products successfully.

For more information about the commitment that IBM has to accessibility, see IBM Accessibility on the web (www.ibm.com/able).

### Accessibility features in Cognos Workspace

There are several accessibility features in IBM Cognos Workspace.

The major accessibility features are described in the following list:

- You can use command keys, or shortcut keys, to navigate through Cognos Workspace. Shortcut keys directly trigger an action and usually use the Ctrl keys. For example, to save a workspace, press Ctrl+S.
- Cognos Workspace uses Web Accessibility Initiative Accessible Rich Internet Applications (WAI-ARIA). This means that people with limited vision can use screen-reader software, along with a digital speech synthesizer, to listen to what is displayed on the screen.
- Cognos Workspace supports your system's display settings, such as high-contrast display.

To take full advantage of the accessible features of Cognos Workspace, use the Freedom Scientific JAWS screen-reader software with a Mozilla Firefox web browser.

To review an up-to-date list of the environments that are supported by IBM Cognos products, including information about operating systems, patches, browsers, web servers, directory servers, database servers, and application servers, see Supported Software Environments (www.ibm.com/support/docview.wss?uid=swg27042164).

Cognos Workspace has the following accessibility features that you can use to fit your individual needs:

- "Keyboard shortcuts"
- "Viewing a workspace in Microsoft Windows high contrast mode" on page 136
- "Making reports accessible to users with disabilities" on page 136

### **Keyboard shortcuts**

A keyboard shortcut is an alternative way to invoke a command by pressing a combination of keyboard keys.

IBM Cognos Workspace uses both standard Microsoft Windows navigation keys and application-specific keys.

The following tables list the keyboard shortcuts in Cognos Workspace for each area of the user interface:

- "General" on page 128
- "Canvas" on page 130

- "Application bar" on page 132
- "Content pane" on page 133
- "Collaboration pane" on page 134
- "Lineage tool" on page 135

### General

The following table lists general keyboard shortcuts.

Table 18. General keyboard shortcuts

| Applies to       | Description                                                                                                    | Keyboard shortcut         |
|------------------|----------------------------------------------------------------------------------------------------|---------------------------|
| General          | Perform the default action<br>for an active command<br>button.                                                                                                    | Enter or Spacebar         |
| General          | Go to the first item or object.                                                                                                    | Ctrl+Home                 |
| General          | Go to the last item or object.                                                                                                    | Ctrl+End                  |
| Screen area      | Move forward through the open panes.                                                                                                    | F6                        |
| Screen area      | Move backward through the open panes.                                                                                                    | Shift+F6                  |
| Screen area      | Move to a successively<br>higher toolbar, eventually<br>ending on the first item in<br>the top toolbar. For example,<br>you move from the widget,<br>to the widget toolbar, and<br>then to the application bar.             | F10                       |
| General controls | Move forward to the next control at the same level.                                                                                                    | Tab                       |
| General controls | Move backward to the previous control at the same level.                                                                                                    | Shift+Tab                 |
| Check boxes      | Toggle a check box from<br>selected to cleared or cleared<br>to selected.<br><b>Tip:</b> This shortcut also<br>applies to other settings that<br>can have an on or off state<br>(for example, information<br>card control). | Spacebar                  |
| Radio buttons    | Move to the next radio<br>button and select it.                                                                                                    | Right arrow<br>Down arrow |

| Applies to      | Description                                                                                                    | Keyboard shortcut               |
|-----------------|----------------------------------------------------------------------------------------------------|---------------------------------|
| Radio buttons   | Move to the previous radio button and select it.                                                                                                   | Up arrow<br>Left arrow          |
| Drop-down lists | Open and display the drop-down list contents.                                                                                                    | Alt+Down arrow                  |
| Drop-down lists | Close an open drop-down<br>list.                                                                                                    | Alt+Up arrow                    |
| Tree controls   | Move to the first selectable<br>node below, or, if the node<br>below has child nodes and<br>the node is expanded, move<br>to the first child node. | Down arrow                      |
| Tree controls   | Move to the first selectable node above.                                                                                                    | Up arrow                        |
| Tree controls   | Expand the selected node or<br>move to the first selectable<br>child node.                                                                         | Right arrow<br>or + (plus sign) |
| Tree controls   | Collapse the selected node,<br>move to the parent node, or<br>move to the first selectable<br>node above.                                          | Left arrow<br>or - (minus sign) |
| Tree controls   | Move to the first node in a tree control.                                                                                                    | Home                            |
| Tree controls   | Move to the last node in a tree control.                                                                                                    | End                             |
| Menus           | Move to and select the next available menu item.                                                                                                   | Down arrow                      |
| Menus           | Move to and select the previous available menu item.                                                                                               | Up arrow                        |
| Menus           | Expand the child menu items<br>and select the first available<br>child menu item.                                                                  | Right arrow                     |
| Menus           | Collapse the child menu items.                                                                                                    | Left arrow                      |
| Context menus   | Open the context menu for the selected item.                                                                                                    | Shift+F10                       |
| Context menus   | Close an open context menu.                                                                                                    | Esc                             |

Table 18. General keyboard shortcuts (continued)

Table 18. General keyboard shortcuts (continued)

| Applies to | Description  | Keyboard shortcut |
|------------|--------------|-------------------|
| Scrolling  | Scroll down. | Down arrow        |
|            |              | Page down         |
| Scrolling  | Scroll up.   | Up arrow          |
|            |              | Page up           |

# Canvas

The following table lists keyboard shortcuts for the canvas.

Table 19. Keyboard shortcuts for the canvas

| Applies to               | Description                                                                      | Keyboard shortcut |
|--------------------------|----------------------------------------------------------------------------------|-------------------|
| Widget navigation        | Move forward to the next<br>widget on the same level<br>within the canvas.       | Tab               |
| Widget navigation        | Move backward to the previous widget on the same level within the canvas.        | Shift+Tab         |
| Widget navigation        | Move to the first widget on<br>the same level within the<br>canvas.              | Ctrl+Home         |
| Widget navigation        | Move to the last widget on<br>the same level within the<br>canvas.               | Ctrl+End          |
| Widget interaction       | Move to the first report<br>element at the child level of<br>the current widget. | F12               |
| Widget interaction       | Move to the parent level of the current widget.                                  | Shift+F12         |
| Within-widget navigation | Move forward to the next report element in the widget.                           | Tab               |
| Within-widget navigation | Move backward to the previous report element in the widget.                      | Shift+Tab         |
| Within-widget navigation | Open the context menu for the selected cell.                                     | Shift+F10         |
| Within-widget navigation | Move the focus to a comment indicator (if available).                            | Ctrl+Alt+'        |

| Applies to                       | Description                                                                                                    | Keyboard shortcut             |
|----------------------------------|----------------------------------------------------------------------------------------------------|-------------------------------|
| Within-widget comment navigation | Move the focus to the next comment in the widget.                                                                                                    | Tab                           |
| Within-widget comment navigation | Move the focus to the previous comment in the widget.                                                                                                  | Shift+Tab                     |
| Within-widget comment navigation | Open the current comment to get more information.                                                                                                    | Enter or Space                |
| Within-widget comment navigation | Return the focus to the cell<br>that had focus before the<br>focus was moved to a<br>comment indicator.                                                | Esc                           |
| Widget actions button            | Move to the widget actions<br>button for the selected<br>widget.<br><b>Tip:</b> Pressing Esc returns to<br>the selected widget.                        | F10                           |
| Widget properties                | Open the properties for a selected widget or object.                                                                                                   | Alt+Enter                     |
| Widget modes                     | Activate the move mode for the selected widget.                                                                                                    | Ctrl+Shift+M                  |
| Widget modes                     | Move a widget.<br>Use arrow keys to move the<br>widget (up, down, left, and<br>right); Ctrl+Arrow keys can<br>move the widget in larger<br>increments. | Arrow keys<br>Ctrl+Arrow keys |
| Widget modes                     | Activate the resize mode for the selected widget.                                                                                                    | Ctrl+Shift+R                  |
| Widget modes                     | Resize a widget by moving<br>the bottom right corner of<br>the widget.                                                                                 | Arrow keys<br>Ctrl+Arrow keys |
| Widget modes                     | Leave the move or resize mode.                                                                                                    | Enter<br>Esc                  |
| Widget modes                     | In a text widget, change the base text direction to right-to-left or left-to-right.                                                                    | Ctrl+D                        |

Table 19. Keyboard shortcuts for the canvas (continued)

| Applies to                                | Description                                                                                                    | Keyboard shortcut |
|-------------------------------------------|----------------------------------------------------------------------------------------------------|-------------------|
| Widget modes for Explore<br>Point widgets | Show or hide a hierarchy.<br><b>Tip:</b> Explore Point widgets<br>are Explore Points exported<br>from IBM Cognos Insight<br>when a workspace is<br>published to Cognos<br>Workspace. | Ctrl+Shift+Q      |

Table 19. Keyboard shortcuts for the canvas (continued)

# Application bar

The following table lists keyboard shortcuts for the application bar.

Table 20. Keyboard shortcuts for the application bar

| Applies to      | Description                                                         | Keyboard shortcut |
|-----------------|---------------------------------------------------------------------|-------------------|
| Application bar | Create a new workspace.                                             | Ctrl+N            |
| Application bar | Open a workspace.                                                   | Ctrl+O            |
| Application bar | Save a workspace.                                                   | Ctrl+S            |
| Application bar | Save a workspace as a new workspace.                                | Ctrl+Shift+S      |
| Application bar | Open the help<br>documentation.                                     | F1                |
| Application bar | Move forward to the next control in the application bar.            | Tab               |
| Application bar | Move backward to the<br>previous control in the<br>application bar. | Shift+Tab         |
| Application bar | Move forward through the application bar controls.                  | Right arrow       |
| Application bar | Move backward through the application bar controls.                 | Left arrow        |

# **Content pane**

The following table lists keyboard shortcuts for the **Content** pane.

Table 21. Keyboard shortcuts for the Content pane

| Applies to | Description                                                                         | Keyboard shortcut                                    |
|------------|-------------------------------------------------------------------------------------|------------------------------------------------------|
| Navigation | Move to the search field.                                                           | Ctrl+F                                               |
|            | If it is not already open, the <b>Content</b> pane will display the search results. | F3                                                   |
| Navigation | Close the <b>Content</b> pane and return to the canvas.                             | Ctrl+F4                                              |
| Toolbar    | Move to the first item in the toolbar within the <b>Content</b> pane.               | F10                                                  |
| Toolbar    | Move forward through the toolbar controls.                                          | Tab                                                  |
| Toolbar    | Move backward through the toolbar controls.                                         | Shift+Tab                                            |
| Toolbar    | Move forward through the views and select a view.                                   | Right arrow<br>Down arrow                            |
| Toolbar    | Move backward through the views and select a view.                                  | Left arrow<br>Up arrow                               |
| Insert     | Insert the selected item into the canvas.                                           | Ctrl+Shift+Enter                                     |
| Paging     | Move to the page controls.                                                          | Tab<br>Shift+Tab                                     |
| Paging     | Go to the first page of the <b>Content</b> tab.                                     | Home<br>Ctrl+Shift+Page up<br>Ctrl+Shift+Up arrow    |
| Paging     | Go to the last page of the <b>Content</b> tab.                                      | End<br>Ctrl+Shift+Page down<br>Ctrl+Shift+Down arrow |
| Paging     | Go to the next page in the <b>Content</b> tab.                                      | Right arrow<br>Ctrl+Page down                        |

| Applies to        | Description                                                                                                    | Keyboard shortcut                                                        |
|-------------------|----------------------------------------------------------------------------------------------------|--------------------------------------------------------------------------|
| Paging            | Go to the previous page in the <b>Content</b> tab.                                                                                     | Left arrow<br>Ctrl+Page up                                               |
| Content pane      | Open or close the <b>Content</b> pane.                                                                                                 | Ctrl+Shift+B                                                             |
| Content pane tabs | Move forward through the<br><b>Content</b> pane tabs.<br>This keyboard shortcut does<br>not work with Microsoft<br>Internet Explorer.  | Ctrl+Tab                                                                 |
| Content pane tabs | Move backward through the<br><b>Content</b> pane tabs.<br>This keyboard shortcut does<br>not work with Microsoft<br>Internet Explorer. | Shift+Ctrl+Tab                                                           |
| Information card  | Display the information card<br>as part of keyboard<br>navigation of the content<br>tree.                                              | Shift+Alt+F9                                                             |
| Information card  | Move focus to the first field in the information card.                                                                                 | Shift+Alt+F9 (in combination<br>with the first Shift+Alt+F9<br>sequence) |
| Information card  | Move forward and backward through the Information card fields.                                                                         | Tab<br>Shift+Tab                                                         |
| Information card  | Follow a hyperlink in a information card field. The information card closes when the link is accessed.                                 | Enter                                                                    |
| Information card  | Close the information card<br>and return focus to the<br><b>Content</b> tab.                                                           | Esc                                                                      |

Table 21. Keyboard shortcuts for the Content pane (continued)

### **Collaboration pane**

The following table lists keyboard shortcuts for the **Collaboration** pane.

Table 22. Keyboard shortcuts for the Collaboration pane

| Applies to         | Description                                  | Keyboard shortcut |
|--------------------|----------------------------------------------|-------------------|
| Collaboration pane | Open or close the <b>Collaboration</b> pane. | Ctrl+Shift+C      |

| Applies to         | Description                                                                 | Keyboard shortcut |
|--------------------|-----------------------------------------------------------------------------|-------------------|
| Collaboration pane | Move to the first item in the toolbar within the <b>Collaboration</b> pane. | F10               |
| Activity list      | Move up to the previous activity.                                           | Up Arrow          |
| Activity list      | Move down to the next activity.                                             | Down Arrow        |
| Activity list      | Select the first activity in the list.                                      | Home              |
| Activity list      | Select the last activity title in the list.                                 | End               |
| Activity           | Move forward to the next item shown in the activity.                        | Tab               |
| Activity           | Move backward to the previous item shown in the activity.                   | Shift+Tab         |

Table 22. Keyboard shortcuts for the Collaboration pane (continued)

### Lineage tool

Г

The following table lists keyboard shortcuts for the Lineage tool.

Table 23. Keyboard shortcuts for the Lineage tool

| Applies to      | Description                                                       | Keyboard shortcut |
|-----------------|-------------------------------------------------------------------|-------------------|
| View            | Move focus to the next tab.                                       | Tab               |
| View            | Move focus to the previous tab.                                   | Shift+Tab         |
| Screen area     | Scroll the window contents up.                                    | Up arrow          |
| Screen area     | Scroll the window contents down.                                  | Down arrow        |
| Screen area     | Scroll the window contents to the left.                           | Left arrow        |
| Screen area     | Scroll the window contents to the right.                          | Right arrow       |
| Node navigation | Move the focus to the node<br>on the left of the current<br>node. | Ctrl+Left         |

| Applies to      | Description                                                        | Keyboard shortcut |
|-----------------|--------------------------------------------------------------------|-------------------|
| Node navigation | Move the focus to the node<br>on the right of the current<br>node. | Ctrl+Right        |
| Node navigation | Move the focus to the node above the current node.                 | Ctrl+Up           |
| Node navigation | Move the focus to the node below the current node.                 | Ctrl+Down         |
| Node navigation | Move the focus to the previous item within the current node.       | Alt+Up            |
| Node navigation | Move the focus to the next item within the current node.           | Alt+Down          |

Table 23. Keyboard shortcuts for the Lineage tool (continued)

# Viewing a workspace in Microsoft Windows high contrast mode

Microsoft Windows users with low vision can make IBM Cognos Workspace easier to view by enabling high contrast mode.

For more information, see the documentation for your operating system.

### Making reports accessible to users with disabilities

You can enable accessibility features in reports to ensure access of information to all users, with all levels of ability. Accessible reports contain tags that allow users with disabilities to access report content with assistive technologies, such as screen readers.

When accessible reports are enabled, accessible report output is available in PDF, HTML, and Microsoft Excel 2007.

Accessible reports require more report processing and have a greater file size than non-accessible reports. As a result, IBM Cognos Workspace performance might be reduced when this option is enabled.

#### Procedure

- 1. On the application bar, click the **Actions Menu** button **I** and click **My Preferences**.
- 2. Select the **Enable accessibility support for reports** option. To disable accessible report output, clear this option.
- 3. Click **OK** to save the setting and close the dialog box.

## Notices

This information was developed for products and services offered worldwide.

This material may be available from IBM in other languages. However, you may be required to own a copy of the product or product version in that language in order to access it.

IBM may not offer the products, services, or features discussed in this document in other countries. Consult your local IBM representative for information on the products and services currently available in your area. Any reference to an IBM product, program, or service is not intended to state or imply that only that IBM product, program, or service may be used. Any functionally equivalent product, program, or service that does not infringe any IBM intellectual property right may be used instead. However, it is the user's responsibility to evaluate and verify the operation of any non-IBM product, program, or service. This document may describe products, services, or features that are not included in the Program or license entitlement that you have purchased.

IBM may have patents or pending patent applications covering subject matter described in this document. The furnishing of this document does not grant you any license to these patents. You can send license inquiries, in writing, to:

IBM Director of Licensing IBM Corporation North Castle Drive Armonk, NY 10504-1785 U.S.A.

For license inquiries regarding double-byte (DBCS) information, contact the IBM Intellectual Property Department in your country or send inquiries, in writing, to:

Intellectual Property Licensing Legal and Intellectual Property Law IBM Japan Ltd. 19-21, Nihonbashi-Hakozakicho, Chuo-ku Tokyo 103-8510, Japan

The following paragraph does not apply to the United Kingdom or any other country where such provisions are inconsistent with local law: INTERNATIONAL BUSINESS MACHINES CORPORATION PROVIDES THIS PUBLICATION "AS IS" WITHOUT WARRANTY OF ANY KIND, EITHER EXPRESS OR IMPLIED, INCLUDING, BUT NOT LIMITED TO, THE IMPLIED WARRANTIES OF NON-INFRINGEMENT, MERCHANTABILITY OR FITNESS FOR A PARTICULAR PURPOSE. Some states do not allow disclaimer of express or implied warranties in certain transactions, therefore, this statement may not apply to you.

This information could include technical inaccuracies or typographical errors. Changes are periodically made to the information herein; these changes will be incorporated in new editions of the publication. IBM may make improvements and/or changes in the product(s) and/or the program(s) described in this publication at any time without notice.

Any references in this information to non-IBM Web sites are provided for convenience only and do not in any manner serve as an endorsement of those Web sites. The materials at those Web sites are not part of the materials for this IBM product and use of those Web sites is at your own risk.

IBM may use or distribute any of the information you supply in any way it believes appropriate without incurring any obligation to you.

Licensees of this program who wish to have information about it for the purpose of enabling: (i) the exchange of information between independently created programs and other programs (including this one) and (ii) the mutual use of the information which has been exchanged, should contact:

IBM Software Group Attention: Licensing 3755 Riverside Dr. Ottawa, ON K1V 1B7 Canada

Such information may be available, subject to appropriate terms and conditions, including in some cases, payment of a fee.

The licensed program described in this document and all licensed material available for it are provided by IBM under terms of the IBM Customer Agreement, IBM International Program License Agreement or any equivalent agreement between us.

Any performance data contained herein was determined in a controlled environment. Therefore, the results obtained in other operating environments may vary significantly. Some measurements may have been made on development-level systems and there is no guarantee that these measurements will be the same on generally available systems. Furthermore, some measurements may have been estimated through extrapolation. Actual results may vary. Users of this document should verify the applicable data for their specific environment.

Information concerning non-IBM products was obtained from the suppliers of those products, their published announcements or other publicly available sources. IBM has not tested those products and cannot confirm the accuracy of performance, compatibility or any other claims related to non-IBM products. Questions on the capabilities of non-IBM products should be addressed to the suppliers of those products.

All statements regarding IBM's future direction or intent are subject to change or withdrawal without notice, and represent goals and objectives only.

This information contains examples of data and reports used in daily business operations. To illustrate them as completely as possible, the examples include the names of individuals, companies, brands, and products. All of these names are fictitious and any similarity to the names and addresses used by an actual business enterprise is entirely coincidental.

If you are viewing this information softcopy, the photographs and color illustrations may not appear.

Depending upon the configurations deployed, this Software Offering may use session and persistent cookies that collect each user's

- name
- user name
- password

for purposes of

- session management
- authentication
- enhanced user usability
- single sign-on configuration
- usage tracking or functional purposes other than session management, authentication, enhanced user usability and single sign-on configuration

These cookies cannot be disabled.

If the configurations deployed for this Software Offering provide you as customer the ability to collect personally identifiable information from end users via cookies and other technologies, you should seek your own legal advice about any laws applicable to such data collection, including any requirements for notice and consent.

For more information about the use of various technologies, including cookies, for these purposes, see IBM's Privacy Policy at http://www.ibm.com/privacy and IBM's Online Privacy Statement at http://www.ibm.com/privacy/details in the section entitled "Cookies, Web Beacons and Other Technologies" and the "IBM Software Products and Software-as-a-Service Privacy Statement" at http://www.ibm.com/software/info/product-privacy.

### Trademarks

IBM, the IBM logo and ibm.com are trademarks or registered trademarks of International Business Machines Corp., registered in many jurisdictions worldwide. Other product and service names might be trademarks of IBM or other companies. A current list of IBM trademarks is available on the Web at " Copyright and trademark information " at www.ibm.com/legal/copytrade.shtml.

The following terms are trademarks or registered trademarks of other companies:

- Adobe, the Adobe logo, PostScript, and the PostScript logo are either registered trademarks or trademarks of Adobe Systems Incorporated in the United States, and/or other countries.
- Microsoft, Windows, Windows NT, and the Windows logo are trademarks of Microsoft Corporation in the United States, other countries, or both.

## Glossary

This glossary includes terms and definitions for IBM Cognos Business Intelligence.

The following cross-references are used in this glossary:

- See refers you from a term to a preferred synonym, or from an acronym or abbreviation to the defined full form.
- See also refers you to a related or contrasting term.

To view glossaries for other IBM products, go to www.ibm.com/software/globalization/ terminology (opens in new window).

"A" "B" "C" "D" on page 143 "E" on page 143 "F" on page 143 "G" on page 143 "H" on page 144 "I" on page 144 "J" on page 144 "L" on page 144 "M" on page 144 "N" on page 145 "O" on page 145 "P" on page 145 "Q" on page 146 "R" on page 146 "S" on page 147 "T" on page 147 "U" on page 147 "W" on page 148

## A

#### access permission

A privilege that permits the access or use of an object.

#### accountability scorecard

A scorecard that Metric Studio automatically builds for each user which contains the metrics and projects they own.

- **agent** A process that performs an action on behalf of a user or other program without user intervention or on a regular schedule, and reports the results back to the user or program.
- **alias** An alternative name used instead of a primary name.

#### anonymous access

A type of access that allows users and servers to access a server without first authenticating with it.

#### application tier component

For installation, the set of processors that access the query databases to gather information and then render the results as PDF and HTML reports and metrics. Application tier components also pass requests to Content Manager and render the results that Content Manager retrieves from the content store.

#### attribute

In BI Modeling, a characteristic of an entity which is descriptive rather than a unique identifier or an aggregative measure.

#### authentication

The process of validating the identity of a user or server.

#### authentication provider

The communication mechanism to an external authentication source. Functionalities, such as user authentication, group membership, and namespace searches, are made available through authentication providers.

#### В

**burst** To create several report results by running a single report once. For example, the user can create a report that shows sales for each employee, and run it once, sending different results to regional managers by bursting on region.

#### burst key

The dimension or level of a query in the report specification that is used to create, or burst, a set of report results.

### С

CA See certificate authority.

#### calculated member

A member of a dimension whose measure values are not stored but are calculated at run time using an expression.

#### canvas

An area within a dashboard or workspace that users interact with to create, view, and manipulate content and data.

#### capability

A group of functions and features that

can be hidden or revealed to simplify the user interface. Capabilities can be enabled or disabled by changing preference settings, or they can be controlled through an administration interface.

#### cardinality

- For relational data sources, a numerical indication of the relationship between two query subjects, query items, or other model objects.
- 2. For OLAP data sources, the number of members in a hierarchy. The cardinality property for a hierarchy is used to assign solve orders to expressions.

#### cascading prompt

A prompt that uses values from a previous prompt to filter the values in the current prompt or pick list.

#### certificate

In computer security, a digital document that binds a public key to the identity of the certificate owner, thereby enabling the certificate owner to be authenticated. A certificate is issued by a certificate authority and is digitally signed by that authority. See also certificate authority.

#### certificate authority (CA)

A component that issues certificates to each computer on which components are installed.

CGI See Common Gateway Interface.

#### cipher suite

The combination of authentication, key exchange algorithm, and the Secure Sockets Layer (SSL) cipher specification used for the secure exchange of data.

#### class style

A combination of formatting characteristics, such as font, font size, and border, that the user names and stores as a set.

#### CM See Content Manager.

#### **Common Gateway Interface (CGI)**

An Internet standard for defining scripts that pass information from a web server to an application program, through an HTTP request, and vice versa.

#### condition

An expression that can be evaluated as true, false, or unknown. It can be expressed in natural language text, in mathematically formal notation, or in a machine-readable language.

#### constraint

- 1. A security specification that denies one or more users the ability to access a model component or to perform a modeling or authoring task.
- 2. A restriction on the possible values that users can enter in a field.

#### contact

A named email address to which reports and agent e-mails can be sent. Contacts are never authenticated.

#### content locale

A code that is used to set the language or dialect used for browsers and report text, and the regional preferences, such as formats for time, date, money, money expressions, and time of day.

#### Content Manager (CM)

The service that retrieves information from the content store, and saves information to the content store.

#### content store

The database that contains the data needed to operate, such as report specifications, published models, and security rights.

#### credential

A set of information that grants a user or process certain access rights.

#### custom set

In Analysis Studio, a named object which can include filter rules, calculations, and sort rules. Custom sets can define a set of members that is different from any set originally defined in the cube model. See also predefined set, set.

**cube** A multidimensional representation of data needed for online analytical processing, multidimensional reporting, or multidimensional planning applications.

### D

#### dashboard

A web page that can contain one or more widgets that graphically represent business data.

### data source

The source of data itself, such as a database or XML file, and the connection information necessary for accessing the data.

#### data source connection

The named information that defines the type of data source, its physical location, and any sign-on requirements. A data source can have more than one connection.

#### data tree

Within a studio, a structure that contains objects such as query subjects, query items, dimensions, levels, and members. A data tree is used as a palette of the available data that can be inserted into calculations, filters, display areas, and other authoring gestures.

### deployment

The process of moving an application (such as a report or model) to a different instance. For example, reports are often created in a test environment and then deployed to production. When an application is deployed, it is exported, transferred, and imported.

#### deployment archive

A file used for deployment. A deployment archive contains the data from the content store that is being moved.

### deployment specification

A definition of what packages to move (deploy) between source and target environments, the deployment preferences, and the archive name. Deployment specifications are used for import and export.

#### derived index

A calculated metric that provides a status and a score based on other metrics.

### details-based set

A set based on an item and its immediate details. See also set.

### dimension

A broad grouping of descriptive data about a major aspect of a business, such as products, dates, or locations. Each dimension includes different levels of members in one or more hierarchies and an optional set of calculated members or special categories.

### dimensional data source

A data source containing data modeled using OLAP concepts, including dimensions, hierarchies, and measures.

### drill down

In a multidimensional representation of data, to access information by starting with a general category and moving downwards through the hierarchy of information, for example from Years to Quarters to Months.

### Ε

**event** A change to a state, such as the completion or failure of an operation, business process, or human task, that can trigger a subsequent action, such as persisting the event data to a data repository or invoking another business process.

#### event key

A combination of data items that uniquely defines an event instance. Identifying an event instance enables the agent to determine if it is new, ongoing or stopped.

#### event list

The set of detected event instances evaluated by the task execution rules to determine which agent tasks should be performed.

### F

fact See measure.

### G

#### gateway

An extension of a web server program that transfers information from the web server to another server. Gateways are often CGI programs, but may follow other standards such as ISAPI and Apache modules.

- **glyph** The actual shape (bit pattern, outline) of a character image. For example, italic A and roman A are two different glyphs representing the same underlying character. Strictly speaking, any two images which differ in shape constitute different glyphs. In this usage, glyph is a synonym for character image, or simply image (The Unicode Standard Version 1.0).
- **group** A collection of users who can share access authorities for protected resources.

#### grouping

In reporting, the process of organizing common values of query items together and only displaying the value once.

### Η

#### hierarchy

The organization of a set of entities into a tree structure, with each entity (except the root) having one or more parent entities and an arbitrary number of child entities.

#### I

#### information card

A display of high-level information about dashboard, workspace, or report content, such as owner, contact information, date modified, and an optional thumbnail view of the dashboard, workspace, or report.

#### information pane

In Analysis Studio, a pane that helps the user to confirm their selection in the data tree by displaying related information, such as the level and attributes.

#### initiative

A task developed to achieve objectives or close the gap between performance and targets. Initiatives are associated with individual objectives and often known as projects, actions, or activities.

#### item See member.

### J

**job** A group of runnable objects, such as reports, agents, and other jobs that the user runs and schedules as a batch.

#### job step

The smallest part of a job that can be run separately. A job step can be a report or it can be another job.

### L

**layout** The arrangement of printed matter on a screen or page, including margins, line spacing, type specification, header and footer information, indents, and more.

- **level** A set of entities or members that form one section of a hierarchy in a dimension and represent the same type of object. For example, a geographical dimension might contain levels for region, state, and city.
- **locale** A setting that identifies language or geography and determines formatting conventions such as collation, case conversion, character classification, the language of messages, date and time representation, and numeric representation.

### Μ

**MDX** See Multidimensional Expression Language.

#### measure

A performance indicator that is quantifiable and used to determine how well a business is operating. For example, measures can be Revenue, Revenue/Employee, and Profit Margin percent.

#### member

A unique item within a hierarchy. For example, Camping Equipment and 4 Man tent are members of the Products hierarchy.

**metric** A measure to assess performance in a key area of a business.

#### metric extract

A set of mappings between an existing Cognos data source and a Metric Studio object or value. For example, a cube measure named Revenue is mapped to a Metric Studio metric named Revenue Actual Value.

#### metric package

In Cognos Connection, a representation of a Metric Studio application. A metric package contains connection information, reports, and metric management tasks for that application. See also package.

#### metric store

A database that contains content for metric packages. A metric store also contains Metric Studio settings, such as user preferences.

#### metric type

A category of metrics that defines the business rules such as performance pattern, units, and meaning of a group of metrics. For example, Revenue can be a metric type, and European Revenue and North American Revenue would be metrics of this type.

model A physical or business representation of the structure of the data from one or more data sources. A model describes data objects, structure, and grouping, as well as relationships and security. In Cognos BI, a model is created and maintained in Framework Manager. The model or a subset of the model must be published to the Cognos server as a package for users to create and run reports.

#### multidimensional data source

See dimensional data source.

Multidimensional Expression Language (MDX) The multidimensional equivalent of Structured Query Language (SQL).

### Ν

named set

See predefined set.

#### namespace

A part of the model in which the names may be defined and used. Within a namespace, each name has a unique meaning.

#### news item

A single entry in a Really Simple Syndication (RSS) compatible format. It can include a headline, text, and a link to more information. A news item task in an agent can be used to create news items for display in a Cognos Connection portlet.

### 0

**object** In Report Studio, an empty information container that can be dragged to a report from the Toolbox tab and then filled with data. Reports are made up of objects, which include crosstabs, text items, calculations, graphics, and tables.

#### object extract

An extract that defines the metadata for a Metric Studio object, such as a user defined column, a scorecard, or a data source.

#### Ρ

#### package

A subset of a model, which can be the whole model, to be made available to the Cognos server. See also metric package.

#### page set

In Report Studio, a set of one or more designed pages which repeat in the report output for each instance of a chosen query item. See also set.

#### passport

Session-based information, stored and encrypted in Content Manager memory, regarding authenticated users. A passport is created the first time a user accesses Cognos 8, and it is retained until a session ends, either when the user logs off or after a specified period of inactivity.

#### portlet

A reusable component that is part of a web application that provides specific information or services to be presented in the context of a portal.

#### predefined set

A set of members defined inside an OLAP data source as a list or by an expression. Predefined sets can be used in analysis and report authoring. See also custom set, set.

#### product locale

The code or setting that specifies which language, regional settings, or both to use for parts of the product interface, such as menu commands.

#### project

- 1. In Metric Studio, a task or set of tasks undertaken by a team and monitored on a scorecard. A project tracks dates, resources, and status.
- 2. In Metric Designer, a group of extracts. Each extract contains the metadata that is used to populate the Metric Studio data store or to create applications.

#### prompt

A report element that asks for parameter values before the report is run.

#### properties pane

Within a studio, a pane that provides an overview of the properties for selected data. The properties pane can also be used to make several changes and apply them at the same time, instead of repeating several different commands.

#### publish

In Cognos BI, to expose all or part of a Framework Manager model or Transformer PowerCube, through a package, to the Cognos server, so that the data can be used to create reports and other content.

### Q

**query** The simple report specifications created and edited by Query Studio.

#### query item

A representation of a column of data in a data source. Query items may appear in a model or in a report and contain a reference to a database column, a reference to another query item, or a calculation.

#### query subject

A named collection of query items that are closely functionally related. Query subjects are defined using Framework Manager to represent relational data and form the set of available data for authoring reports in Query Studio and Report Studio. A query subject is similar to a relational view in that it can be treated as a table but does not necessarily reflect the data storage.

### R

#### **Really Simple Syndication (RSS)**

An XML file format for syndicated web content that is based on the Really Simple Syndication specification (RSS 2.0). The RSS XML file formats are used by Internet users to subscribe to websites that have provided RSS feeds. See also Rich Site Summary.

#### repeater

In Report Studio, a cell container that repeats values within itself with no predefined internal structure.

#### repeater table

In Report Studio, a table-like container that repeats cells across and down the page or row in the associated query.

**report** A set of data deliberately laid out to communicate business information.

#### report output

The output produced as a result of executing a report specification against a data set.

#### report specification

An executable definition of a report, including query and layout rules, which can be combined with data to produce a report output.

#### report view

A reference to another report that has its own properties, such as prompt values, schedules, and results. Report views can be used to share a report specification instead of making copies of it.

#### response file

An ASCII file that can be customized with the setup and configuration data that automates an installation. During an interactive installation, the setup and configuration data must be entered, but with a response file, the installation can proceed without any intervention.

#### **Rich Site Summary (RSS)**

An XML-based format for syndicated web content that is based on the RSS 0.91 specification. The RSS XML file formats are used by Internet users to subscribe to websites that have provided RSS feeds. See also Really Simple Syndication.

- 1. See Really Simple Syndication.
- 2. See Rich Site Summary.

### S

**score** A number or ranking that expresses applicability in relation to a standard.

#### scorecard

A collection of metrics representing the performance of one unit or aspect of an organization.

#### scorecard structure

The hierarchy of scorecards that reflects how an enterprise organizes its metrics.

#### security provider

See authentication provider.

#### selection-based set

A collection of individual items that the user has explicitly selected. The items or members may be selected from one or more levels of the same hierarchy. See also set.

#### session

The time during which an authenticated user is logged on.

set A collection of related items or members. Members in a set may be specifically chosen, or selected by one or more filter rules. See also custom set, details-based set, page set, predefined set, selection-based set, stacked set.

#### stacked set

Two or more sets arranged one above another in rows or side-by-side in columns. See also set.

#### strategy

The overall plan of action (such as for a brand unit, business unit, channel, or company) to achieve a stated goal. Strategies normally cover a period of more than one year.

#### strategy map

In Metric Studio, a visual representation of the strategy and the objectives of that strategy for an organization. For example, a strategy map may show employees how their jobs are aligned to the overall objectives of the organization.

#### summary

In reporting and analysis, an aggregate value that is calculated for all the values

of a particular level or dimension. Examples of summaries include total, minimum, maximum, average, and count.

### Т

task An action performed by an agent if the event status meets the task execution rules. For example, an agent can send an email, publish a news item, or run a report.

#### task execution rule

A user-specified option within an agent that determines which statuses and values cause a task to be run. It determines which tasks to execute for each event instance.

#### template

In report authoring, a reusable report layout or style that can be used to set the presentation of a query or report.

#### thumbnail

An icon-sized rendering of a larger graphic image that permits a user to preview the image without opening a view or graphical editor.

tuple An ordered collection of two or more members from different dimensions. For example, the tuple (2007, Camping Equipment, Japan) returns the value for the intersection of the three members: 2007, Camping Equipment, and Japan. Tuples can be used to filter and sort data, and to create calculations.

### U

#### union set

See stacked set.

**user** Any individual, organization, process, device, program, protocol, or system that uses the services of a computing system.

#### user-defined column

In metric management, a column used to represent a value other than the actual or target. It may be an industry benchmark or any other useful additional numerical information for a period, including a calculation based on the other values of the metric. User-defined columns may be different for each metric type.

#### watch list

A list of metrics that each user has chosen to monitor closely. If notification is enabled in Metric Studio, the user will receive email notification of changes to these metrics. Users can also choose to display their watch list as a portlet within Cognos Connection.

#### watch rule

A user-defined condition that determines whether a report is delivered to the user. When the rule is run, the output is evaluated and, if it satisfies the condition or rule, the report is delivered by email or news item. Watch rules limit report delivery to those reports containing data of significance to the user.

#### Web Services for Remote Portlets

A standard for creating presentation-oriented web services so that they can be easily integrated within other applications, such as web portals.

#### widget

A portable, reusable application or piece of dynamic content that can be placed into a web page, receive input, and communicate with an application or with another widget.

#### work area

The area within a studio that contains the report, analysis, query, or agent currently being used.

#### workspace

See dashboard.

## W

## Index

## A

access changing for an activity 117 enabling drill-through access 102 accessibility features Cognos Workspace 127 enabling for reports 63, 136 high contrast modes 136 keyboard shortcuts 127 overview 127 workspaces 64 action button widgets 41 actions 18 Active Report content adding to workspaces 30 activities adding comments to 120 adding entries to 118 adding members to 117 adding sections to 117 adding to-do items to 119 changing the access for 117 creating templates from 121 IBM Connections 114 marking as complete 121 marking to-do items as complete 120 opening 122 overview 114 starting on the workspace 115 tuning in and out 122 viewing 123 working with in IBM Connections 116 adding comments 112 content to a workspace 23 TM1 content 32 alerts watch rules 104 Apple iPad images 44 application bar 14 area charts 76 assemble capability 20 authentication users 11 automatic chart recommendation 4, 5

## В

backgrounds changing 61 bar charts 76 bidirectional support bidirectional text 70 structured text 70 bubble charts 76 button filter widgets adding 42 communications 58 button filter widgets *(continued)* compatibility with Analysis Studio 42 filtering 85

## С

calculations advanced 24 charts 80 creating in lists and crosstabs 92 deleting from lists and crosstabs 93 canvas keyboard shortcuts 130 capabilities assemble 20 consume 3, 20 interact 20 modifying for features 22 charts adding to workspaces 25 changing color palettes 80 changing display types 80 filtering 80 formats 80 interacting 6 interactive 2 recommended 4,5 sorting 80, 89 types 76 working with 80 Cognos Business Insight changed name 5 Cognos Business Insight Advanced changed name 5 Cognos Connection return to application 11 Cognos Theme Designer supported by Cognos Workspace 3 Cognos Workspace embedding 3 global area 5 printing a workspace 6 support for Cognos Theme Designer 3 tabbed workspaces 5 Cognos Workspace Advanced 24 collaboration activities 114 capabilities 111 comments 111 IBM Connections 123 collapse columns and rows 82 collapse icons enabling in crosstab headings 82 colors changing in charts 80 column charts 76 column headings collapsing 82 expanding 82 expanding to show details 6

column headings (continued) freezing 6, 81 unfreezing 81 viewing headings 82 columns renaming in lists 95 reordering in lists 95 swapping with rows 81 comments adding 112 adding to an activity 120 charts 80 deleting 113 editing 113 overview 111 responding to 113 viewing 113 common area in tabbed workspace 54 common area in tabbed workspaces 5 communications between widgets 57 conditions watch rules 102 consume capability 3, 20 content pane creating folders 107 deleting objects 107 overview 14 positioning 15 refreshing objects 107 renaming objects 107 content tab filtering content 14 refreshing 14 views 14 creating workspace 23 credentials 11 crosstab reports viewing large 81 crosstabs 76 adding to workspaces 25 freezing headings 6 sorting 87 viewing column and row heading details 6 CSV format exporting widgets 98 cube views 32 custom diagrams overview 38

## D

dashboards cutting, copying, and pasting widgets 3 data displaying 75 grouping in lists 94 dates workspace modifications 107 deleting comments 113 difference calculations 92 display types changing 76 choosing 75, 76 exploring 76 recommended 4, 5, 75 division calculations 92 donut charts 76 drill improved behavior 4 drilling through 102 charts 80 drilling up or down 101 charts 80

## E

editing comments 113 tab styles 61 widget styles 61 emailing workspaces 75 embedding Cognos Workspace 3 entries adding to an activity 118 expand columns and rows 82 expand icons enabling in crosstab headings 82 exporting charts 80 widgets 98 extensible visualizations in standard reports 2

## F

favorites adding 95 filter values refresh automatically 4 filtering advanced 24 button filters 85 charts 80 displaying values in the information bar 90 like items 4 master filters 86 report data 83 select value filters 85 slider filters 85 visualizations 86 filters multilingual 68 folders creating 107 freezing 81 column and row headings 6

## G

gauge charts 76 Getting Started page 13 global area 53, 54 adding content to 54 global area (continued) collapse 54 expand 54 positioning 55 resize 54 user interface 13 global area in tabbed workspaces 5 glossaries accessing the IBM WebSphere Business Glossary 108 charts 80 glossary 141 go back to previous application 11 go to charts 80 drilling through 102 grouping 80 charts data in lists 94

## Η

hiding tabs 54 home page resetting to default 20 setting 19

## I

IBM Cognos Navigator widgets 17, 34 IBM Cognos TM1 Applications 32 IBM WebSphere Business Glossary 108 image widgets 44 multilingual 67 images appearing as an X 44 impact diagrams overview 38 information bar expanding 90 filters 90 sorts 91 information cards 107 information icons in widgets 92 insert objects in current tab 23 interact capability 20 interactive charts 2 interactive modes 73

## L

languages 66 setting 63 layouts widgets 16 workspaces 14, 60 line charts 76 lineage information charts 80 overview 105 viewing 106 list reports viewing large 81 lists 76 adding to workspaces 25 freezing headings 6 grouping data 94 renaming columns 95 reordering columns 95 sorting 87 viewing column and row heading details 6 locales 66 locking 81 logging off 12 logging on 11

## Μ

members adding to an activity 117 Metric Studio adding content to workspaces 28 metrics adding to workspaces 28 Microsoft Excel producing reports in 98 Microsoft Excel format exporting widgets 98 mobile devices 44 unsupported features 70 multilingual workspaces 66 multiplication calculations 92 My Favorites 95 My Folders 14 My Inbox widgets 45

## Ν

new features 1 in version 10.1.1 7 in version 10.2.0 5 in version 10.2.1 4 in version 10.2.1.1 2 in version 10.2.2 1

## 0

opening activities 122 Cognos Workspace 11 favorite workspaces or reports 95 workspaces 73 owners workspaces 107

## Ρ

PDF format creating 98 exporting widgets 98 percentage calculations 92 pie charts 76 point charts 76 positioning global area 55 tabs 54 PowerPlay content adding to workspaces 30 PowerPlay widgets 17 printing charts 80 report widgets to PDF format 98 workspaces 6, 97 prompt parameter values passing to Cognos Workspace 3 prompts 24 cascading 91 changing values 91 charts 80 multilingual 68, 69 properties report widgets 29 toolbox widgets 41 Public Folders 14 publishing workspaces from Cognos Insight 36 to Cognos Workspace 36

## R

rebranding Cognos Workspace 3 redoing charts 80 refreshing charts 80 content tab 14 widgets 74 workspaces 74 refreshing objects content pane 107 renaming columns in lists 95 reordering columns in lists 95 report formats Excel 98 report output versions 24 report outputs Microsoft Excel 2007 9 report parts adding to workspaces 23 report specifications viewing 29 report widgets 16 adding 46 filtering 83 properties 29 reports accessibility 136 adding to workspaces 23 advanced editing 24 drilling through 102 drilling up or down 101 getting new versions 92 multilingual 69 prompts 24 setting properties 29 resetting charts 80 home page 20 report content 92 responding to comments 113 return to previous application 11 return icon 11

row headings expanding 82 expanding to show details 6 freezing 6, 81 row headings collapsing 82 unfreezing 81 rows swapping with columns 81 rows per page specifying maximum 29 RSS feed widgets 47 RSS feeds multilingual 67

## S

Sample Outdoors Company samples 125 samples 125 IBM Cognos 125 saving workspaces 55 scatter charts 76 scorecards adding to workspaces 28 overview 38 search types Connections 39 create and explore 39 IBM Cognos 39 related results 39 suggested results 39 searching content 39 refining results 41 sections adding to an activity 117 select value filter widgets adding 48 communications 58 compatibility with Analysis Studio 48 filtering 85 multilingual 68 refresh values automatically 4 selecting widget events 58 setting home page 19 report properties 29 sizing widgets 60 slider filter widgets adding 50 communications 58 compatibility with Analysis Studio 50 filtering 85 multilingual 68 refresh values automatically 4 sorting advanced 24 charts 80, 89 crosstabs 87 displaying values in the information bar 90 in widgets 3 lists 87 removing 89 report data 87

starting activities 115 status indicators watch rules 103 strategy maps overview 38 structured text 70 styles workspaces 61 sum calculations 92 summaries advanced 24 swapping charts 80

## T

tabbed workspaces 5 global area 5 tables adding to workspaces 25 tabs 53 adding 53 changing the order 54 cutting, copying, and pasting widgets 3 duplicating 3 editing styles 61 hiding 54 positioning 54 removing 54 renaming 53 seeing all 53 user interface 13 targets drilling through 102 templates saving an activity as 121 text widgets 52 multilingual 67 time zones setting 63 titles adding to widgets 29, 56 multilingual 67 TM1 widgets 34 TM1 content adding to workspaces 32 TM1 widgets 17 adding TM1 Websheet Viewer objects 33 titles 34 viewing TM1 Applications 33 to-do items adding to an activity 119 marking as complete 120 overview 119 toolbox widgets overview 17 tools adding to workspaces 41 tuning activities 122

## U

undoing charts 80 unfreezing 81 URLs sending workspace links 75 users anonymous logon 11

## V

versions charts 80 reports 92, 102 viewing activities 123 column or row heading details 6 comments 113 workspaces 73 visualizations adding to workspaces 27

## W

watch rules alert details 104 creating for different condition status indicators 103 creating for specific conditions 102 modifying 105 web page widgets 52 multilingual 67 websheets 32 WebSphere Business Glossary 108 widget communication disabling 58 widget events listening 58 widgets 16 action buttons 41 Active Report 30 adding content 23 adding from the toolbox 41 adding titles 29 button filters 42 communications 57 cutting, copying, and pasting 3 editing styles 61 exporting 98 formatting 62 hiding toolbars 62 IBM Cognos Navigator 34 images 44 layouts 14 My Inbox 45 PowerPlay 30 printing to PDF format 98 properties 56 refreshing 74 report 46 resetting style 62 RSS feeds 47 select value filters 48 sizing 60 slider filters 50 text 52 TM1 32 web pages 52 workspaces 14 accessibility 64

workspaces (continued) Cognos Insight 36 Cognos Workspace 36 content pane 14 creating 23 editing styles 61 favorites 95 global area 5 IBM Cognos samples 125 layouts 60 opening 73 position of the content pane 15 printing 6, 97 refreshing 74 workspaces *(continued)* running in iframes in Internet Explorer 9 108 saving 55 sharing 75 tabbed 5 user interface 13 viewing 73 widgets 16

## Х

XML format exporting widgets 98